## Инструкция для преподавателей по текущему контролю успеваемости в системе moodle

#### **Раздел 1. Управление участниками курса**

Для самостоятельной записи студентов на курс (дисциплину) преподавателю необходимо настроить данный способ зачисления на курс.

Перейдите в раздел «Участники» нажмите на шестеренку и выберите «Способы зачисления на курс»:

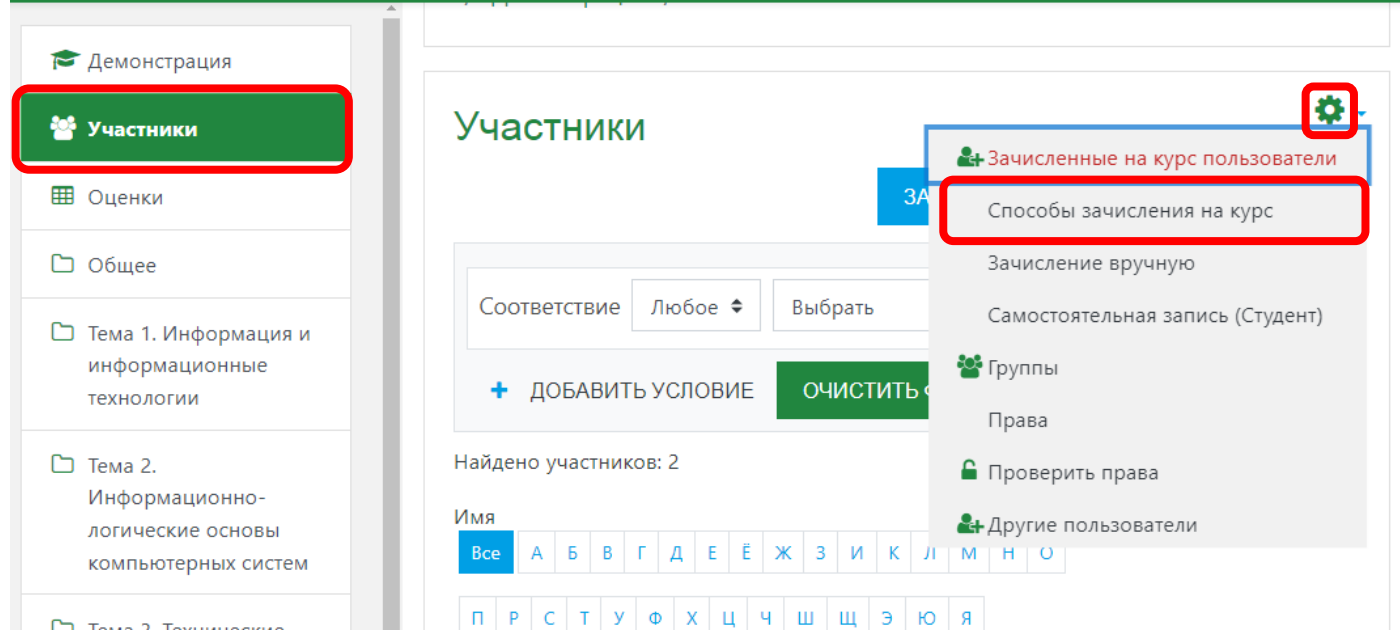

Убедитесь, что способ зачисления на курс «Самостоятельная запись (Студент)» активна – «глаз» не зачеркнут:

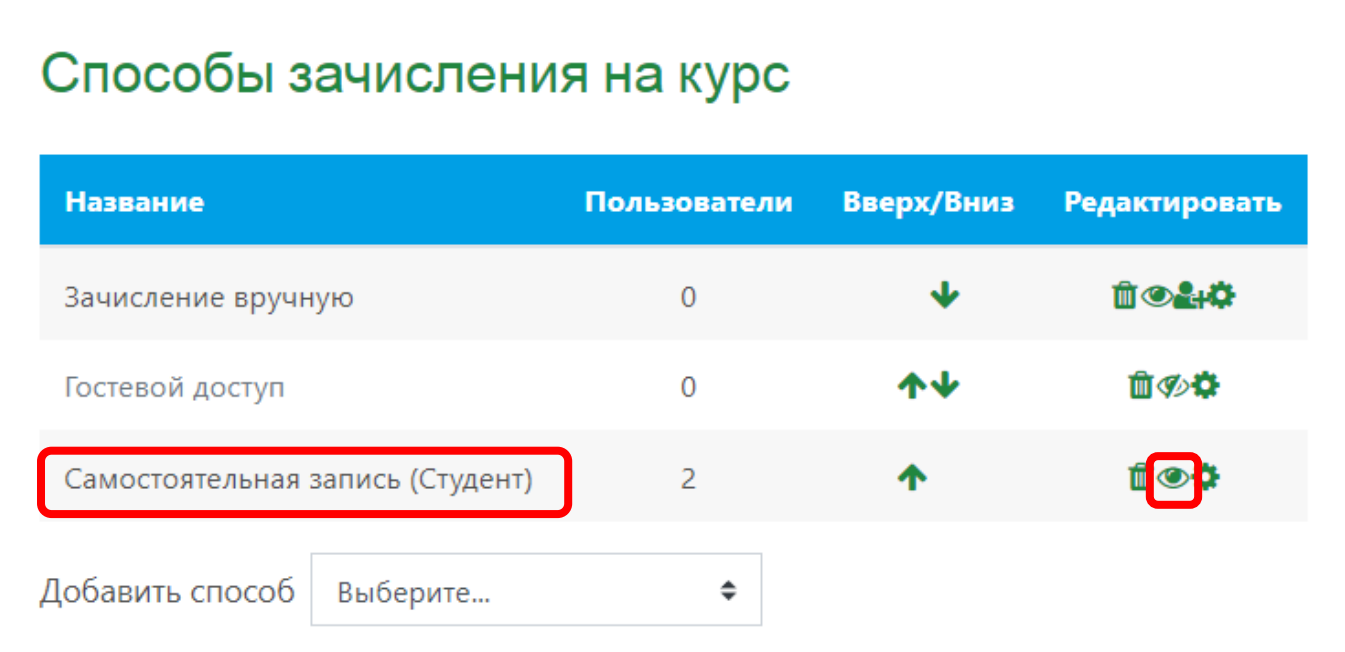

Настройте запись по кодовому слову для групп. Нажмите на шестеренку данного способа зачисления:

## Способы зачисления на курс

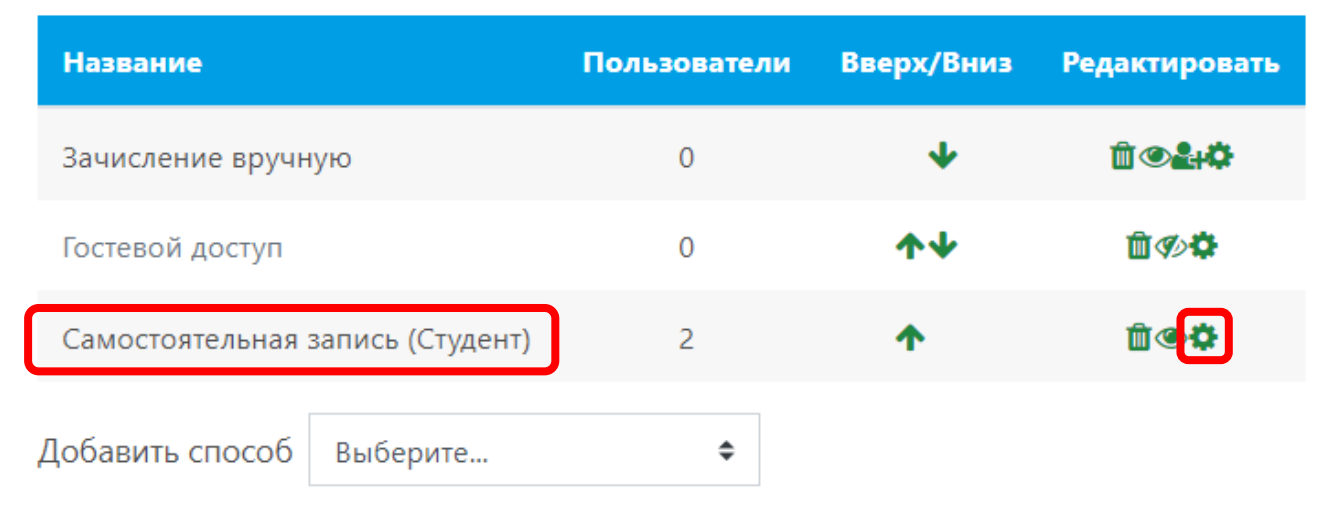

В поле «Использовать кодовые слова для групп» установите «Да» (в поле кодовое слово установите любой набор символов – его выдавать студентам не нужно):

## • Самостоятельная запись

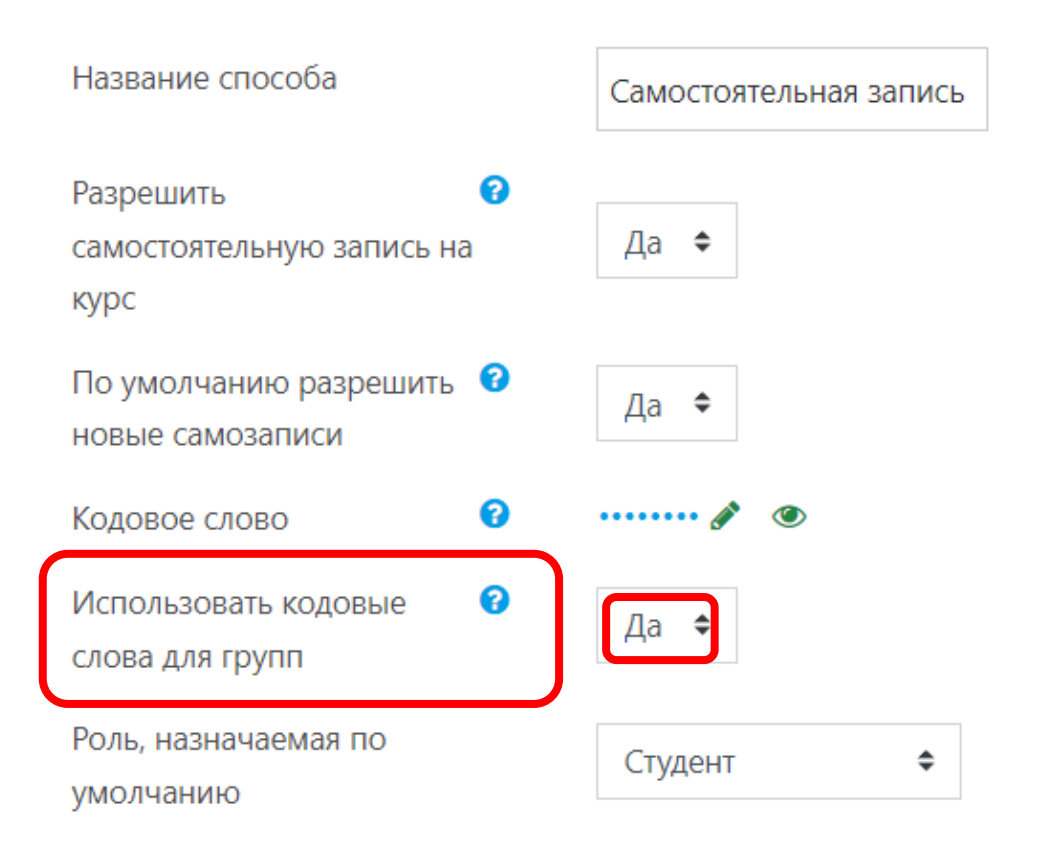

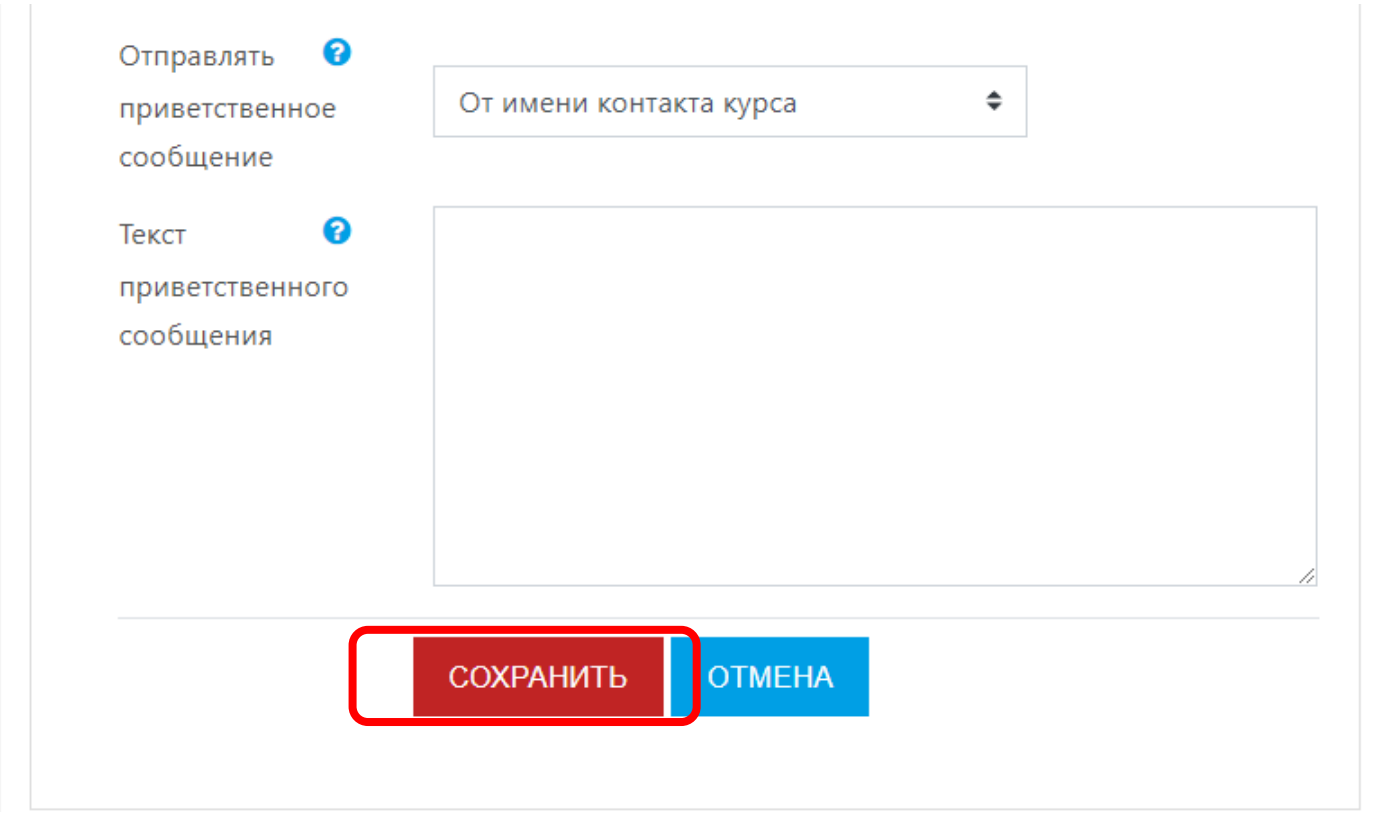

Внизу страницы нажмите кнопку «Сохранить»:

Вернитесь в раздел «Участники», нажмите на шестеренку и выберите пункт меню «Группы»:

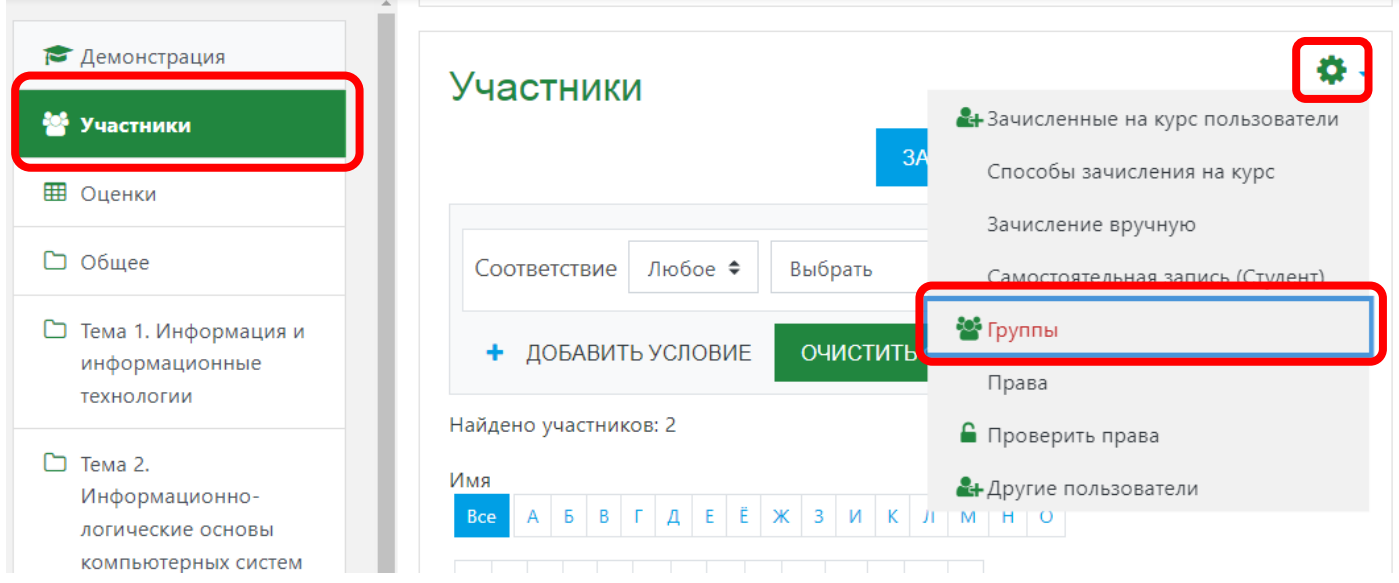

Нажмите «Создать группу»:

## Демонстрация Группы

Группы

Участники выбранной группы:

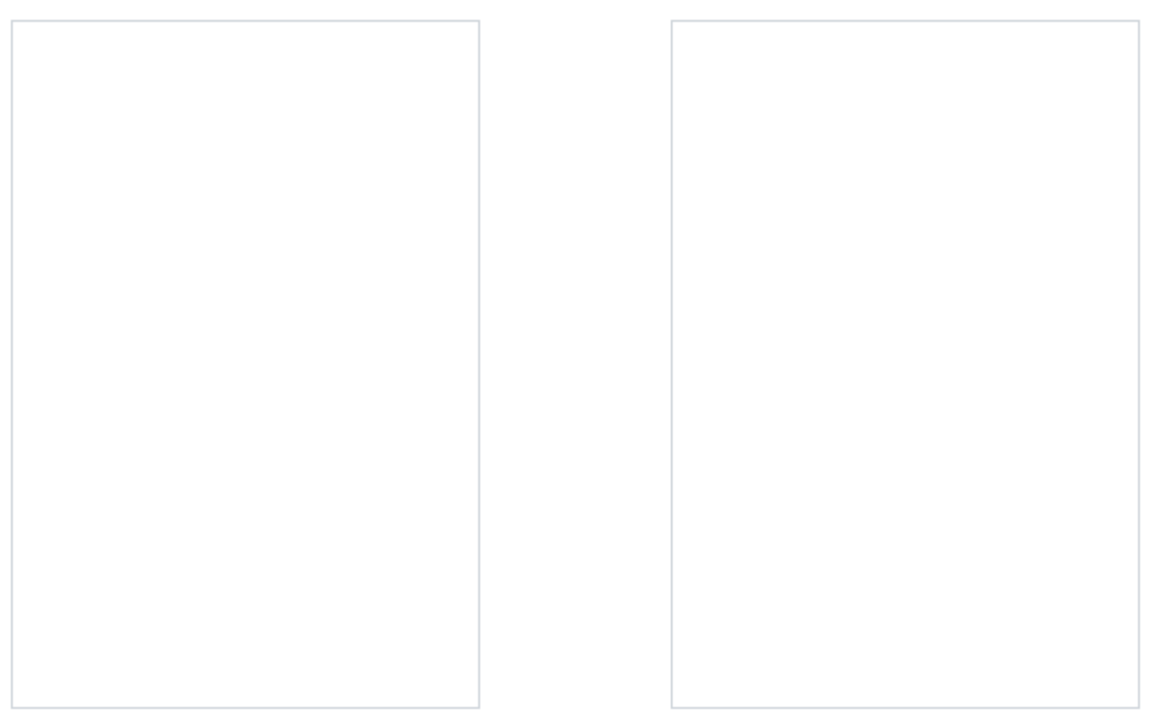

РЕДАКТИРОВАТЬ НАСТРОЙКИ ГРУППЫ

ДОБАВИТЬ/УДАЛИТЬ УЧАСТНИКОВ

УДАЛИТЬ ВЫБРАННЫЕ ГРУППЫ

СОЗДАТЬ ГРУППУ

Добавьте название группы (правильное наименование академической группы):

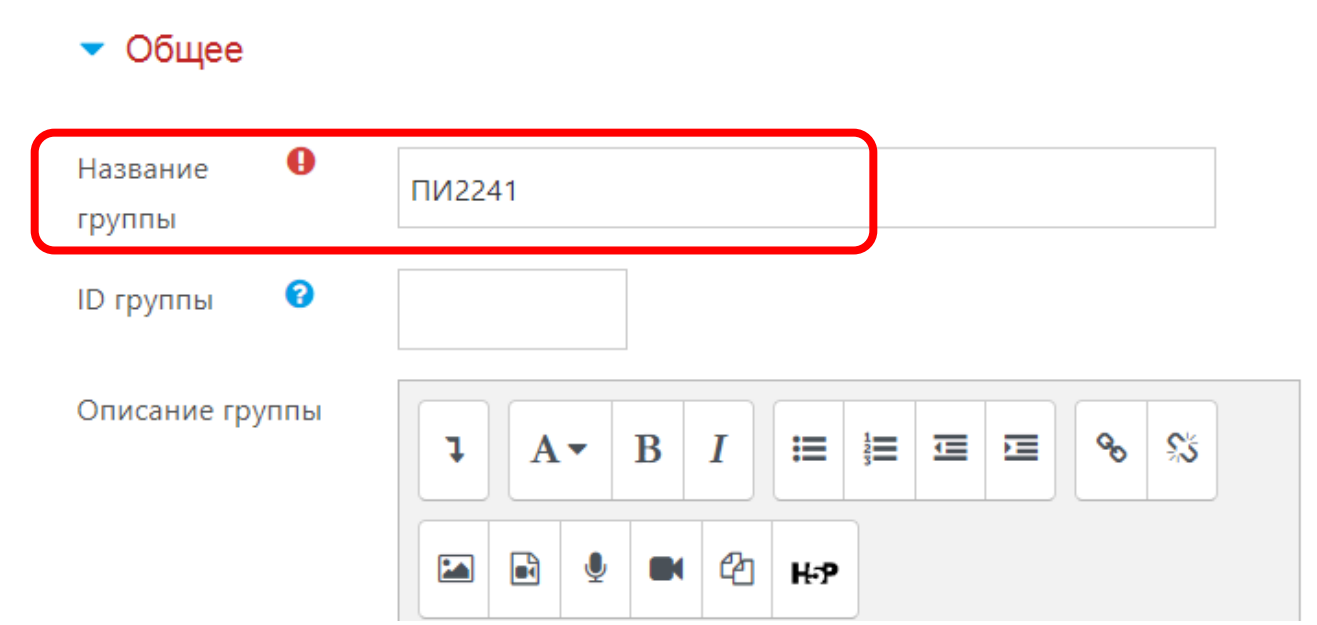

#### В поле «Кодовое слово» нажмите на карандаш для редактирования:

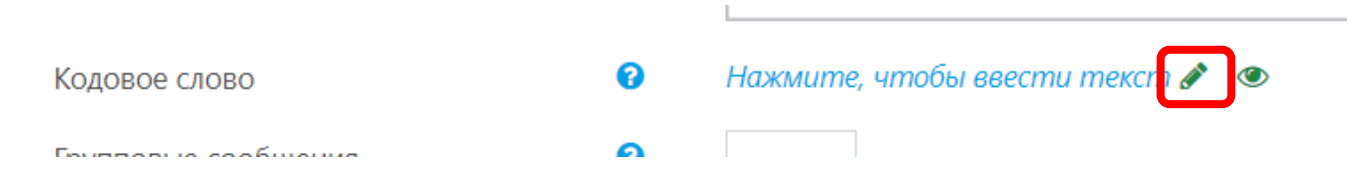

Введите кодовое слово с учетом следующих требований:

- не менее 8 символов;
- не менее одной цифры;
- не менее 1 заглавной и одной строчной буквы (допускается использование русского и английского алфавита).

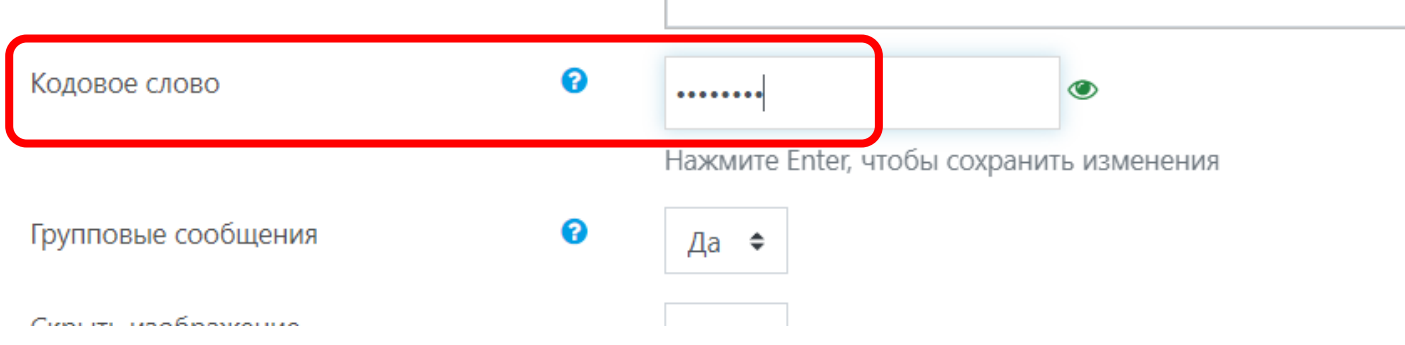

После внесения кодового слова нажмите кнопку Enter на клавиатуре.

#### Внизу страницы нажмите кнопку «Сохранить».

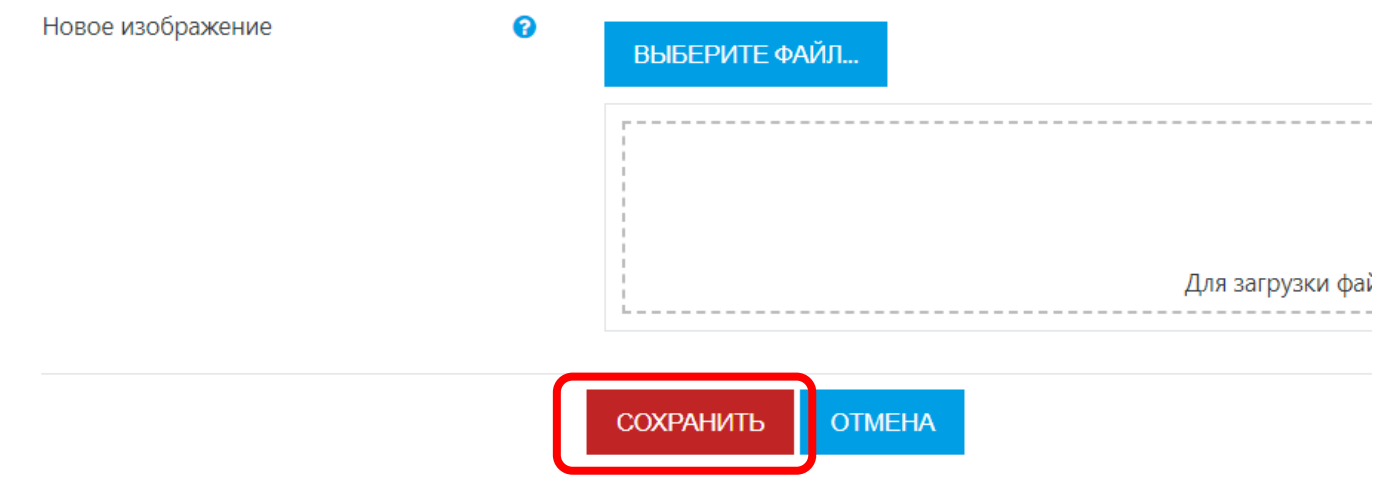

Добавьте таким способом все группы данного потока:

## Демонстрация Группы

Группы

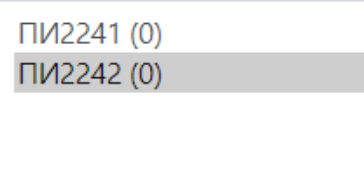

Отправьте созданные для групп кодовые слова студентам соответствующих групп. При записи по данным кодовым словам студенты автоматически будут прикрепляться к группам в данном курсе и преподавателю не придется вручную прикреплять студентов к группе.

#### $\ddot{\bullet}$  $\boldsymbol{\Omega}$ Соответствие Любое ◆ Выбрать Демонстрация ОЧИСТИТЬ ФИЛЬТРЫ ПРИМЕНИТЬ ФИЛЬТРЫ • Участники + ДОБАВИТЬ УСЛОВИЕ ⊞ Оценки Найдено участников: 2 Имя □ Общее Bce  $A$   $B$   $T$   $A$   $E$   $E$   $X$  3  $N$   $K$   $n$   $M$   $H$  0 □ Тема 1. Информация и информационные технологии Фамилия  $E$   $\times$  3  $\mu$   $\times$   $\pi$   $\times$   $\mu$   $\times$  $\overline{A}$  $5$   $B$   $T$   $A$   $E$  $\Pi$  Тема 2. Информационно-логические основы компьютерных систем Роли Группы Состояние □ Тема 3. Технические средства реализации информационных **Константин** ПИ2241 **Активно** 1 процессов Студент  $\Box$ pdadm@mail.ru 33 дн. 16 час. 春命 ◢ ∥ Коленченко □ Промежуточная **Елена** Студент ПИ2242 Активно 1 аттестация  $\overline{a}$ shkuropat.e@kubsau.ru 14 дн. 21 час. 春意 ◢ B Шкуропат • Личный кабинет

#### Для контроля регистрации, обучающихся на курсе перейдите в раздел «Участники»:

## **Раздел 2. Разработка оценочных элементов курса (дисциплины)**

#### **Разработка заданий**

В раздел Семинары, практические, лабораторно-практические занятия разместите лабораторные/практические работы в виде заданий. В данном блоке нажмите кнопку «Добавить элемент или ресурс»:

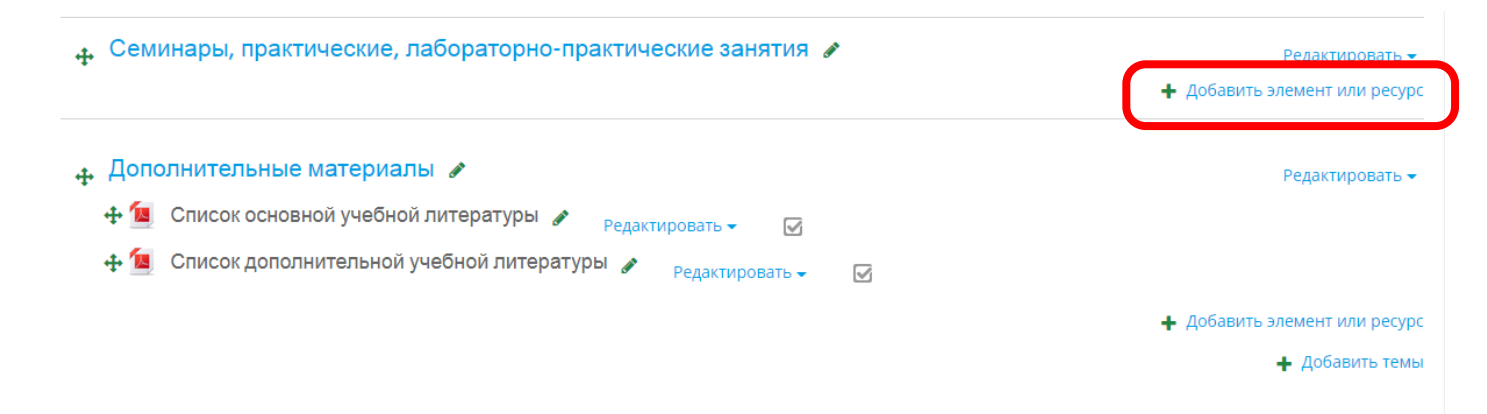

#### Выберите элемент курса «Задание»:

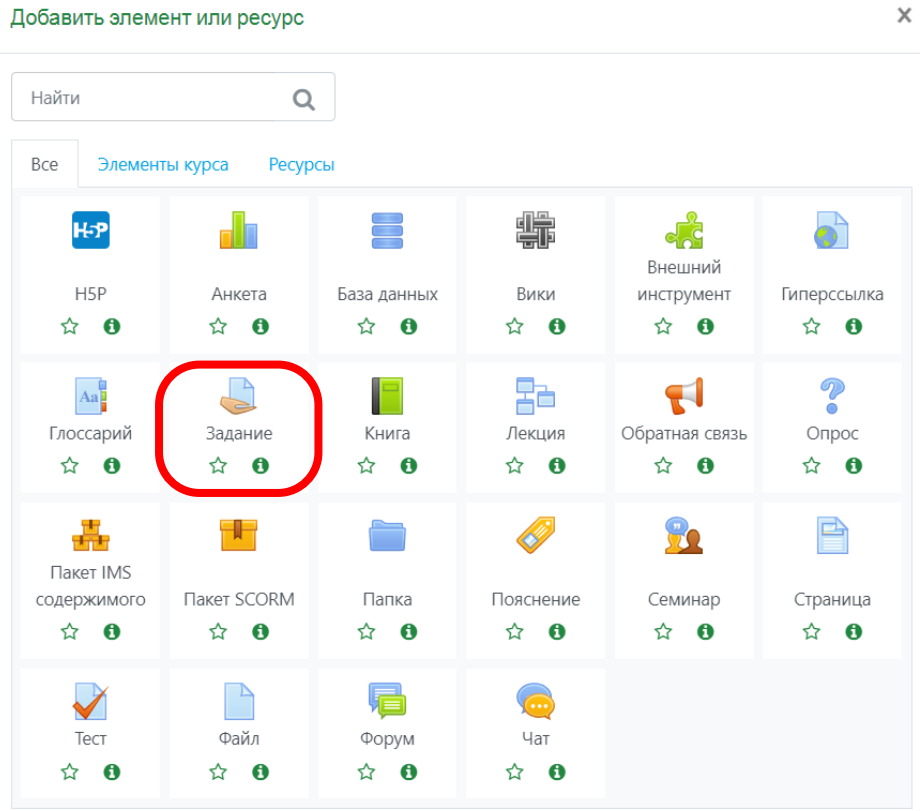

Заполните поле Название задания, поле Описание (при необходимости), загрузите файл в поле Дополнительные файлы:

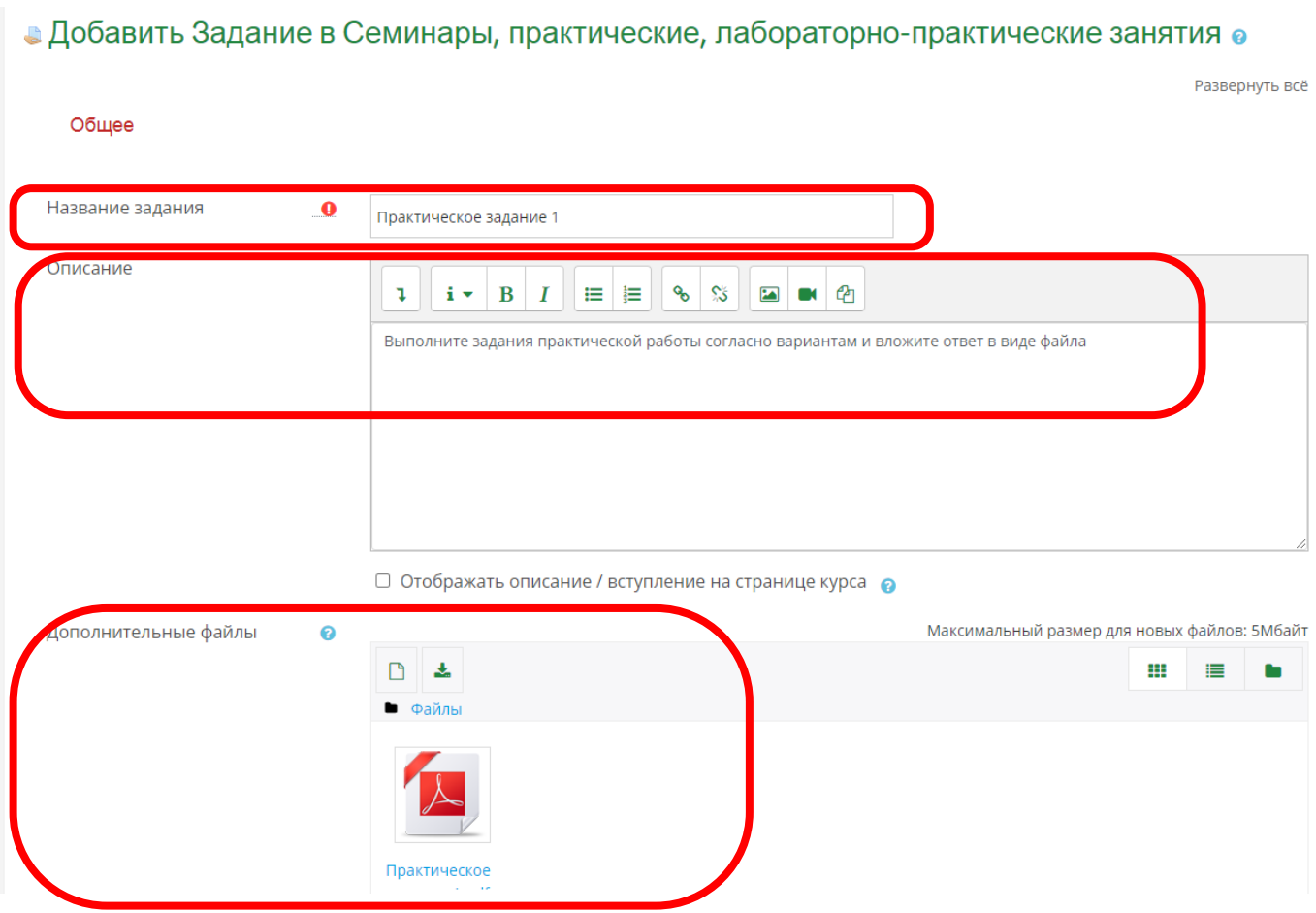

Настройте период доступа к заданию, включив соответствующие поля и установите даты:

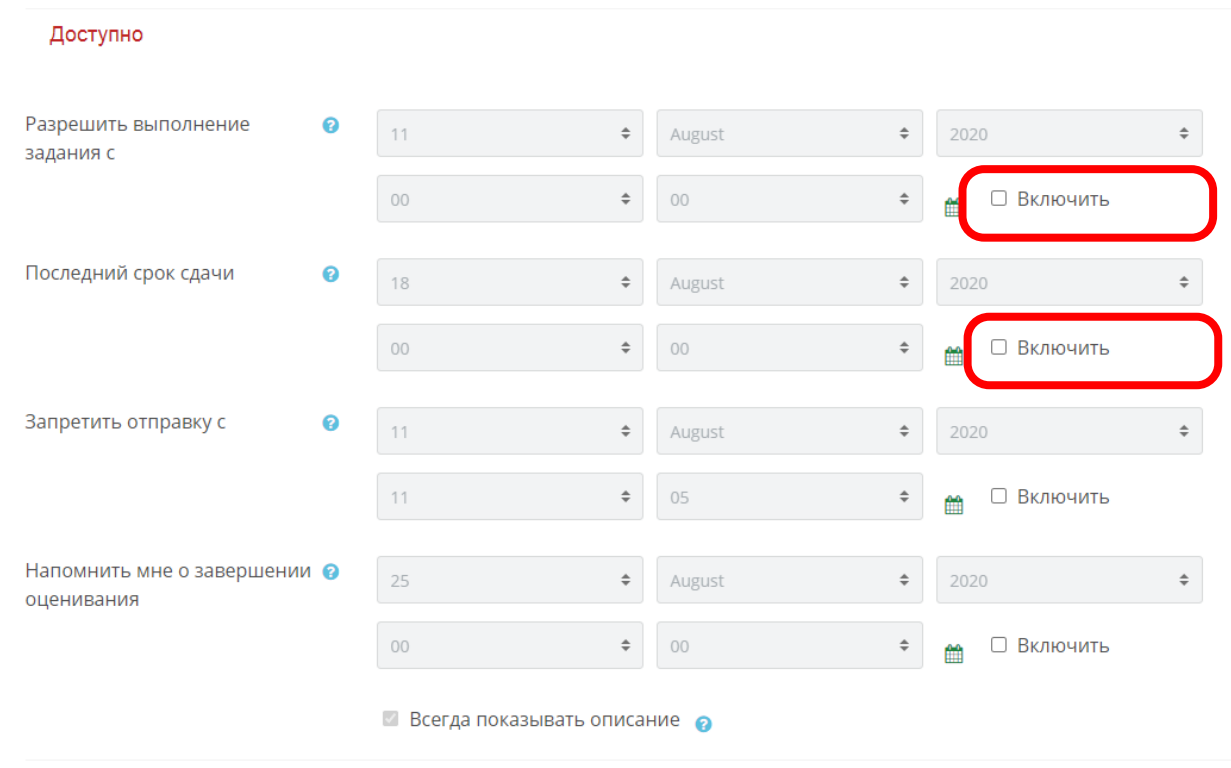

Завершите настройки задания, откорректировав обязательные блоки настроек. Типы предоставляемых ответов – в виде файлов и/или в виде текста:

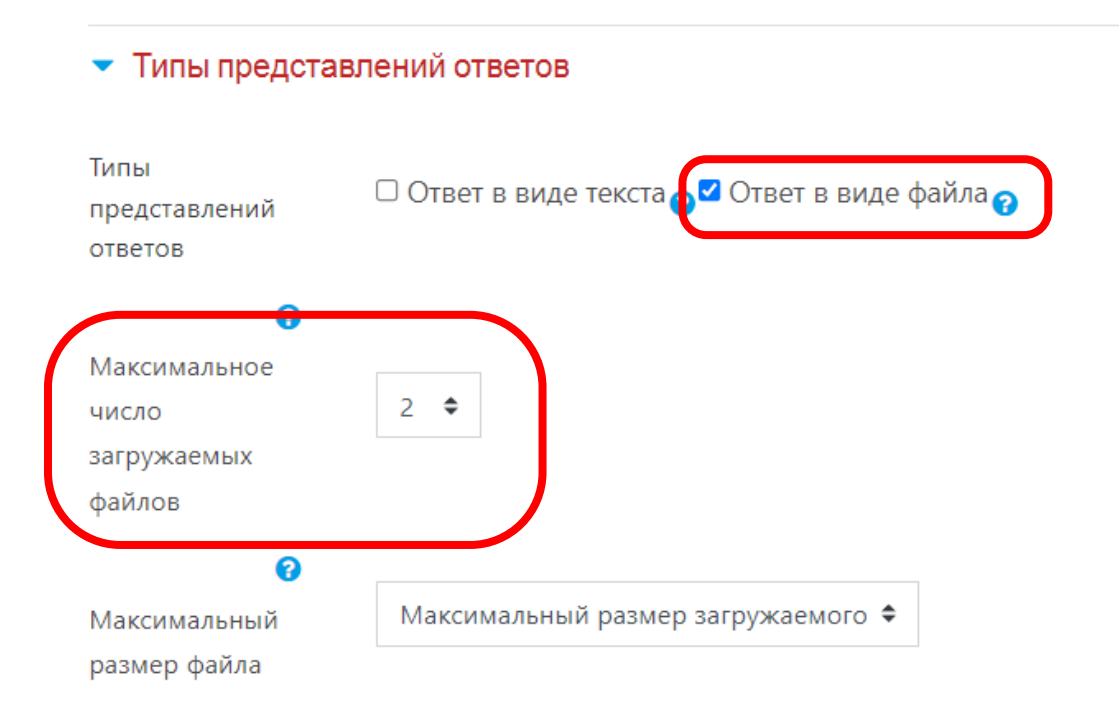

Если требуется простой ответ в виде текста (можно установить лимит слов):

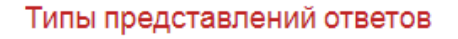

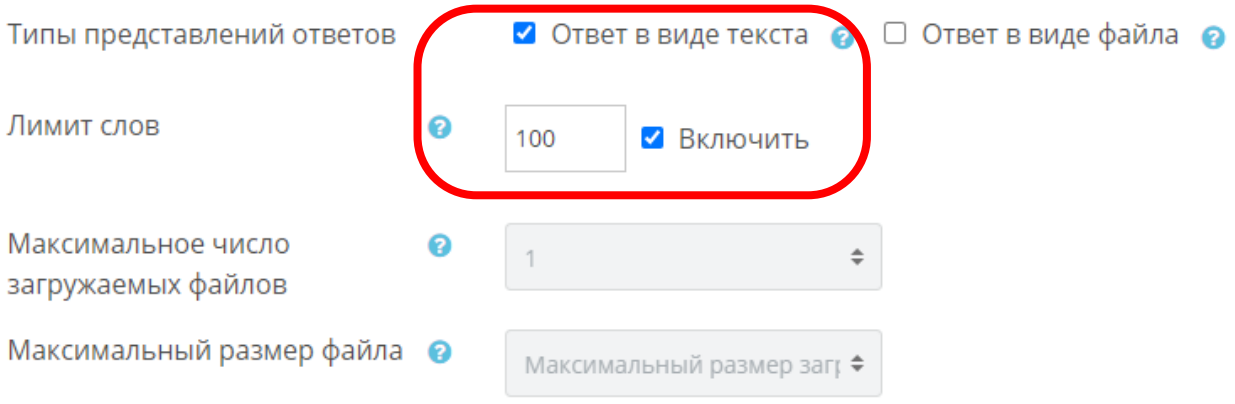

## Дополнительные настройки – отзыв в виде комментария или в виде файла. Включите параметр «Уведомить преподавателя об отправленных ответах»:

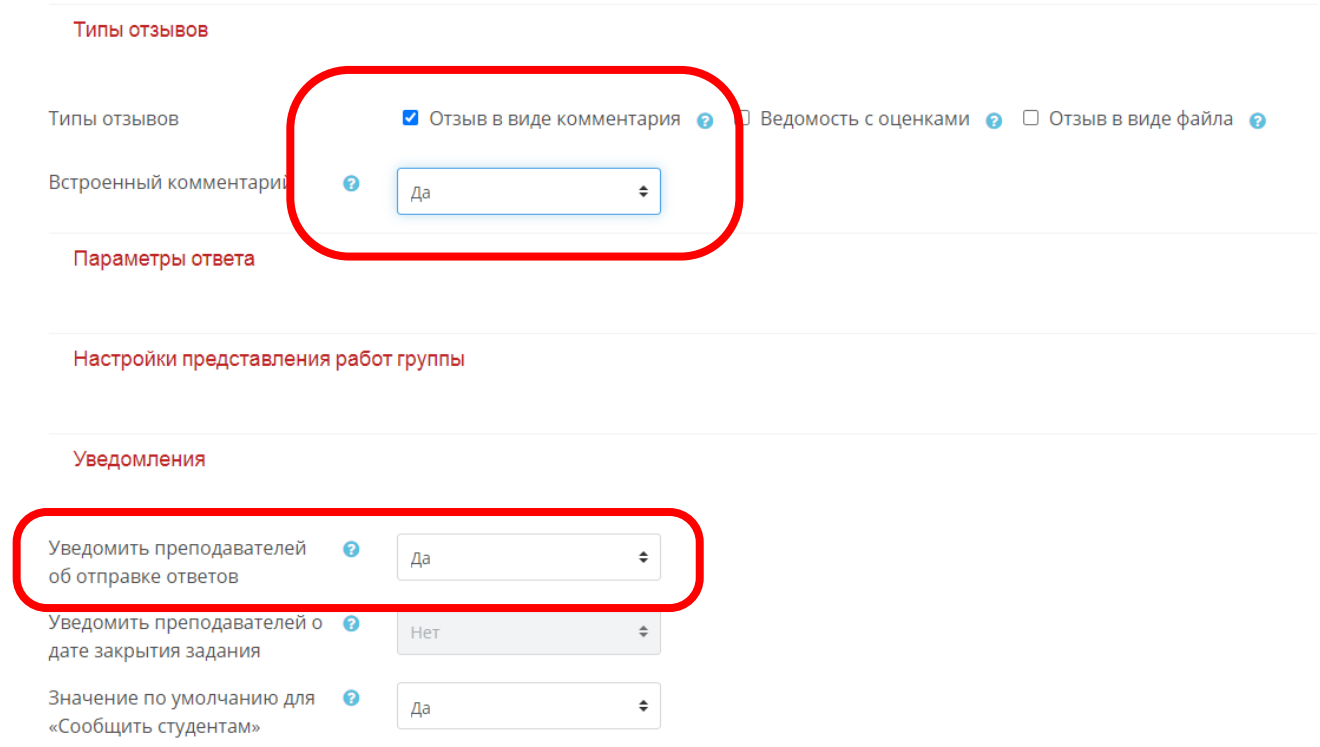

Настройте параметр «Оценка» – Максимальная оценка 10 баллов. Установите «Проходной балл»:

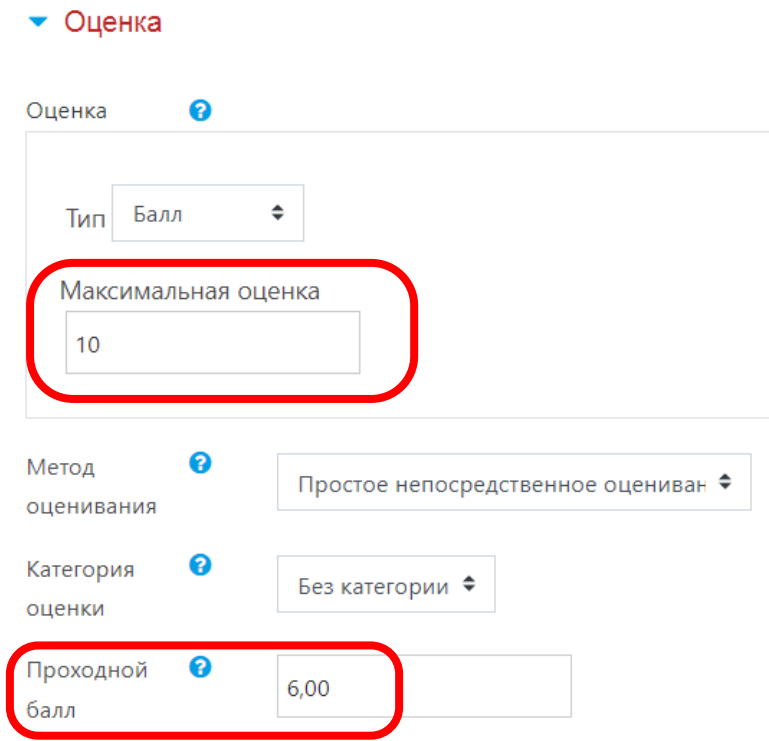

Настройте параметр «Выполнение элемента курса». В поле «Отслеживание выполнения» установите параметр «Отображать элемент курса как выполненный при выполнении условий» и включите параметры «Требуется просмотр» и «Требуется оценка»:

#### • Выполнение элемента курса

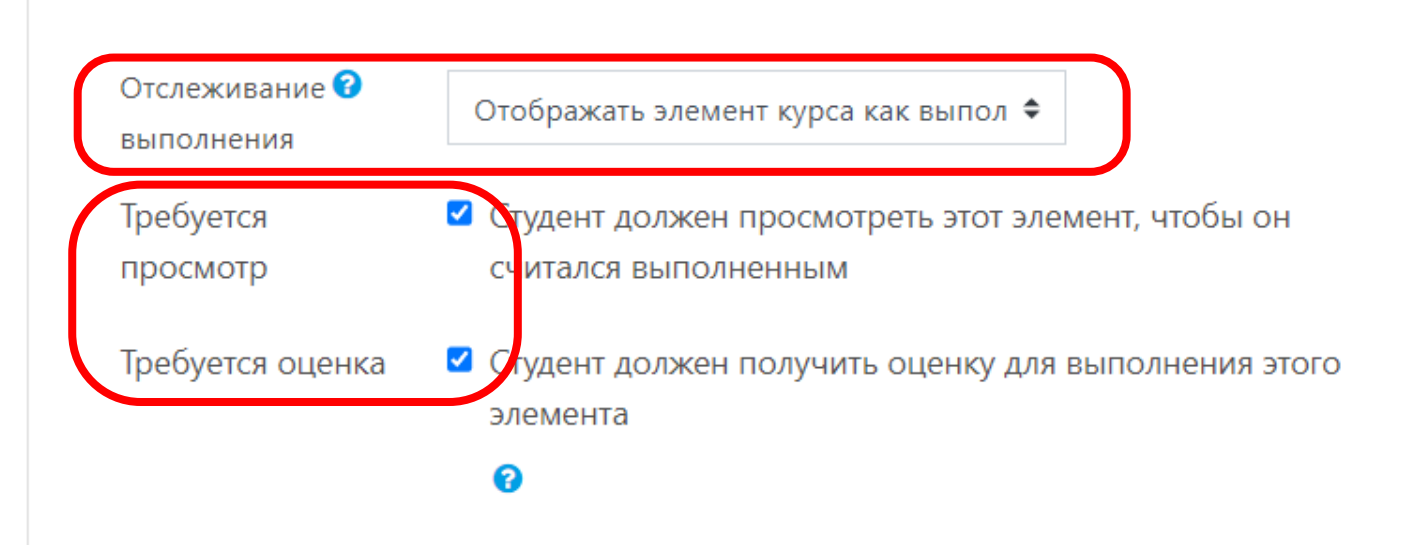

Завершите настройки, нажав внизу страницы на кнопку «Сохранить и вернуться к курсу»:

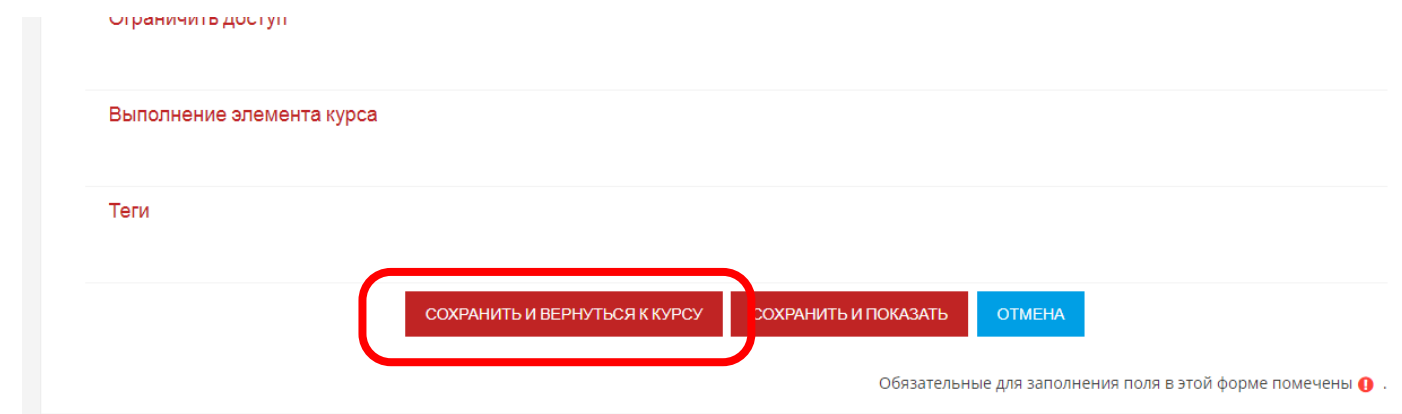

Добавьте все практические занятия в соответствии с данной инструкцией.

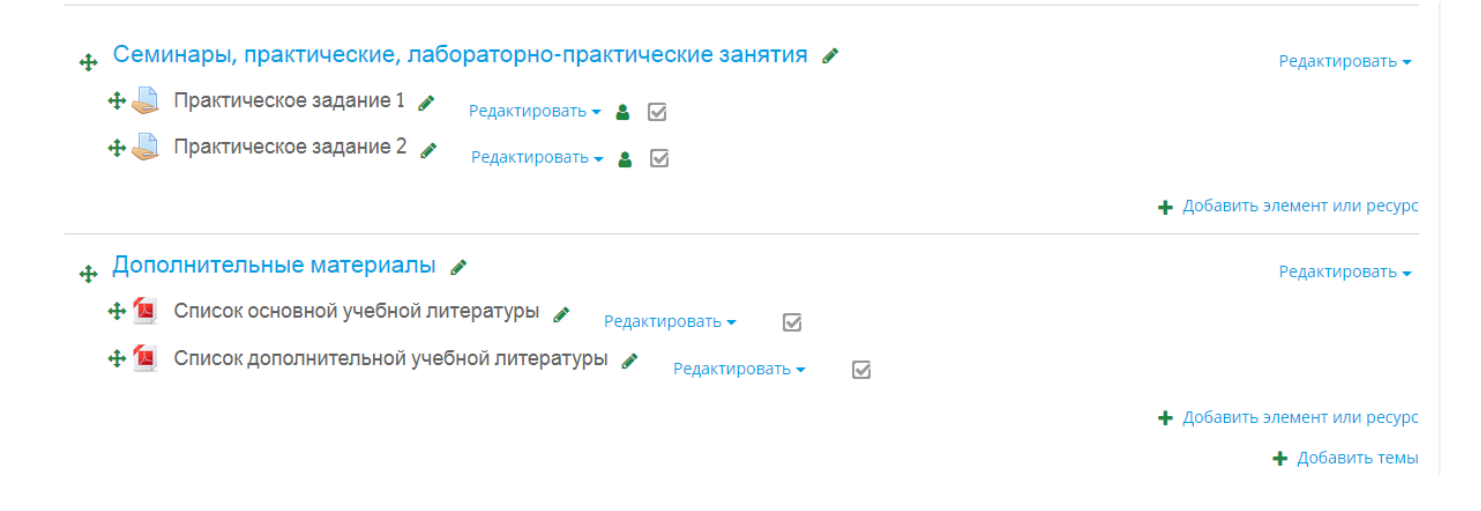

## Для проверки заданий, вложенных студентами в виде ответа, войдите в нужное практическое задание и нажмите кнопку «Просмотр всех ответов»:

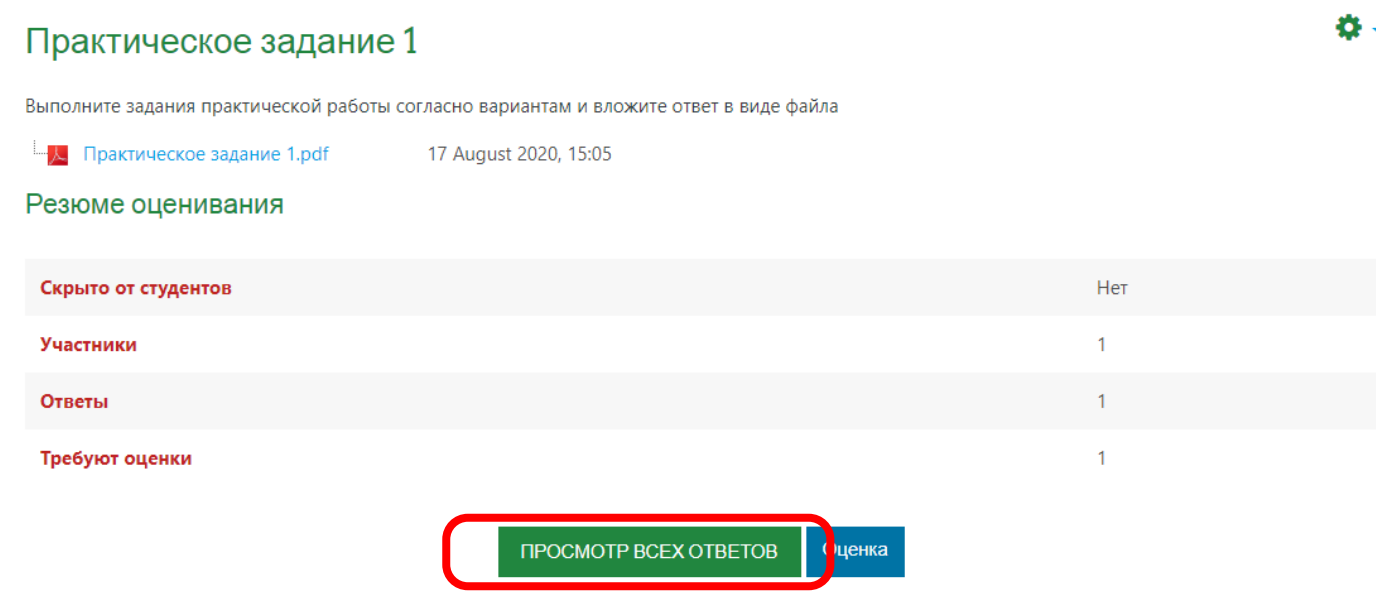

Скачайте вложенные студентами файлы для проверки:

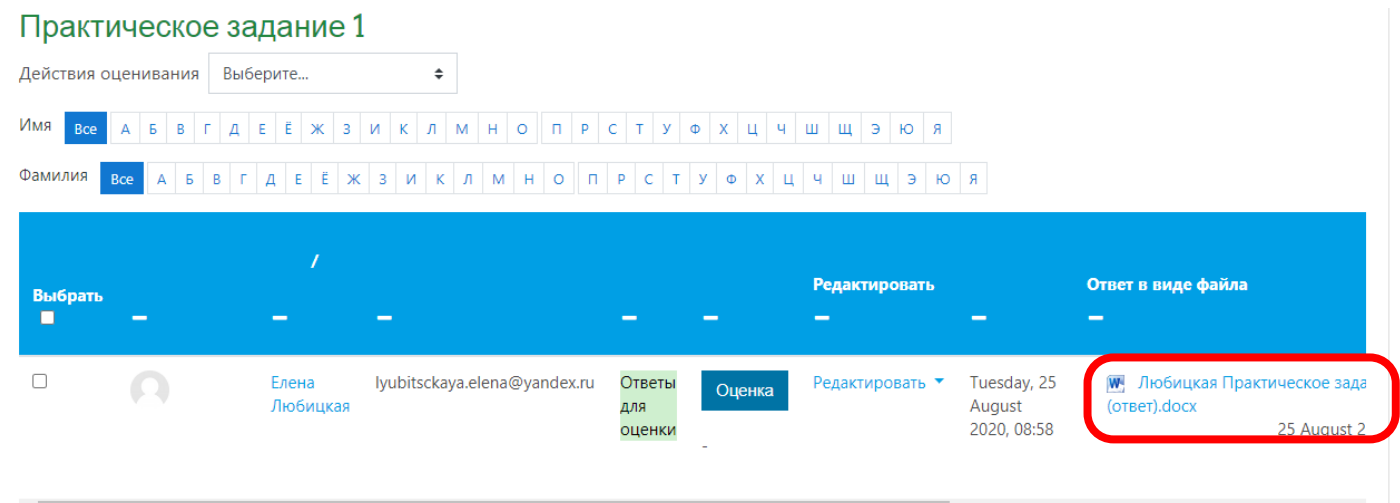

Необходимо выставить студенту оценку за выполненное задание, нажав на кнопку «Оценка»:

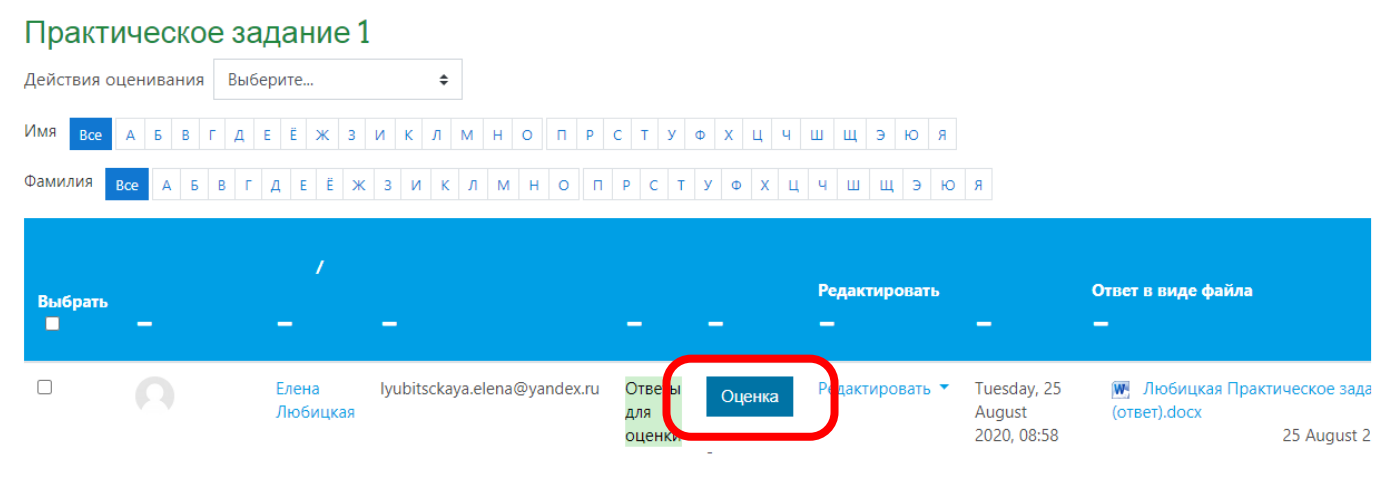

Заполните поля «Оценка» и «Отзыв в виде комментария». Затем нажмите кнопку «Сохранить»:

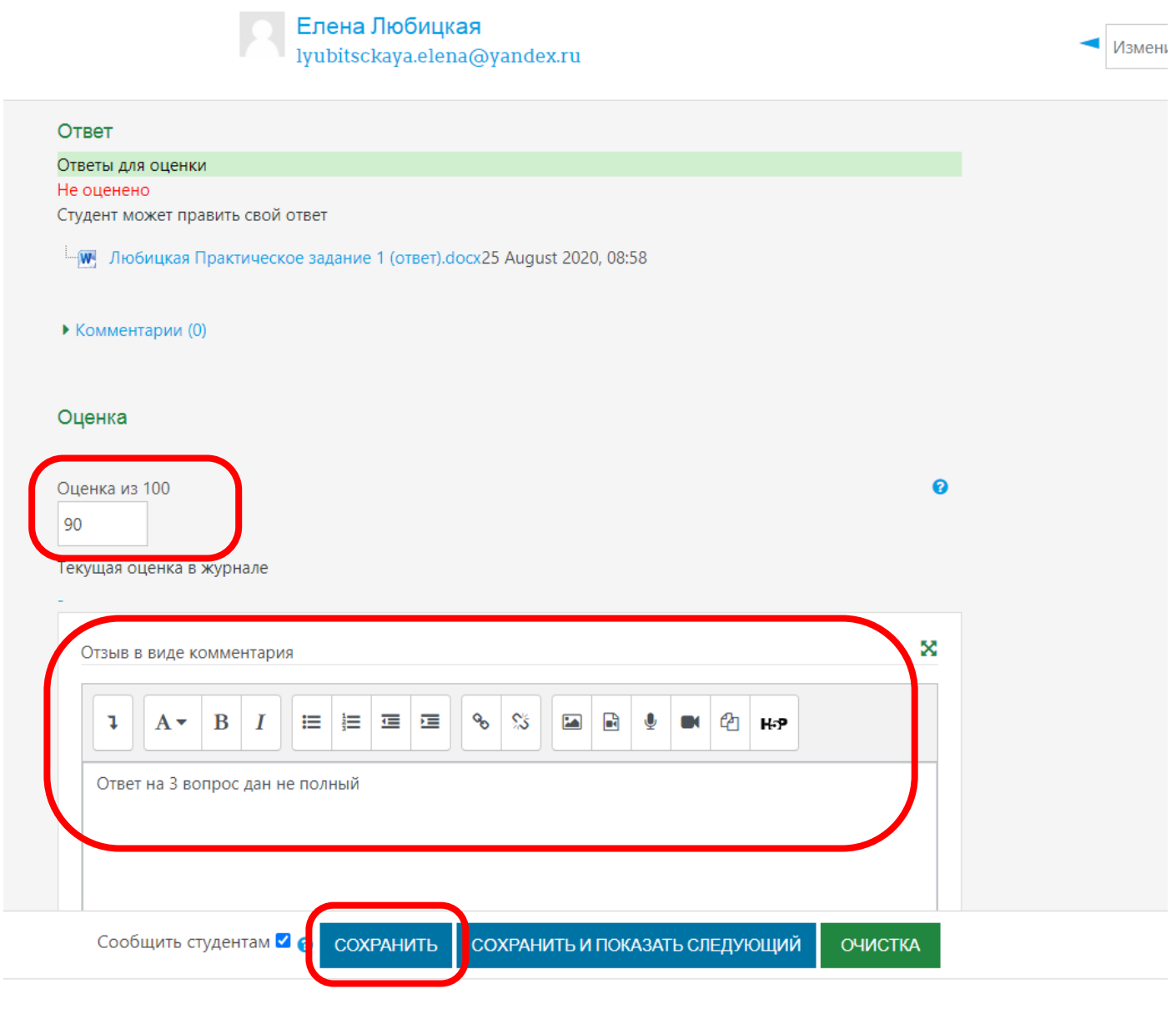

#### Для возврата к курсу нажмите на название курса в верхнем левом углу:

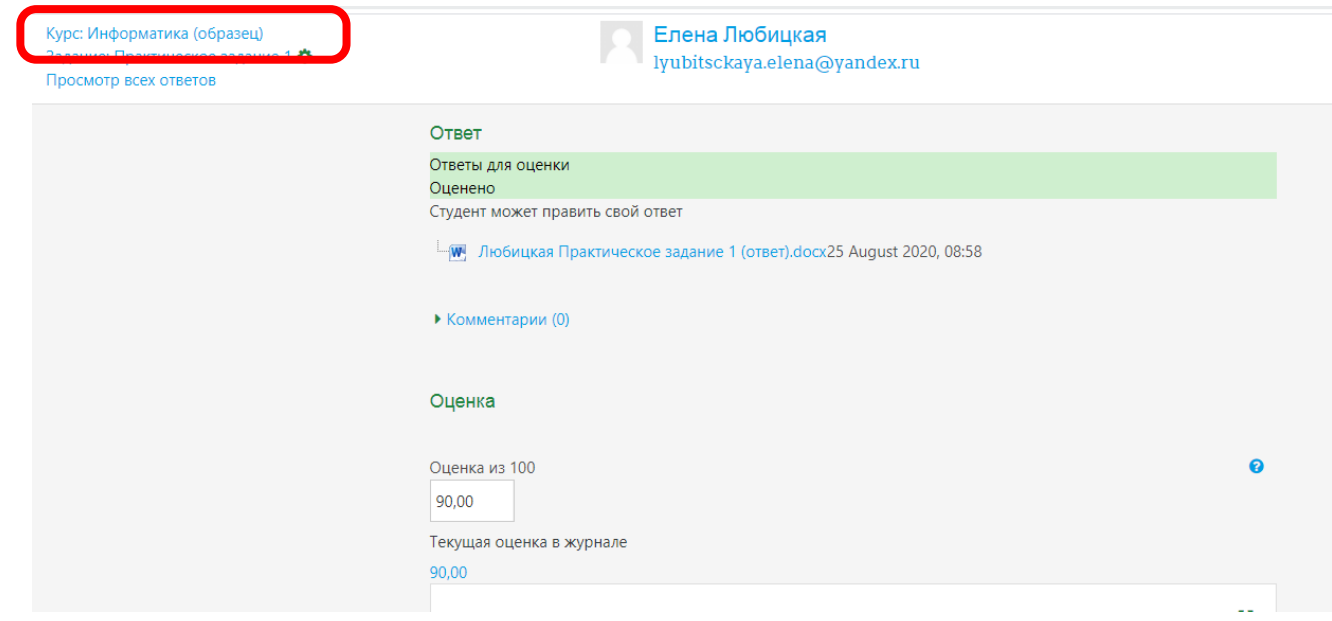

## **Разработка итогового тестирования по курсу (дисциплине)**

#### **Создание итогового тестирования и выполнение настроек**

#### Включите режим редактирования:

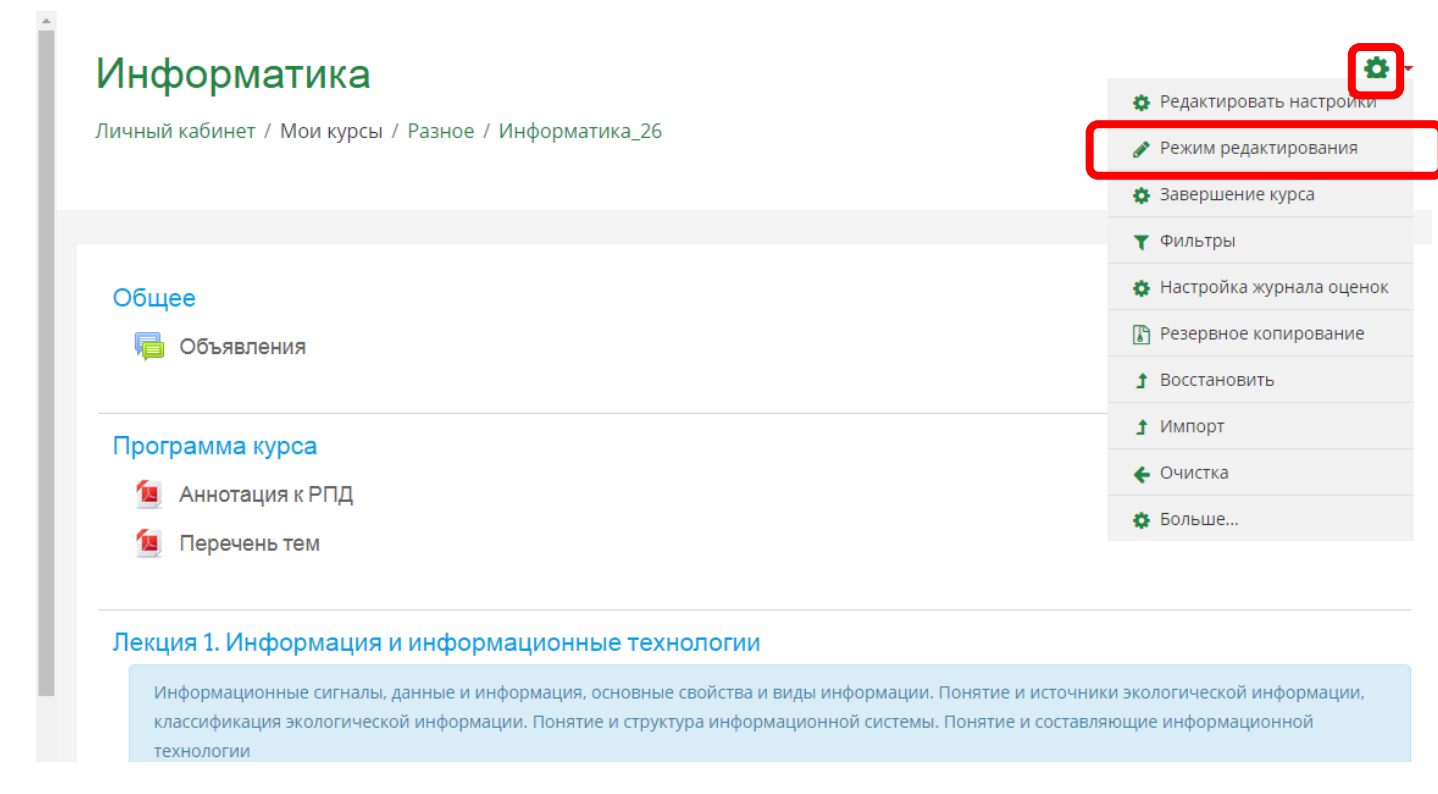

В разделе Промежуточной аттестации нажмите «Добавить элемент или ресурс»:

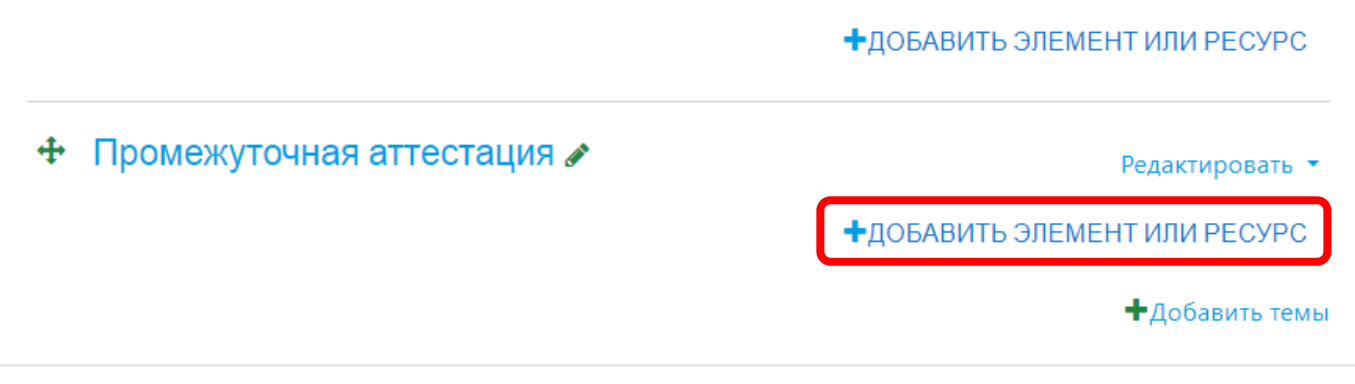

## Выберите элемент курса Тест:

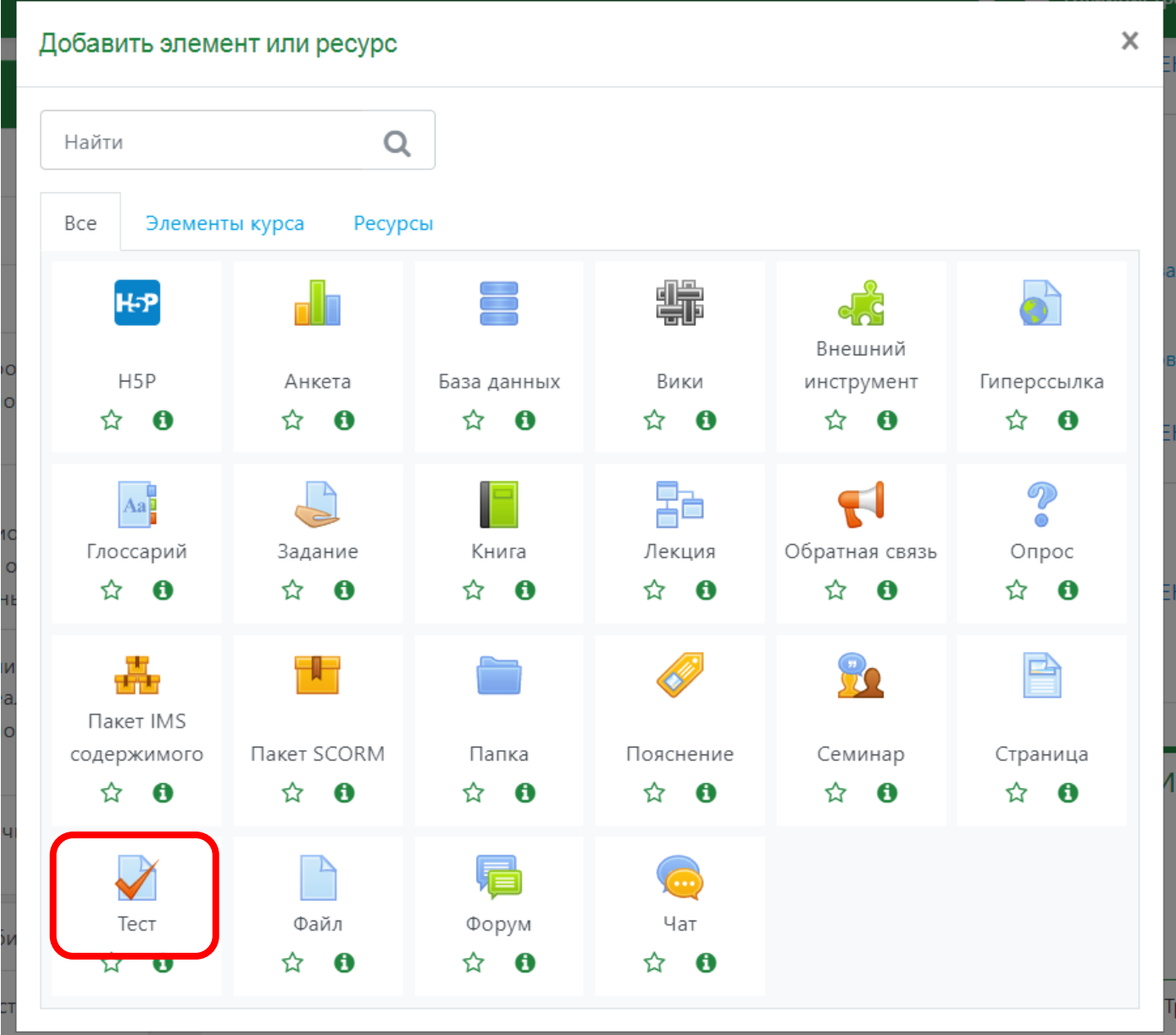

#### Заполните поле Название:

 $\bullet$  Общее

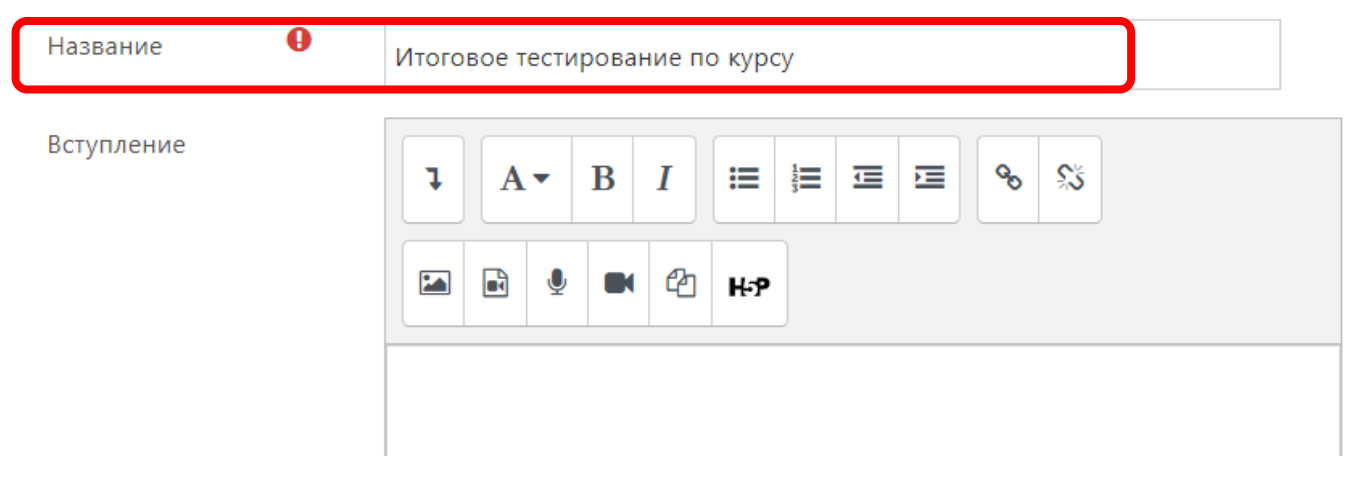

В блоке настроек «Сроки» установите ограничение периода прохождения теста. По умолчанию, в чек-боксе галочка не стоит. Установите ее и выставьте даты и время начала и окончания тестирования. Установите ограничение по времени для прохождения тестирования:

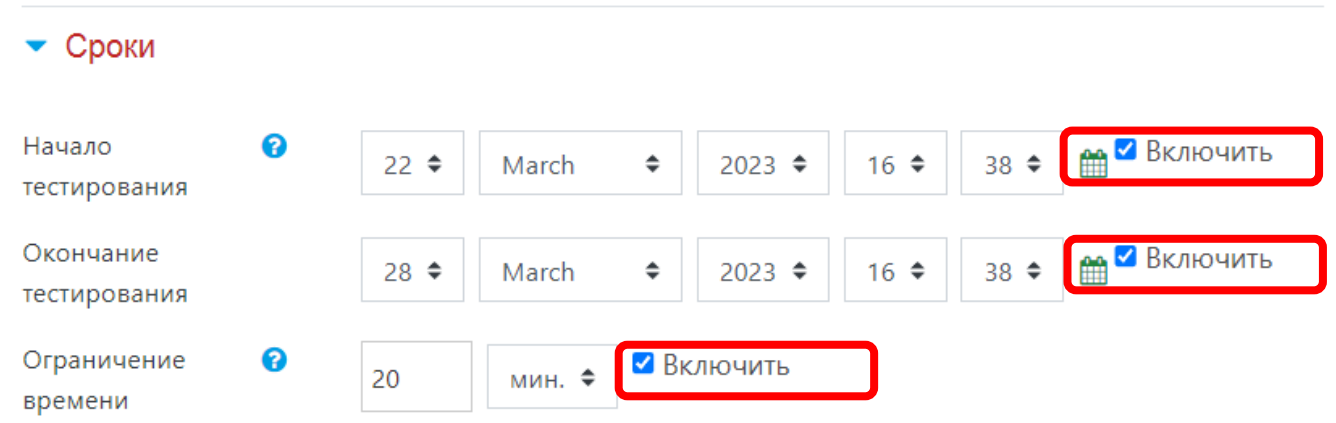

В блоке настроек Оценка установите проходной балл и необходимое кол-во попыток. Проходной бал необходимо будет откорректировать после добавления вопросов в тест:

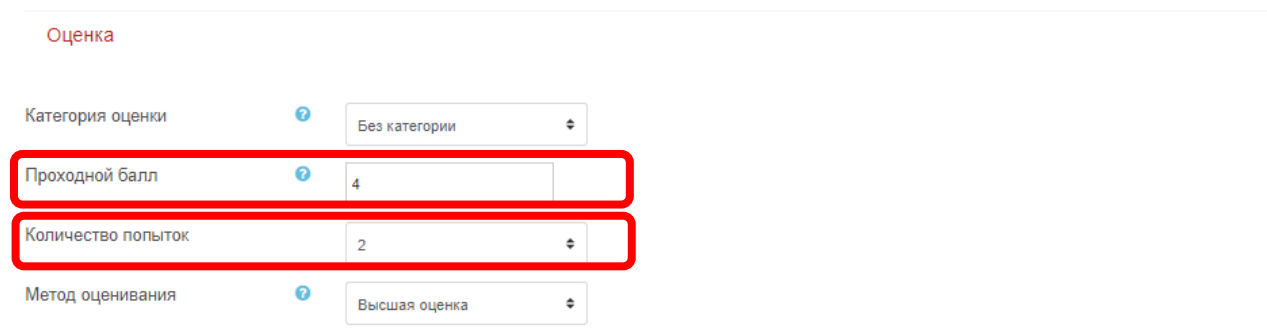

Для корректировки блока «Настройки просмотра» необходимо в блоке настроек «Свойства вопроса» заменить Отложенный отзыв на Адаптивный режим:

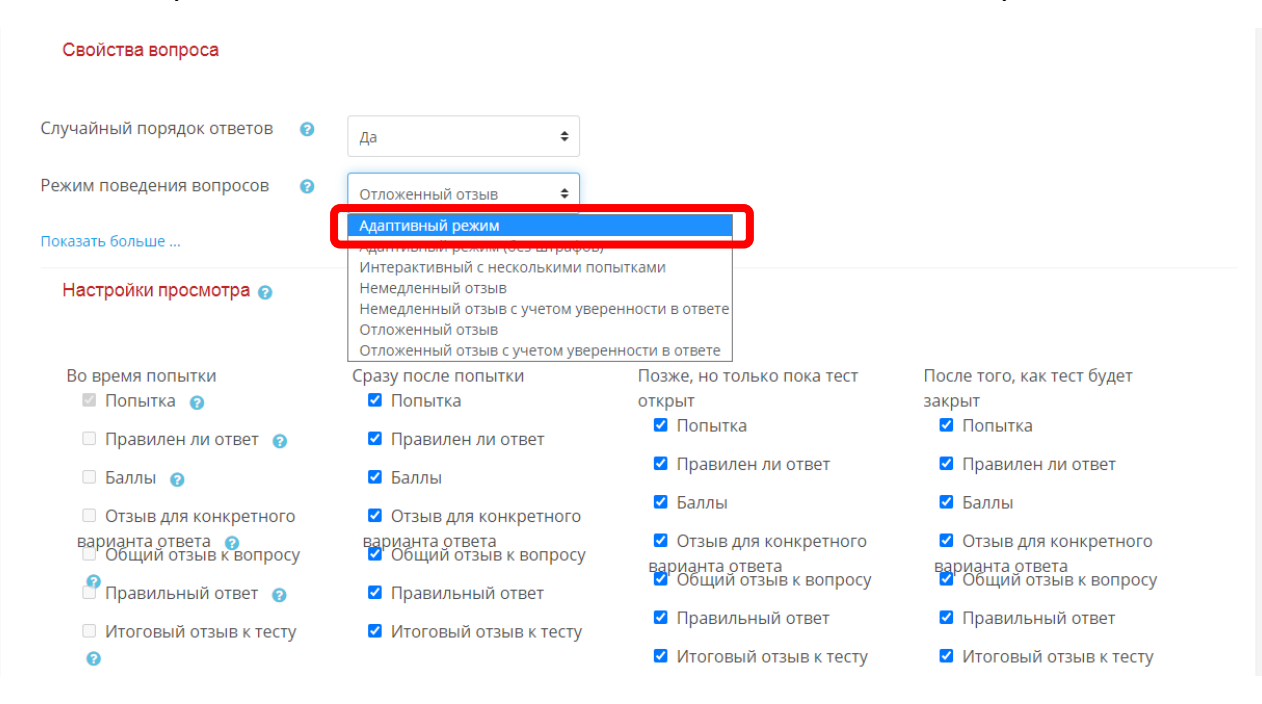

После выбора адаптивного режима можно приступить к редактированию Настроек просмотра. Снимите/установите галочки:

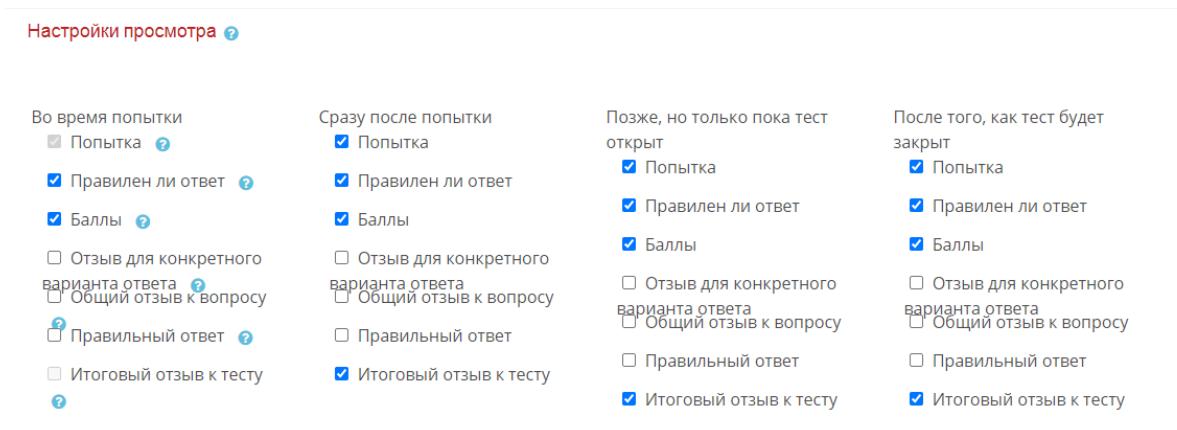

#### Замените обратно Адаптивный режим на Отложенный отзыв:

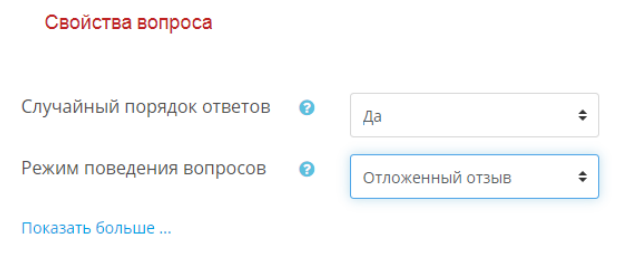

В блоке настроек Итоговый отзыв установите границы оценок и заполните поле Отзыв в рамках этих границ оценок. Границы оценки определите в соответствии с планируемым количеством вопросов и проходным баллом:

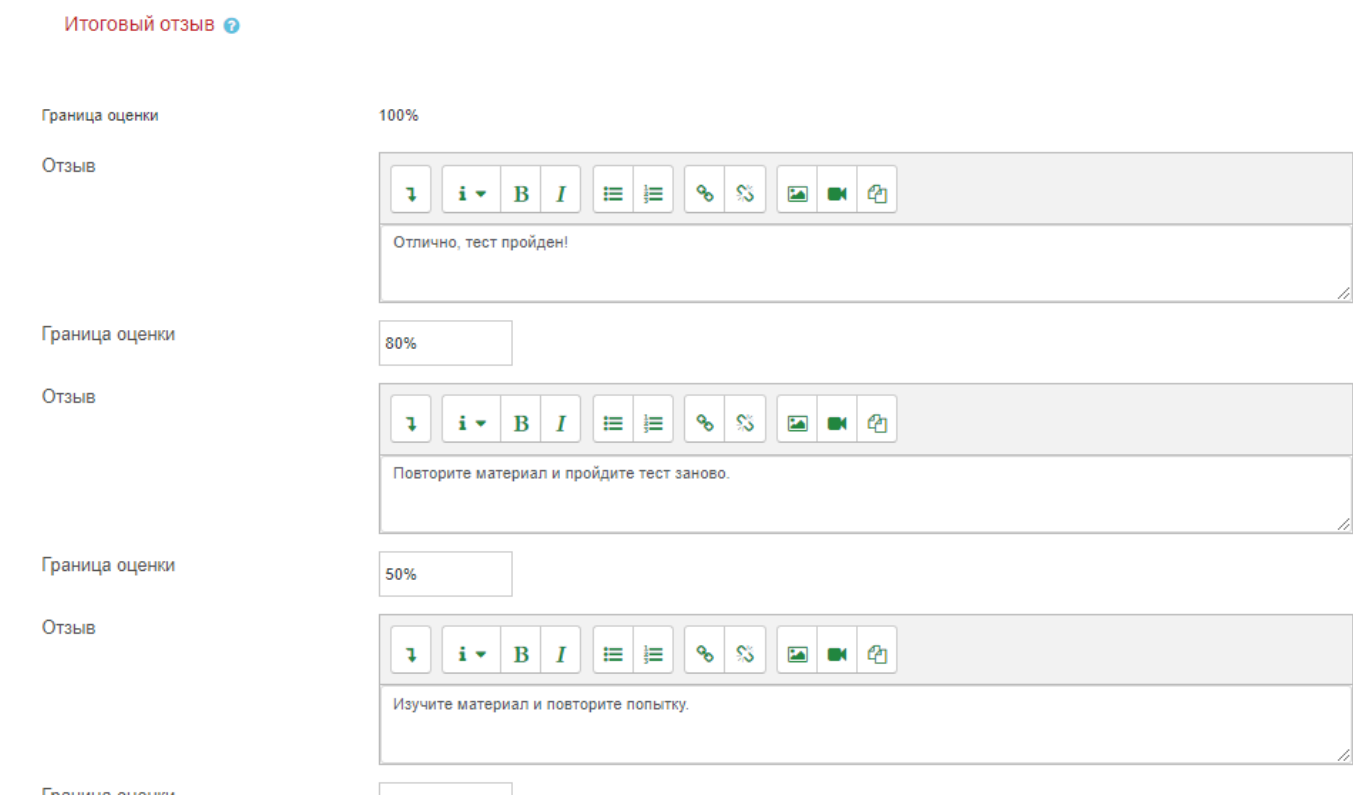

Для блока настроек «Выполнение элемента курса» измените в поле Отслеживание выполнения на «Отображать элемент курса как пройденный, при выполнении условий»:

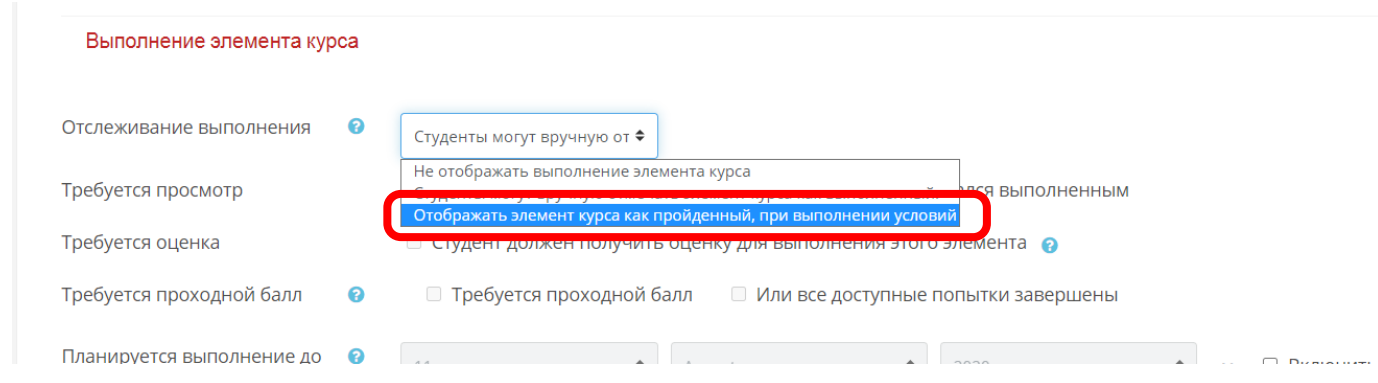

В поле настроек «Требуется оценка» установите галочку «Студент должен получить оценку для выполнения данного элемента» и установите галочку «Требуется проходной балл»:

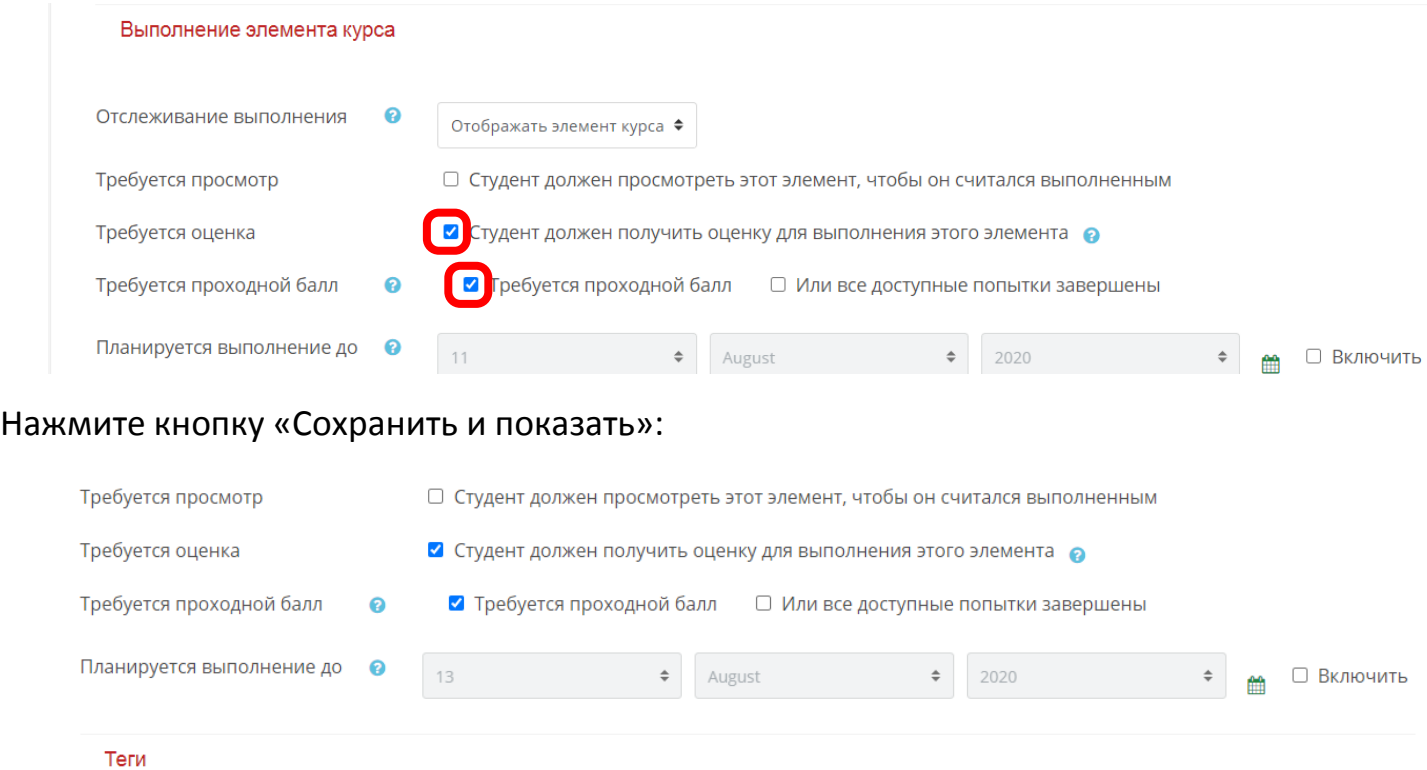

**OTMEHA** СОХРАНИТЬ И ВЕРНУТЬСЯ К КУРСУ СОХРАНИТЬ И ПОКАЗАТЬ

Основные заданные настройки будут доступны для просмотра при входе в тест:

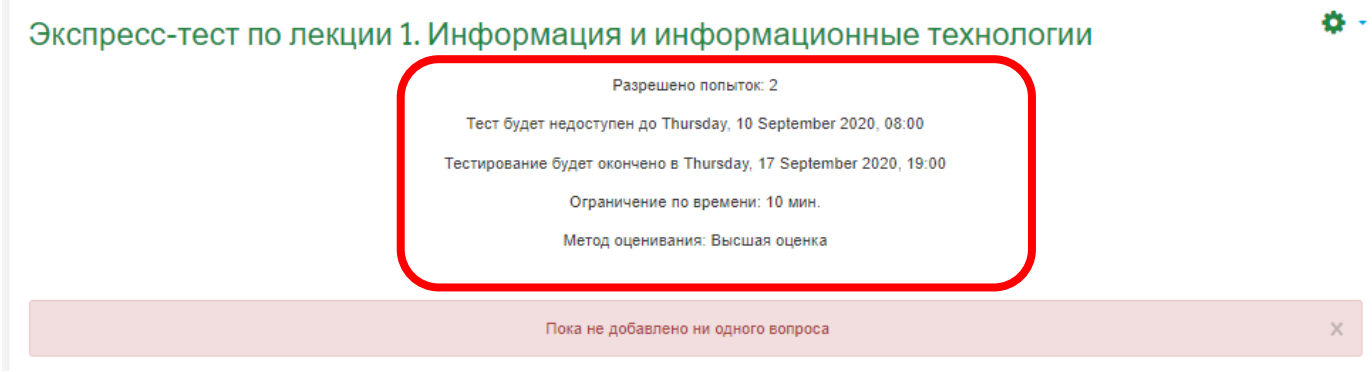

#### **Добавление вопросов в банк вопросов**

Включите редактирование настроек теста, нажав на шестеренку в правом верхнем углу. Выберите из списка «Банк вопросов»:

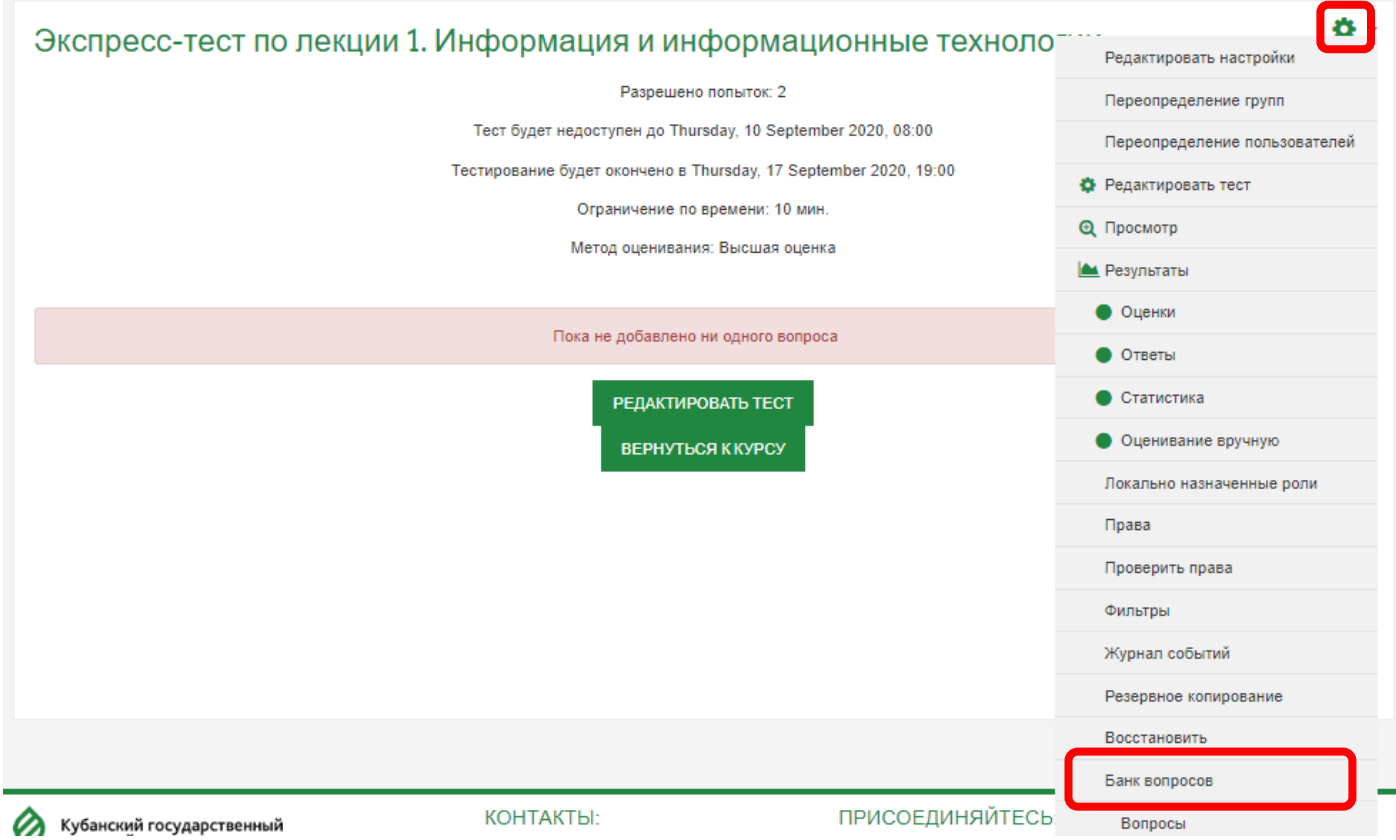

Выберите категорию в которую необходимо добавлять вопросы. Чтобы использовать вопросы итогового тестирования для экспресс-тестов по темам (в разных разделах курса/дисциплины), категорию нужно выбрать для уровня «Курс»:

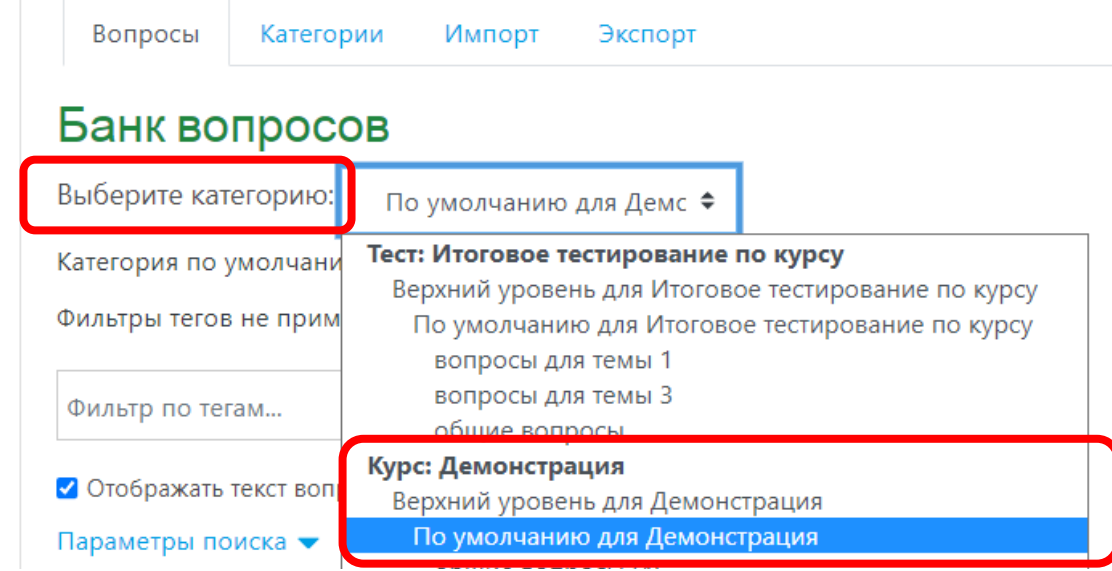

#### Нажмите кнопку «Создать новый вопрос»:

√ Отображать текст вопроса в списке вопросов Параметры поиска ▼ □ Также отображать вопросы, находящиеся в подкатегориях √ Также отображать старые вопросы СОЗДАТЬ НОВЫЙ ВОПРОС...

#### Создание вопросов типа «Множественный выбор».

Выберите тип вопроса Множественный выбор и нажмите кнопку «Добавить»:

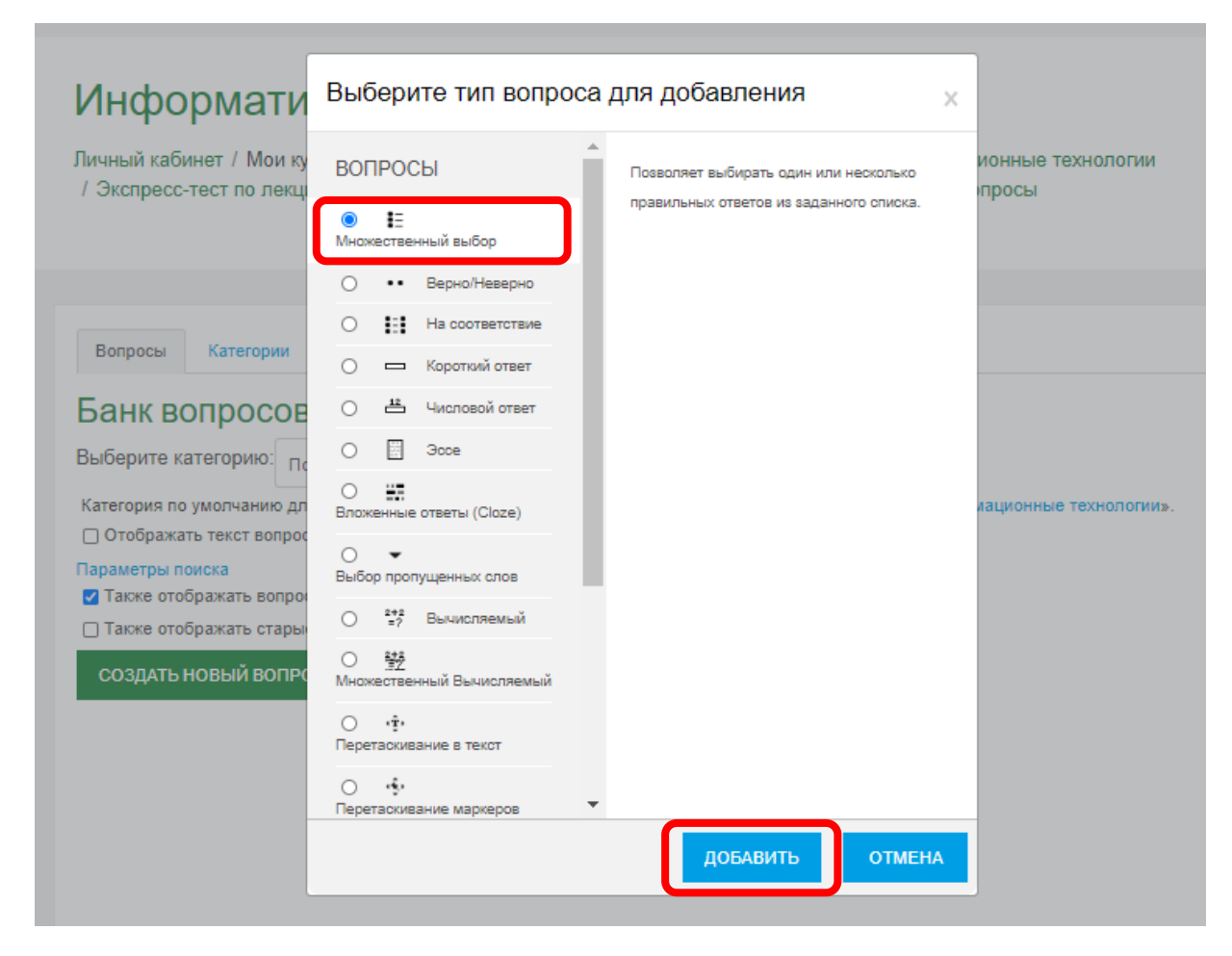

#### Заполните поля Название вопроса и Текст вопроса:

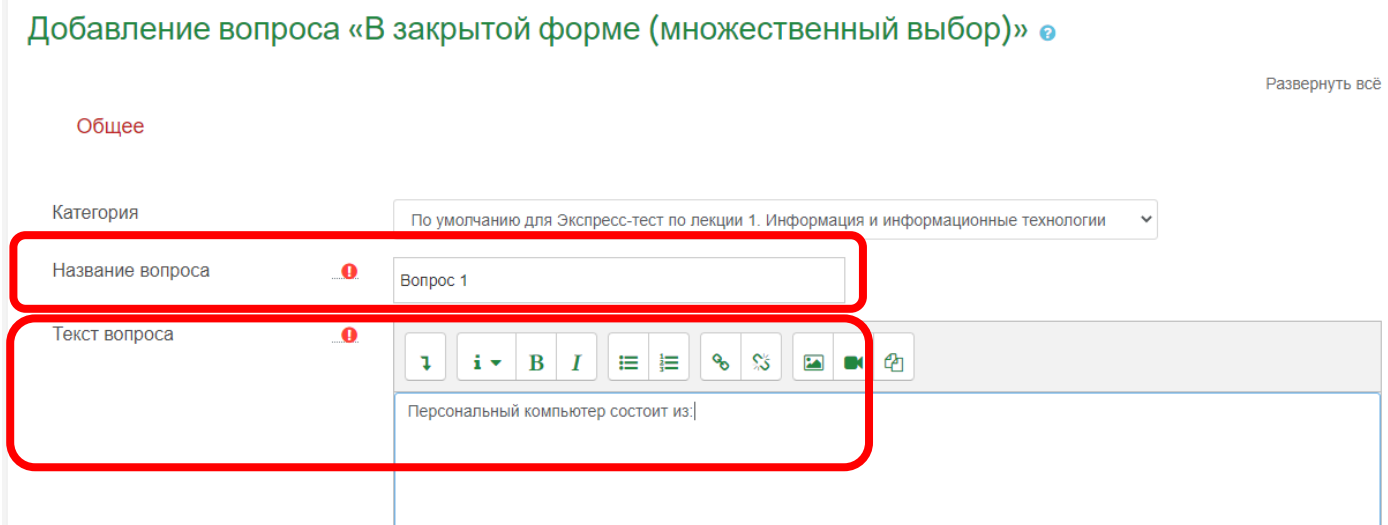

В поле «Один или несколько ответов» установите «Допускается несколько ответов»:

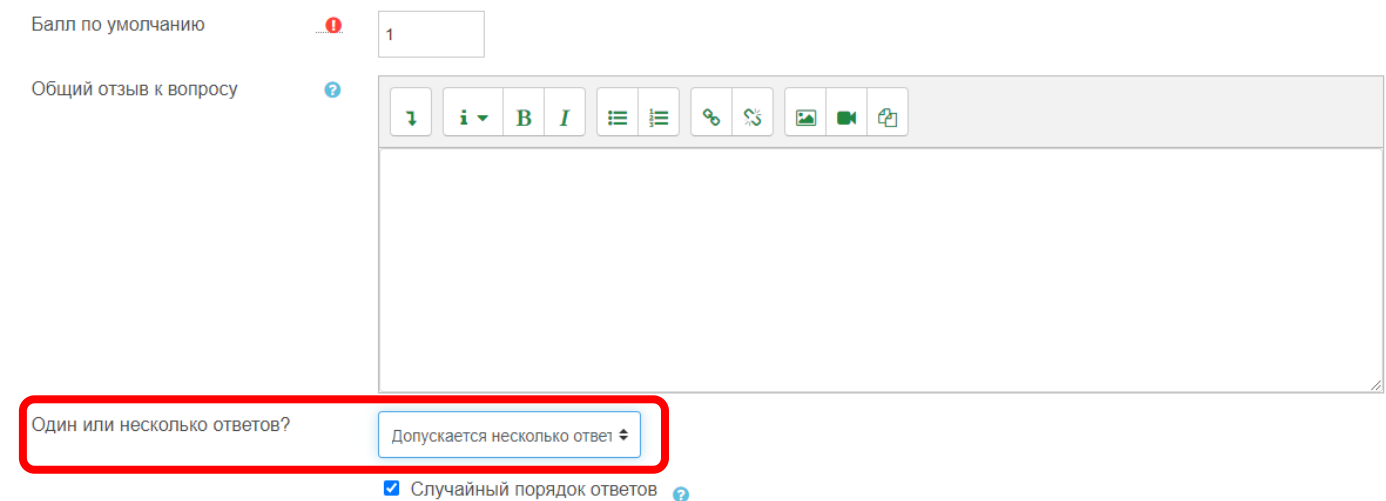

Заполните варианты ответов. Укажите доли в процентах для правильных ответов (со знаком «+») и неправильных (со знаком «-»). Например, в вопросе 3 правильных ответа – «+33,3333%» на каждый правильный ответ, и 2 неправильных ответа – «-50%» на каждый неправильный ответ:

Ответы

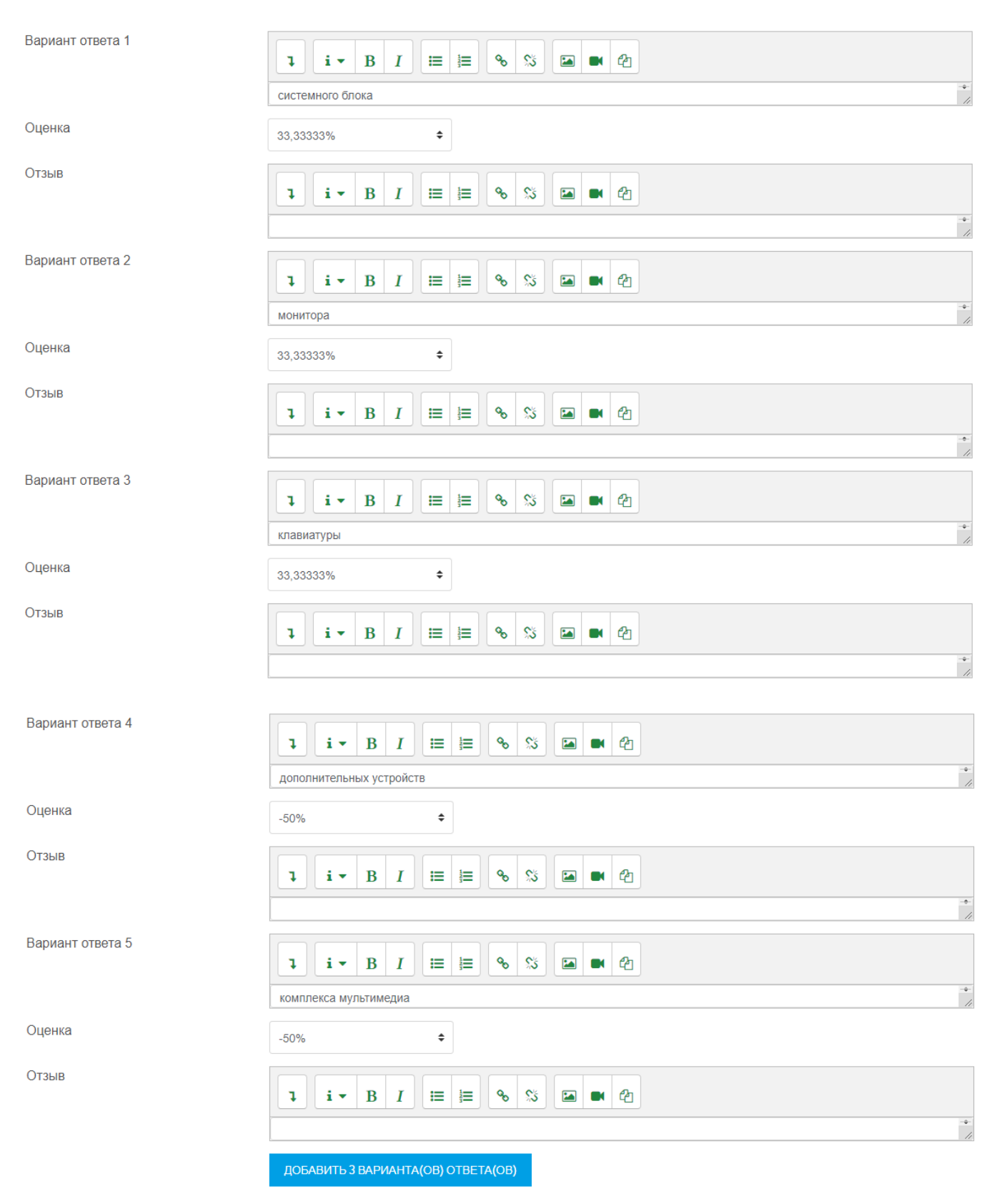

Нажмите кнопку «Сохранить»:

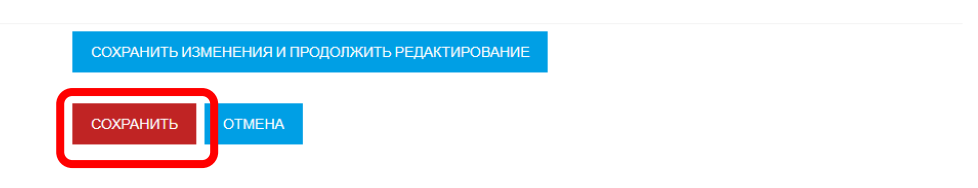

#### Создание вопросов типа «Одиночный выбор».

Нажмите кнопку «Создать новый вопрос»:

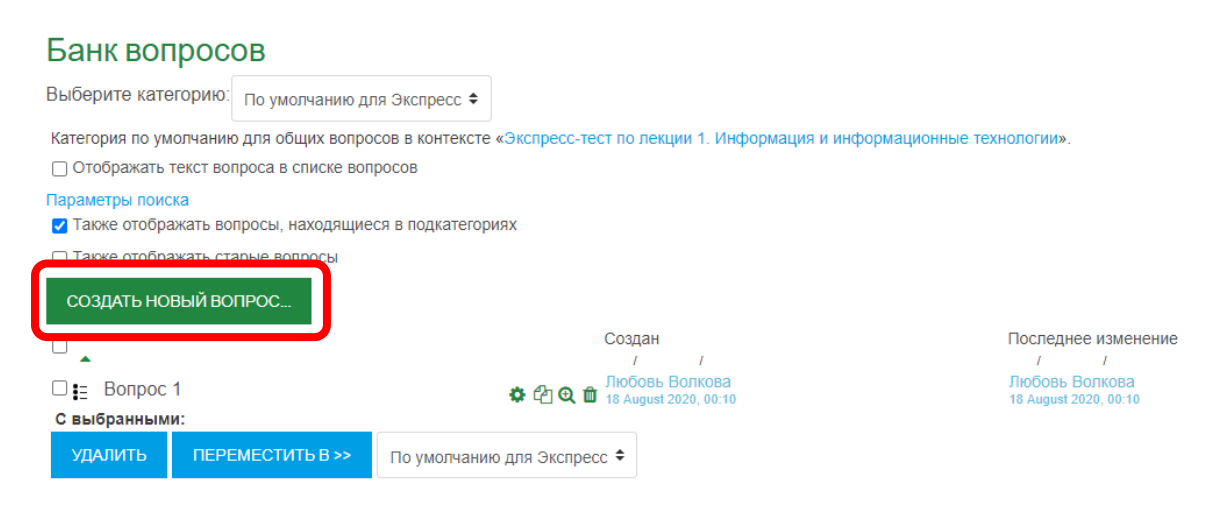

Выберите тип вопроса «Множественный выбор» и нажмите кнопку «Добавить»:

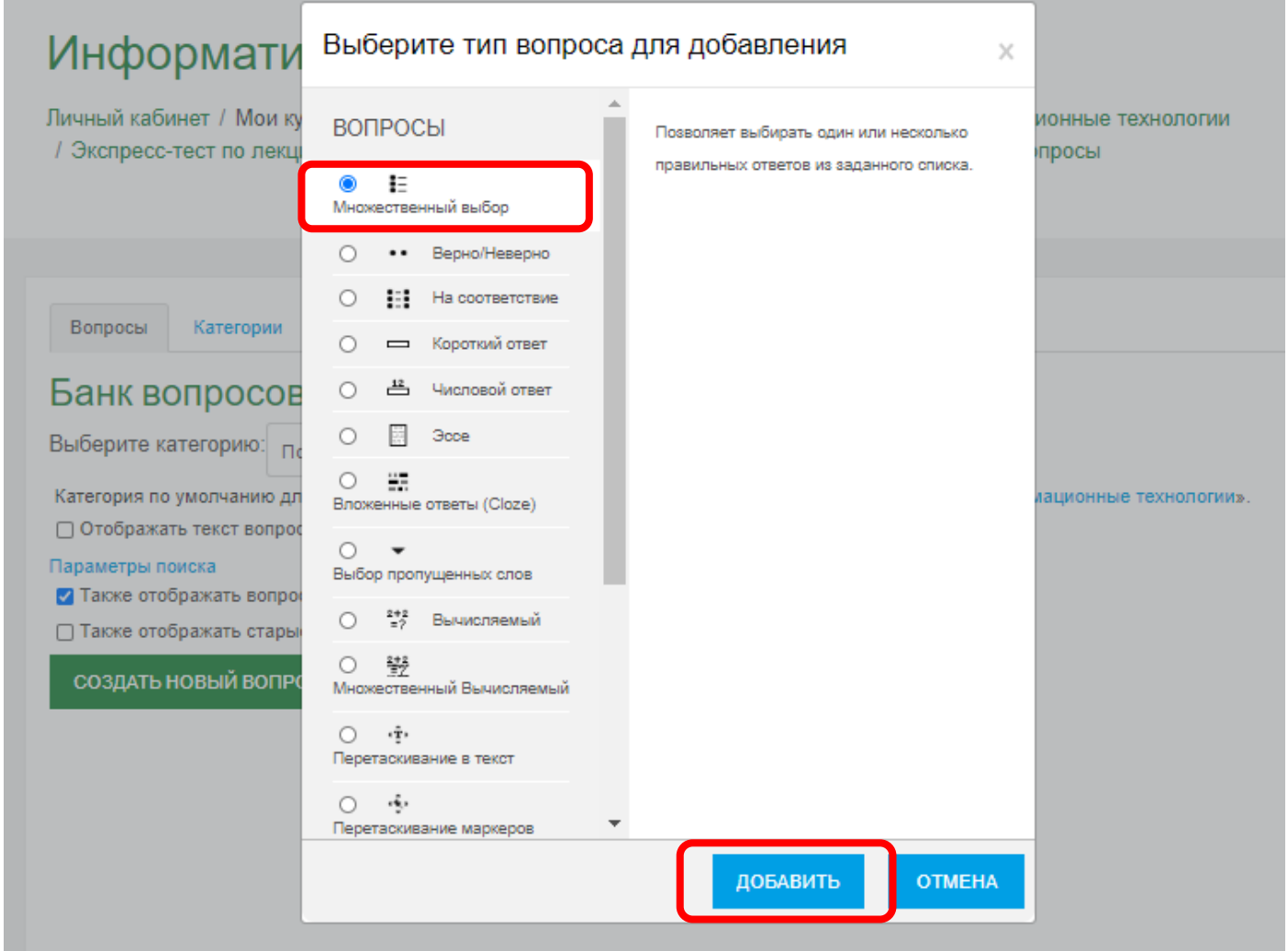

## Заполните поля «Название вопроса» и «Текст вопроса»:

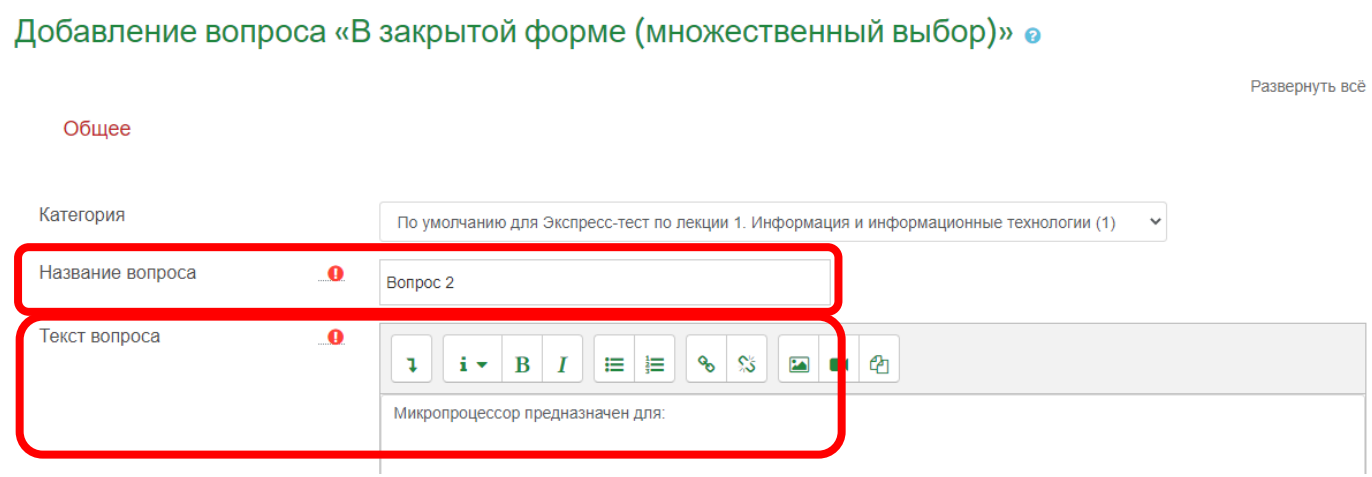

В поле «Один или несколько ответов» установите «Только один ответ»:

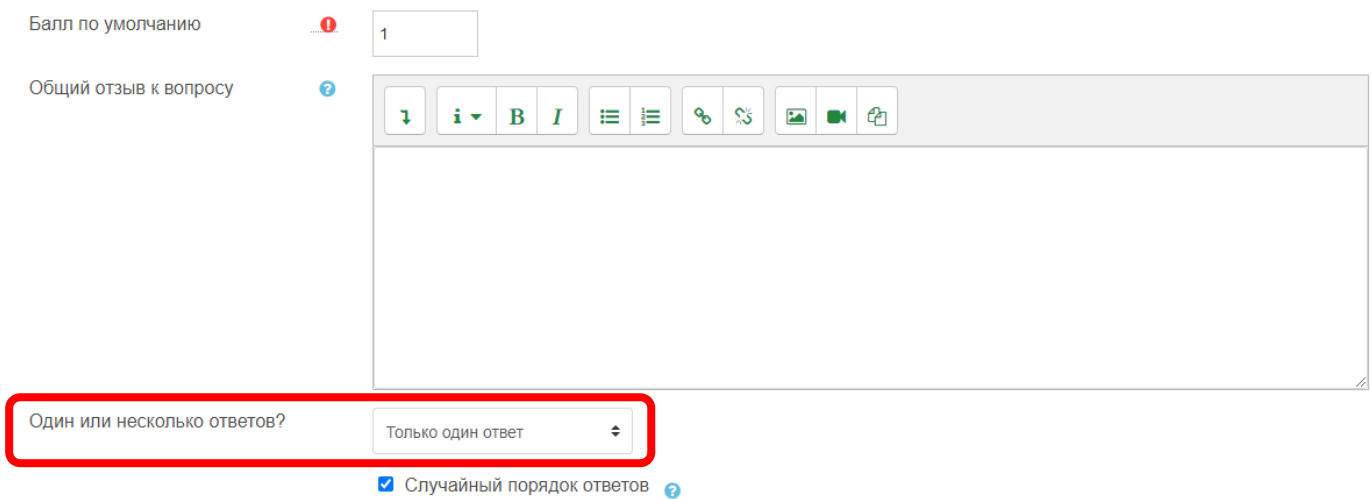

Заполните варианты ответов. Для правильного ответа в поле «Оценка» установите 100%. Для неправильных ответов поле «Оценка» заполнять не нужно:

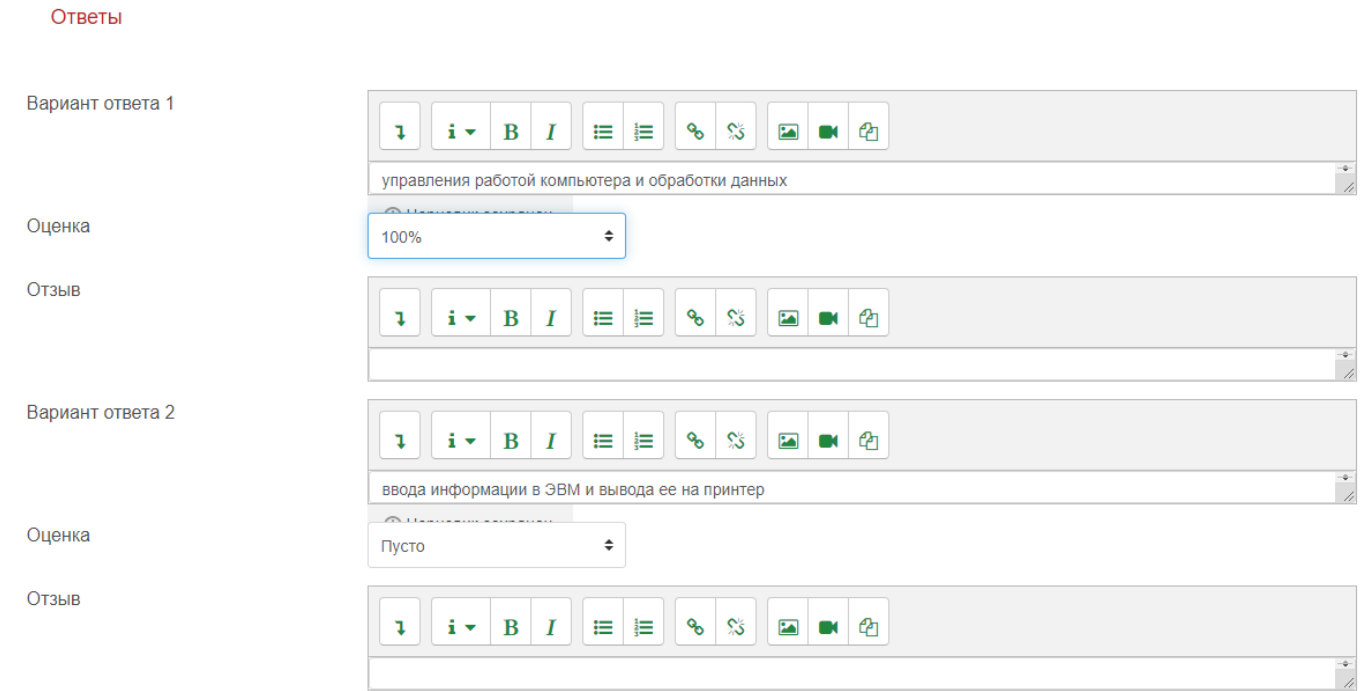

## Нажмите кнопку «Сохранить»:

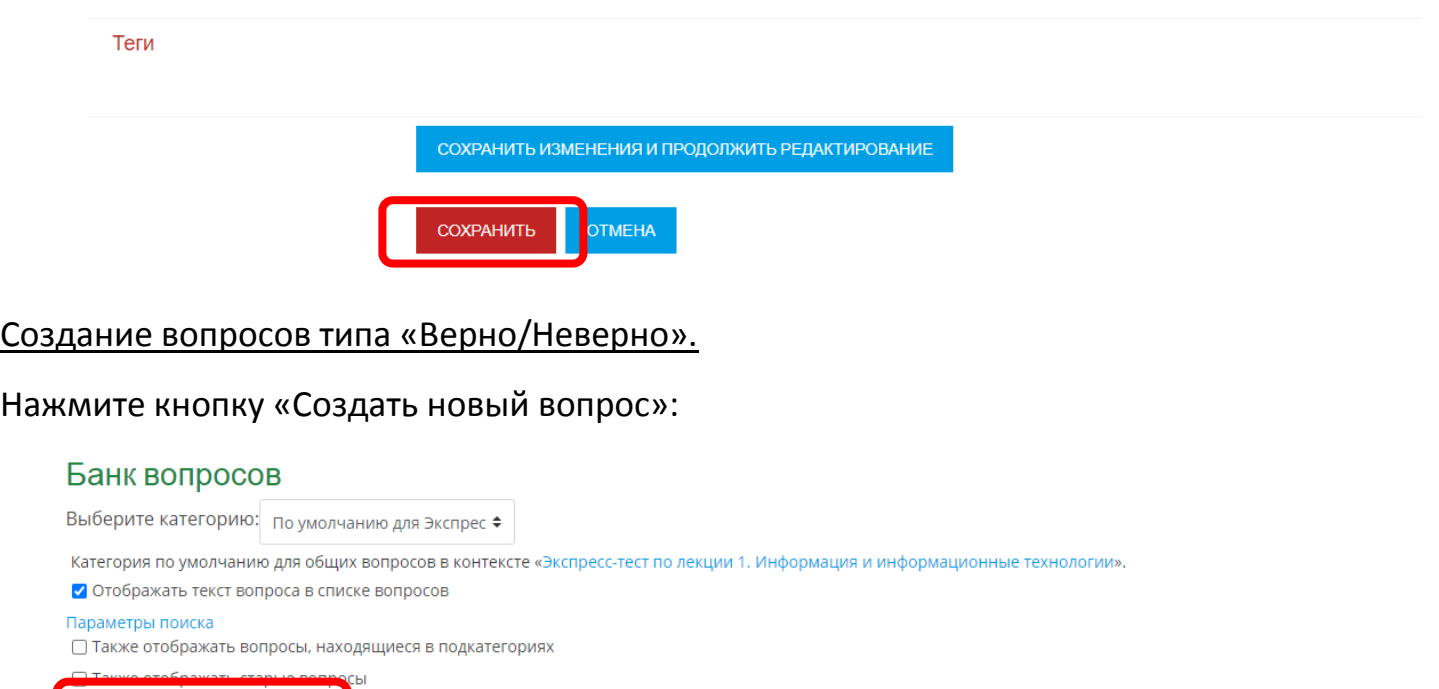

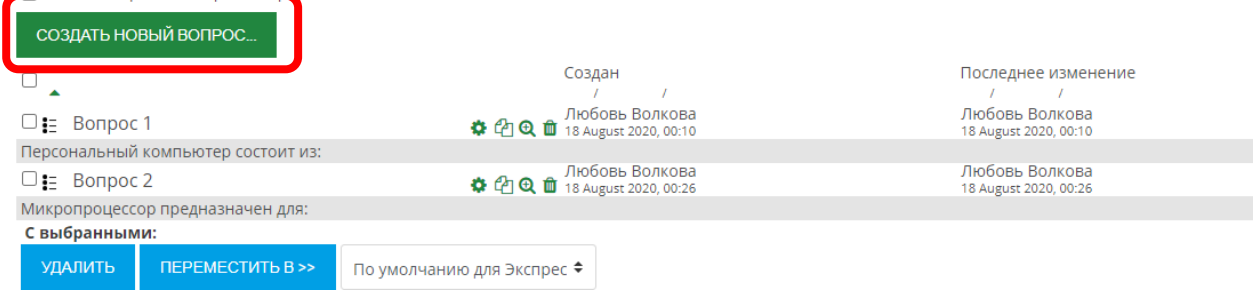

## Выберите тип вопроса Верно/Неверно и нажмите кнопку «Добавить»:

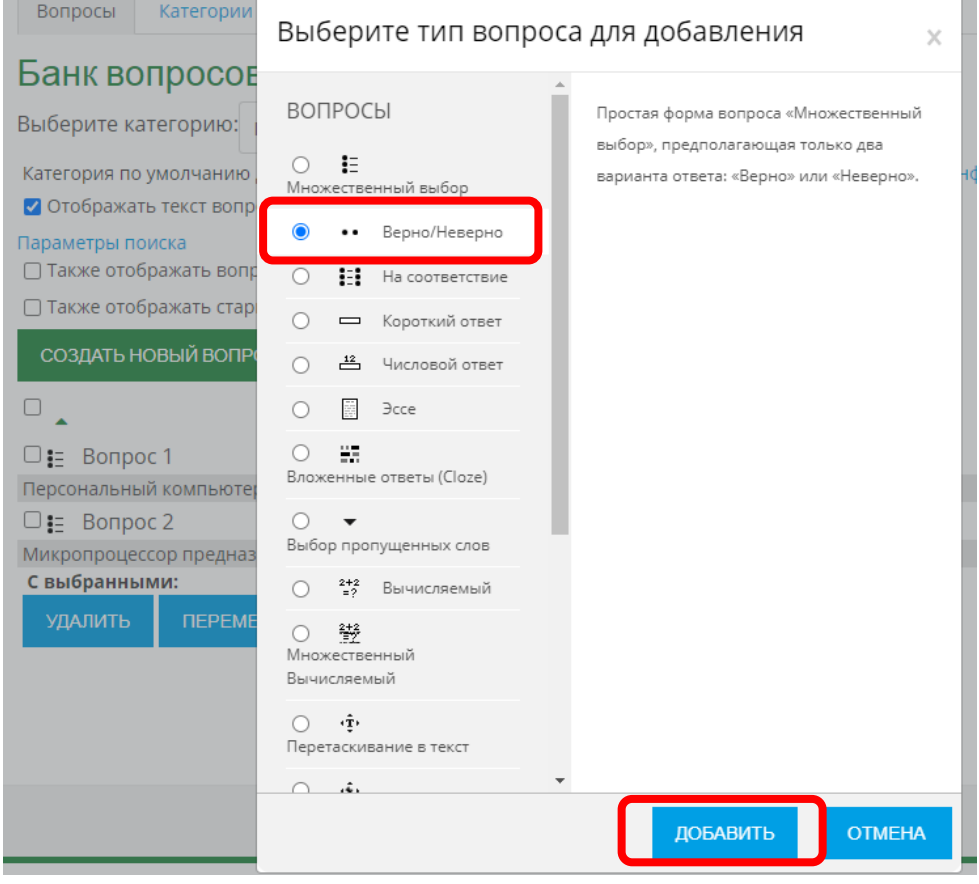

## Заполните поля «Название вопроса» и «Текст вопроса»:

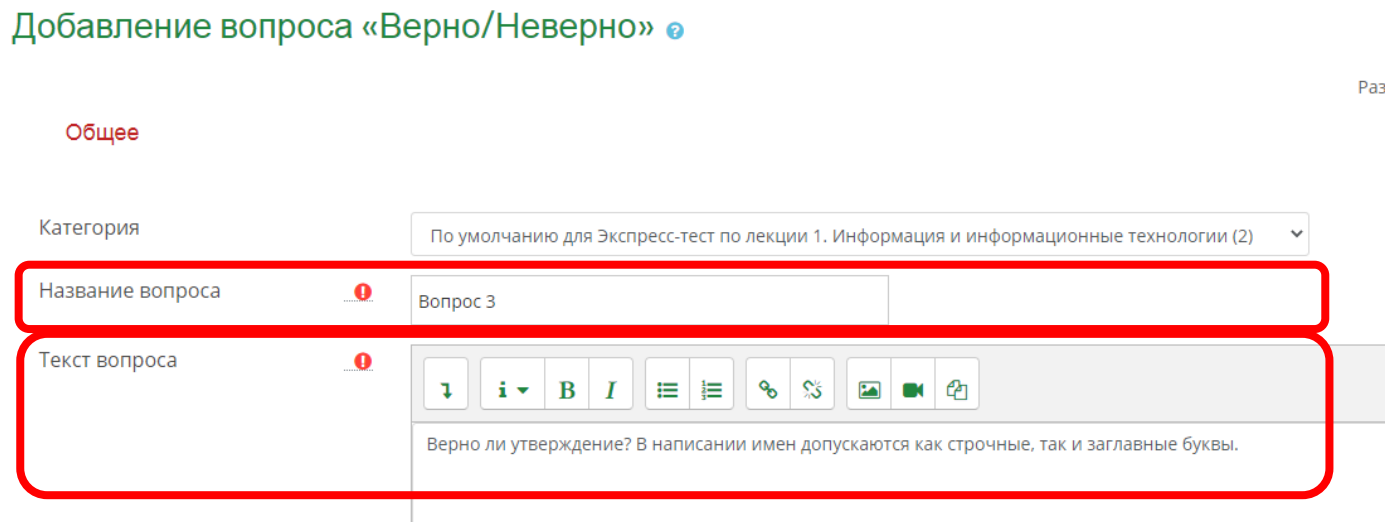

## В поле Правильный ответ установите нужный параметр (верно или не верно утверждение):

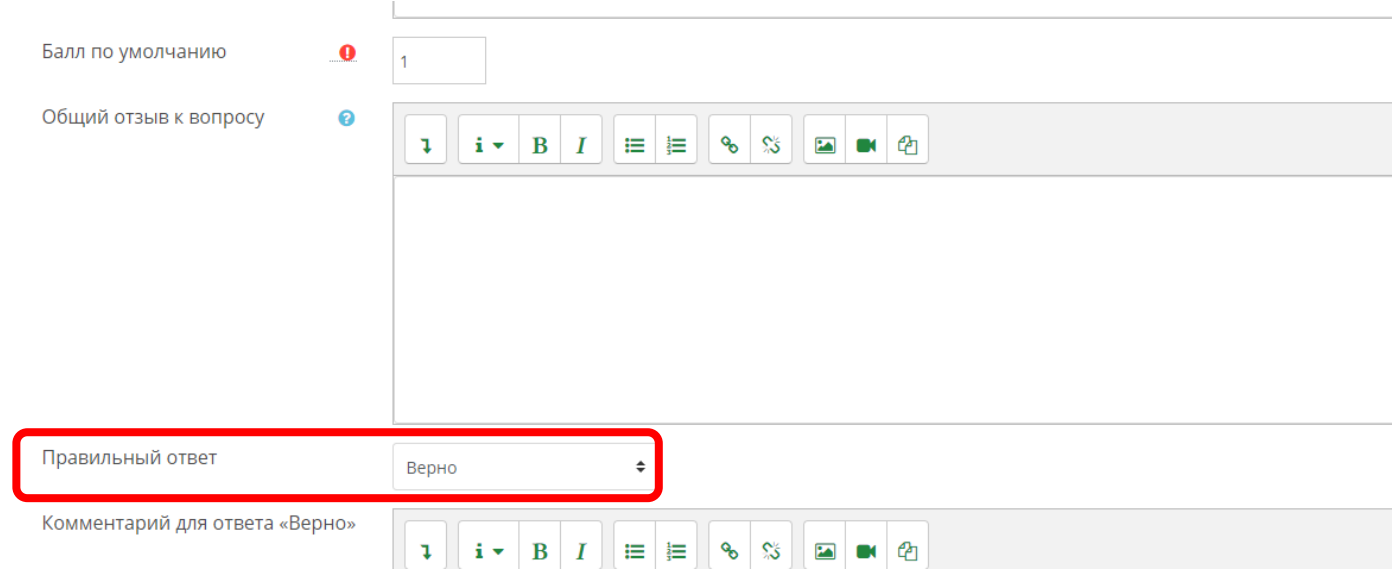

## Нажмите кнопку «Сохранить»:

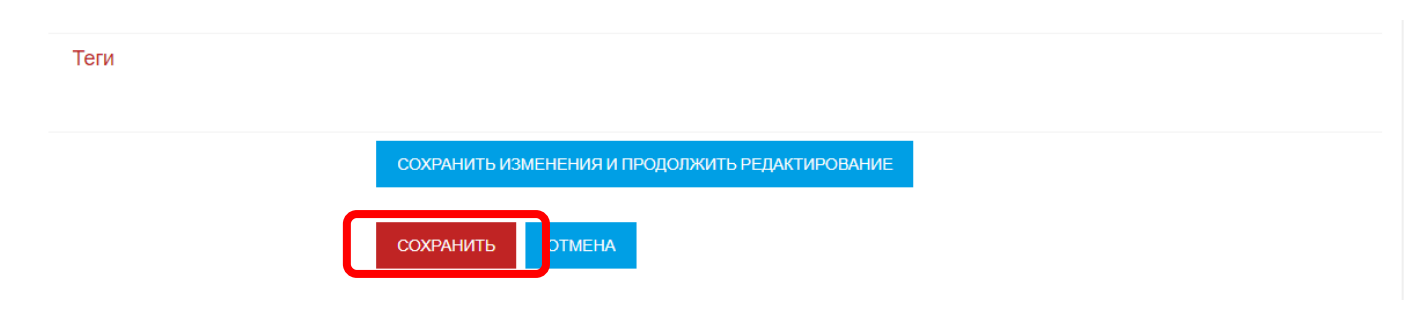

## Создание вопросов типа «На соответствие».

## Нажмите кнопку «Создать новый вопрос»:

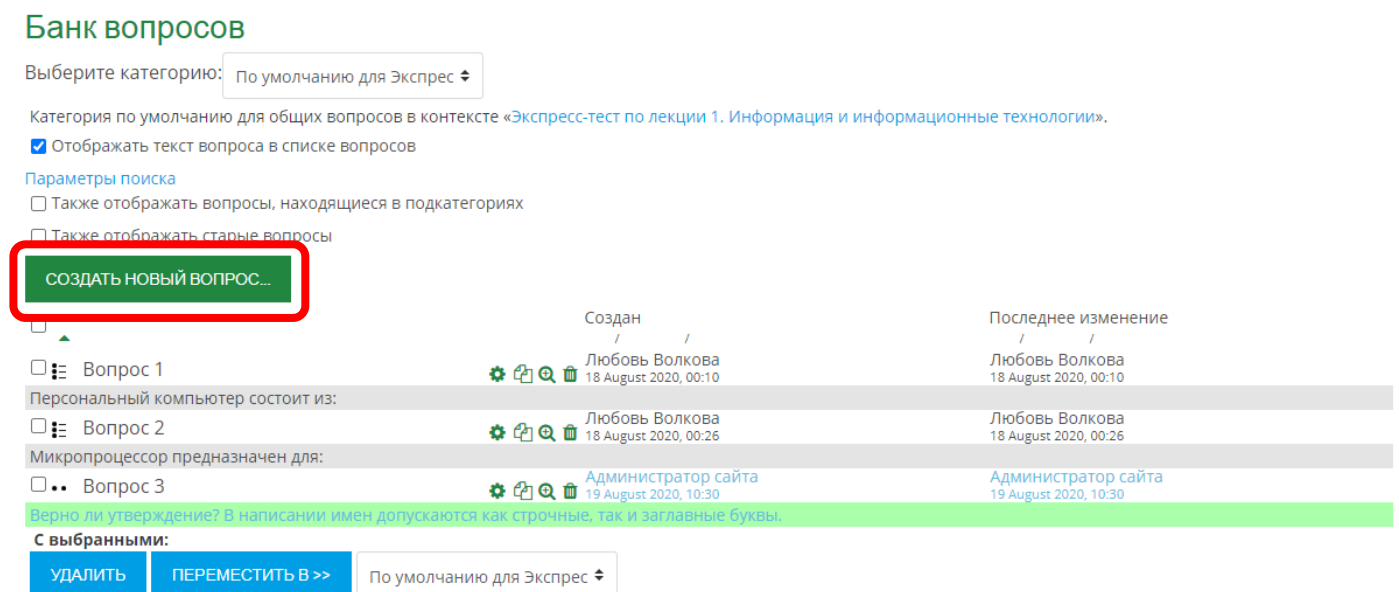

## Выберите тип вопроса На соответствие и нажмите кнопку «Добавить»:

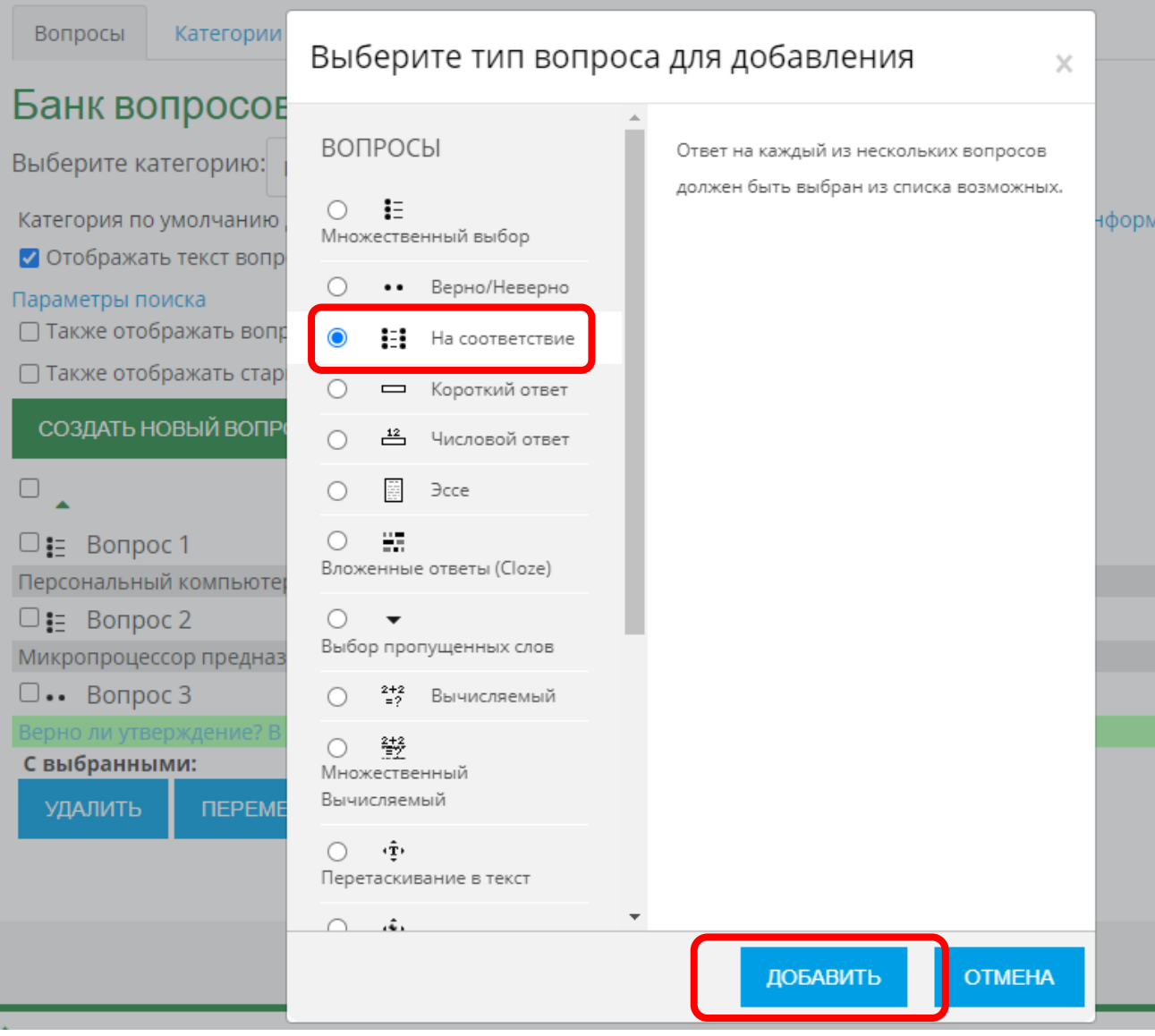

## Заполните поля «Название вопроса» и «Текст вопроса»:

## Добавление «Вопроса на соответствие» •

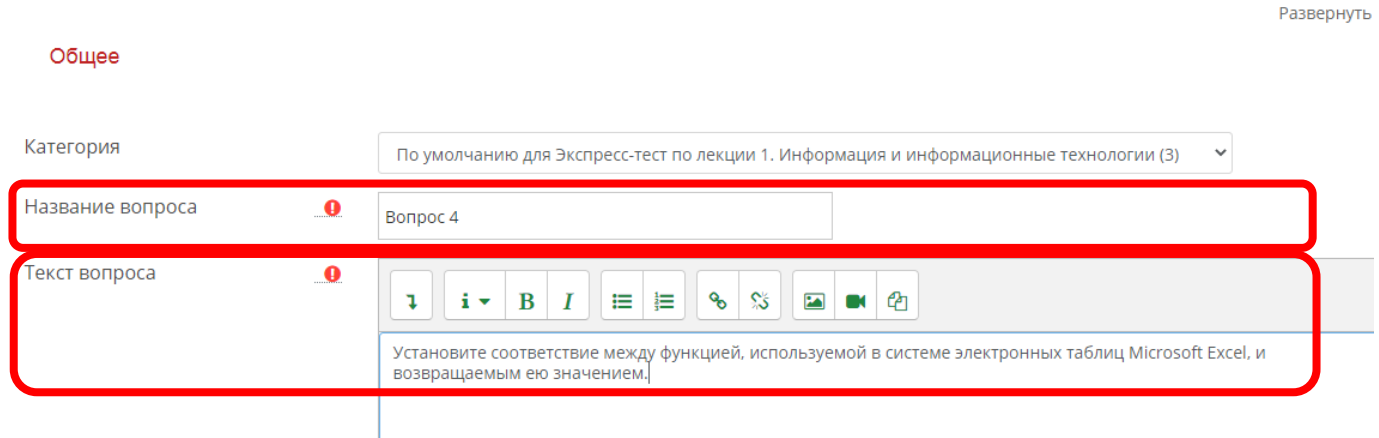

Заполните раздел «Ответы». Каждому вопросу в поле «Ответ» запишите его правильное соответствие (ответ). Если не хватает полей для заполнения вопросов/ответов, нажмите кнопку «Добавить 3 вопроса»:

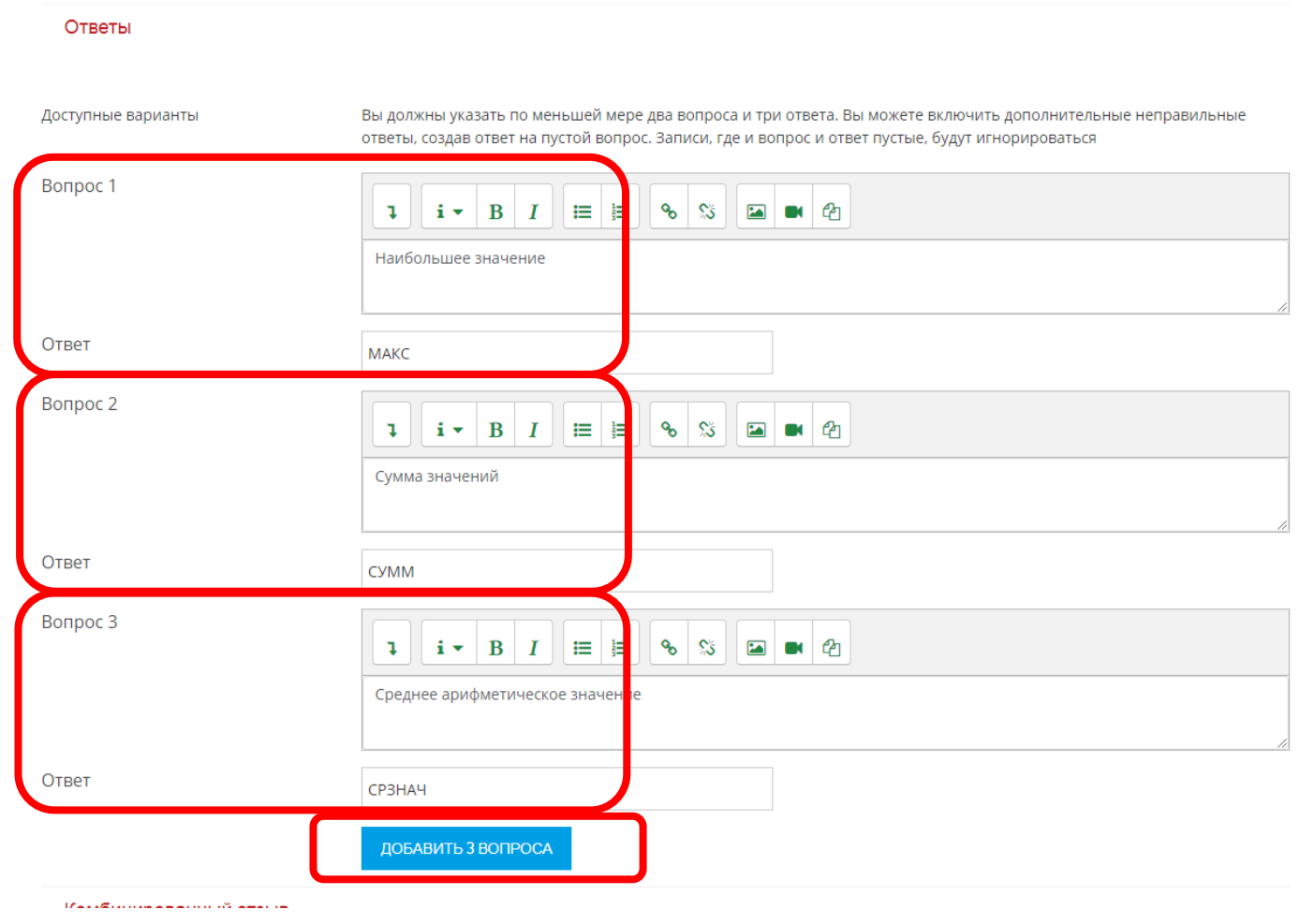

#### Нажмите кнопку «Сохранить»:

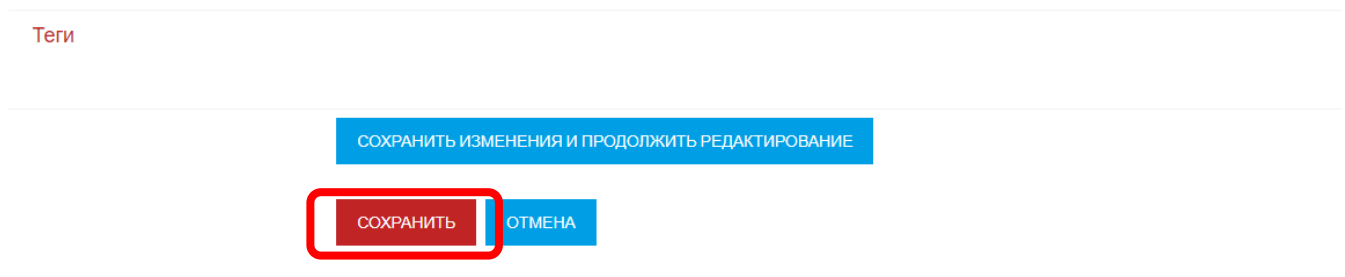

#### Создание вопросов типа «Короткий ответ».

Нажмите кнопку «Создать новый вопрос»:

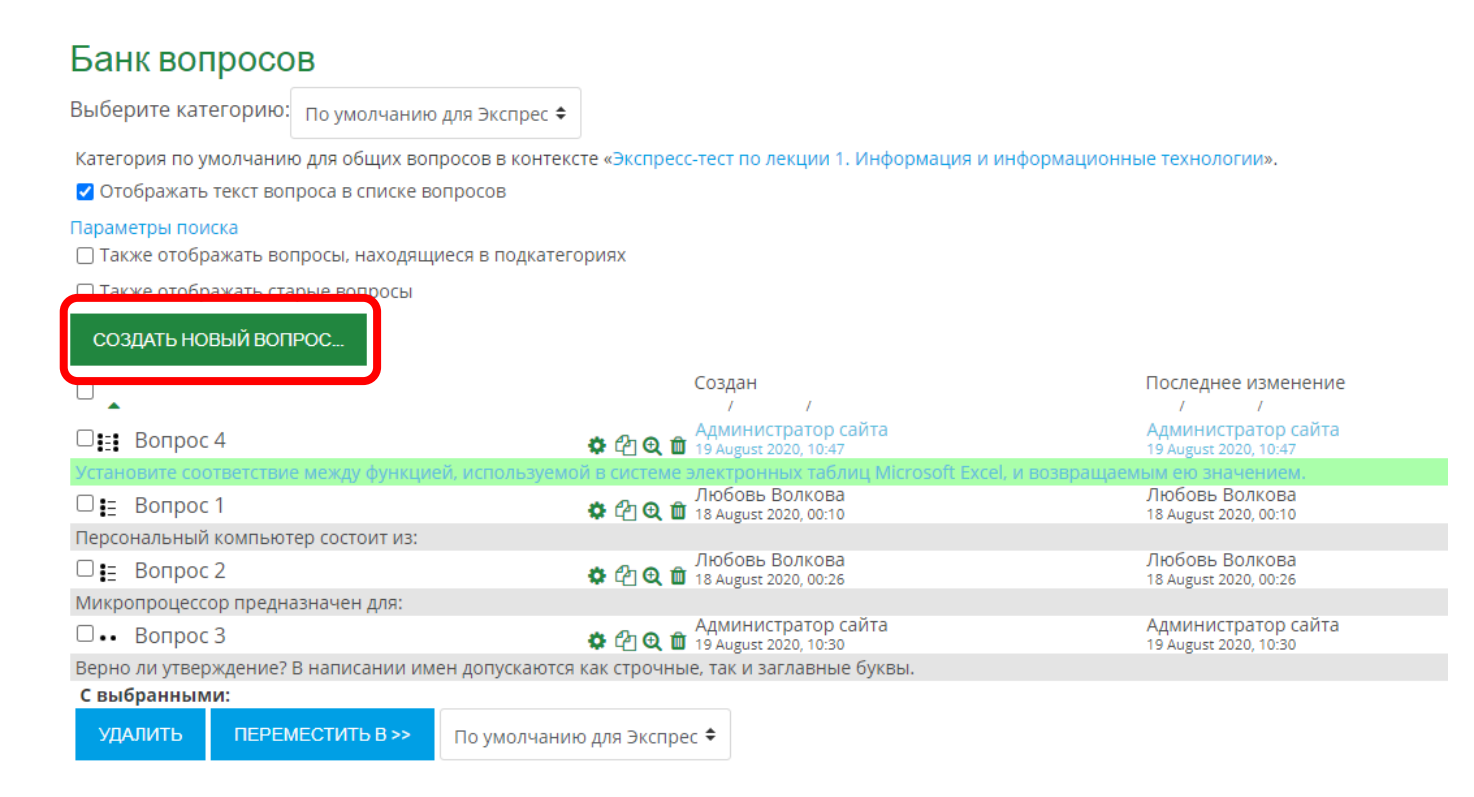

## Выберите тип вопроса Короткий ответ и нажмите кнопку «Добавить»:

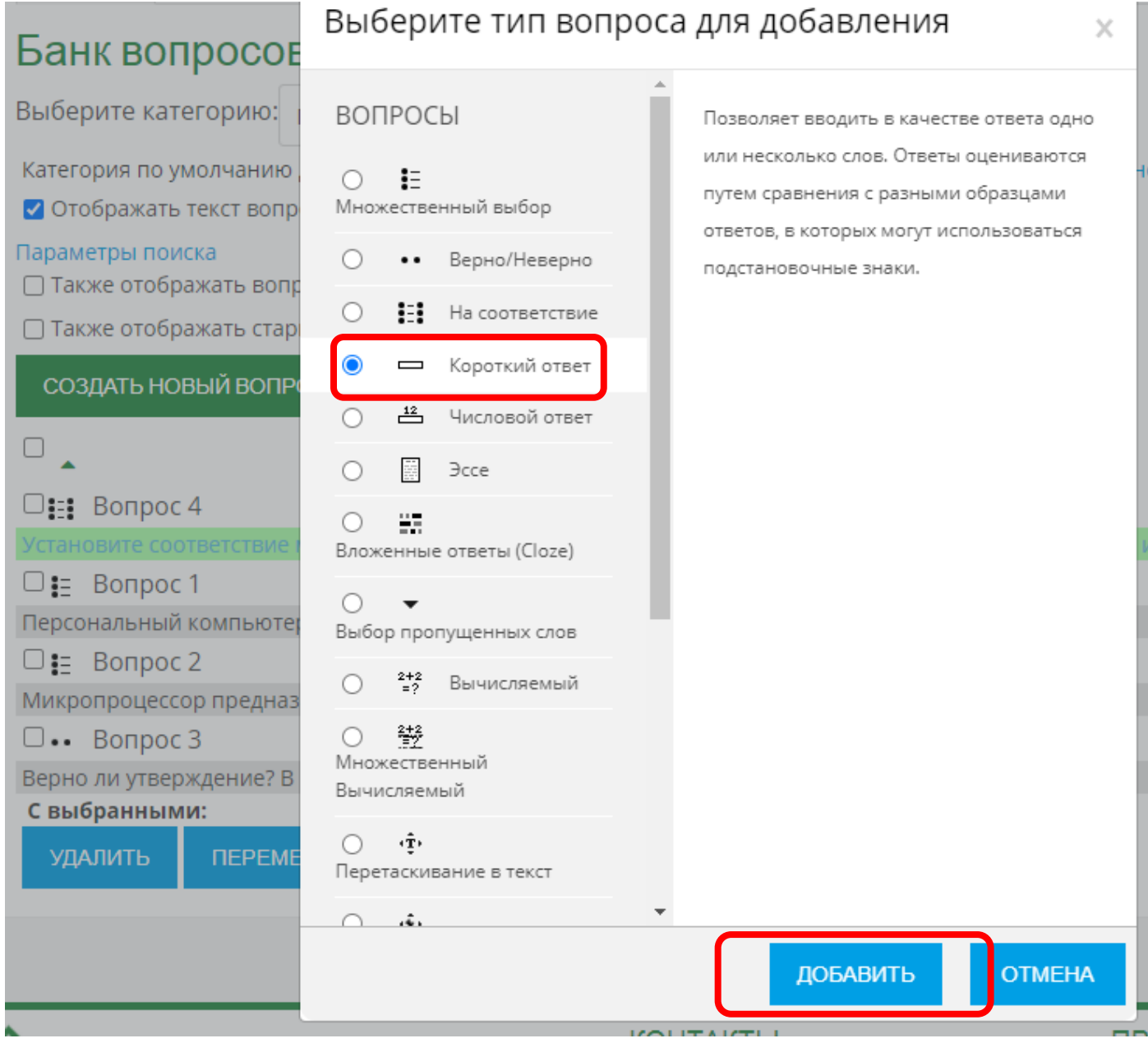

## Заполните поля «Название вопроса» и «Текст вопроса»:

## Добавление вопроса «Короткий ответ» •

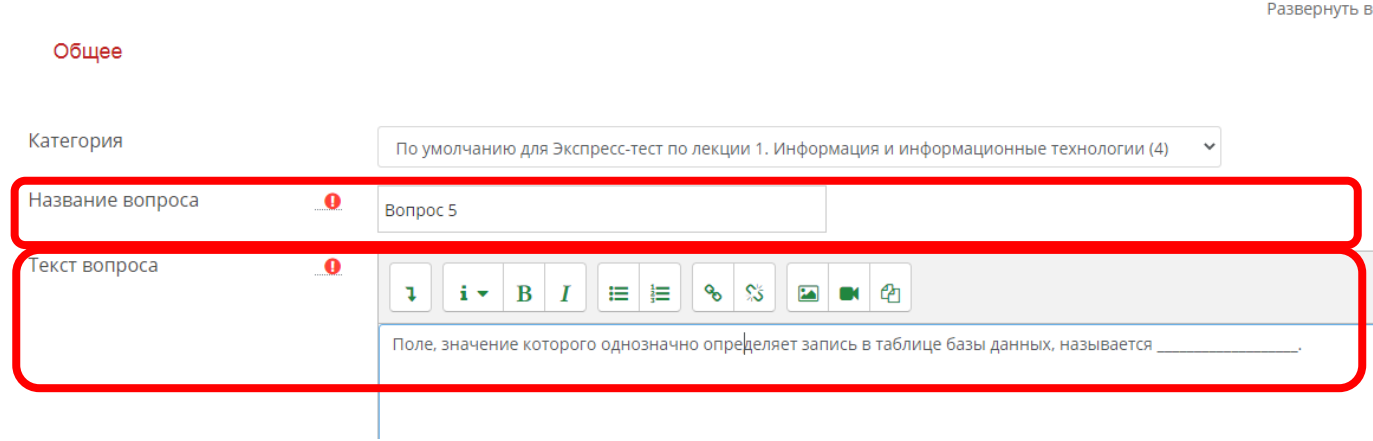

При необходимости смените в настройках Чувствительность к регистру (имеет ли значение при ответе использовать строчные/заглавные буквы). Укажите один или несколько правильных ответов и в поле оценка выберите 100% для каждого правильного ответа:

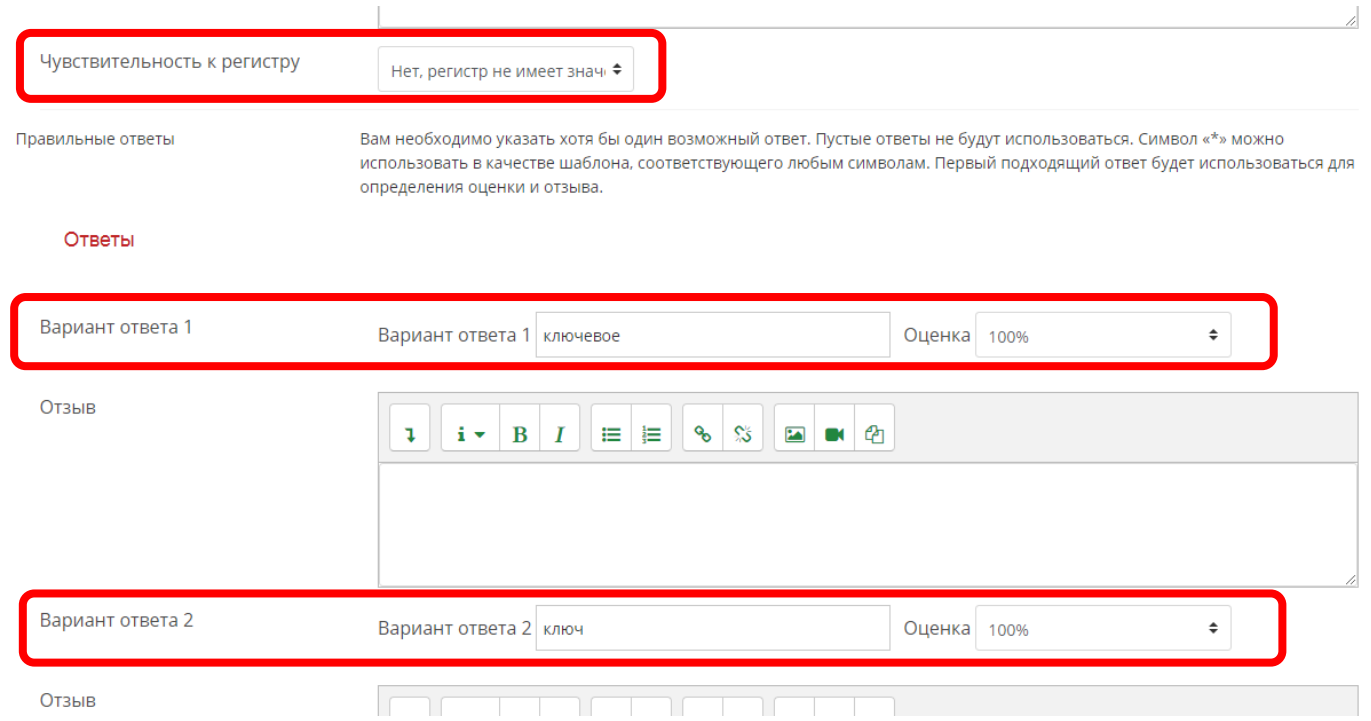

#### Нажмите кнопку «Сохранить»:

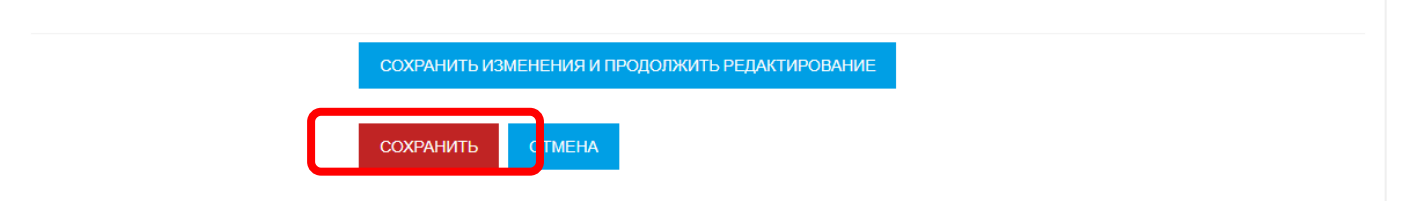

Добавьте в банк вопросов необходимое количество вопросов, используя данную инструкцию.

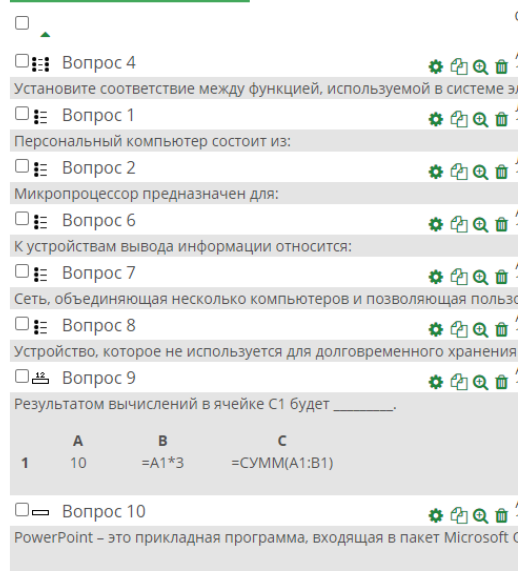

#### **Разделение вопросов по подкатегориям в банке вопросов**

Для использования вопросов из банка вопросов для разработки экспресс-тестов по всем темам, необходимо разделить все (или часть) вопросы по подкатегориям, относящимся к конкретным темам.

Перейдите в «Банк вопросов»:

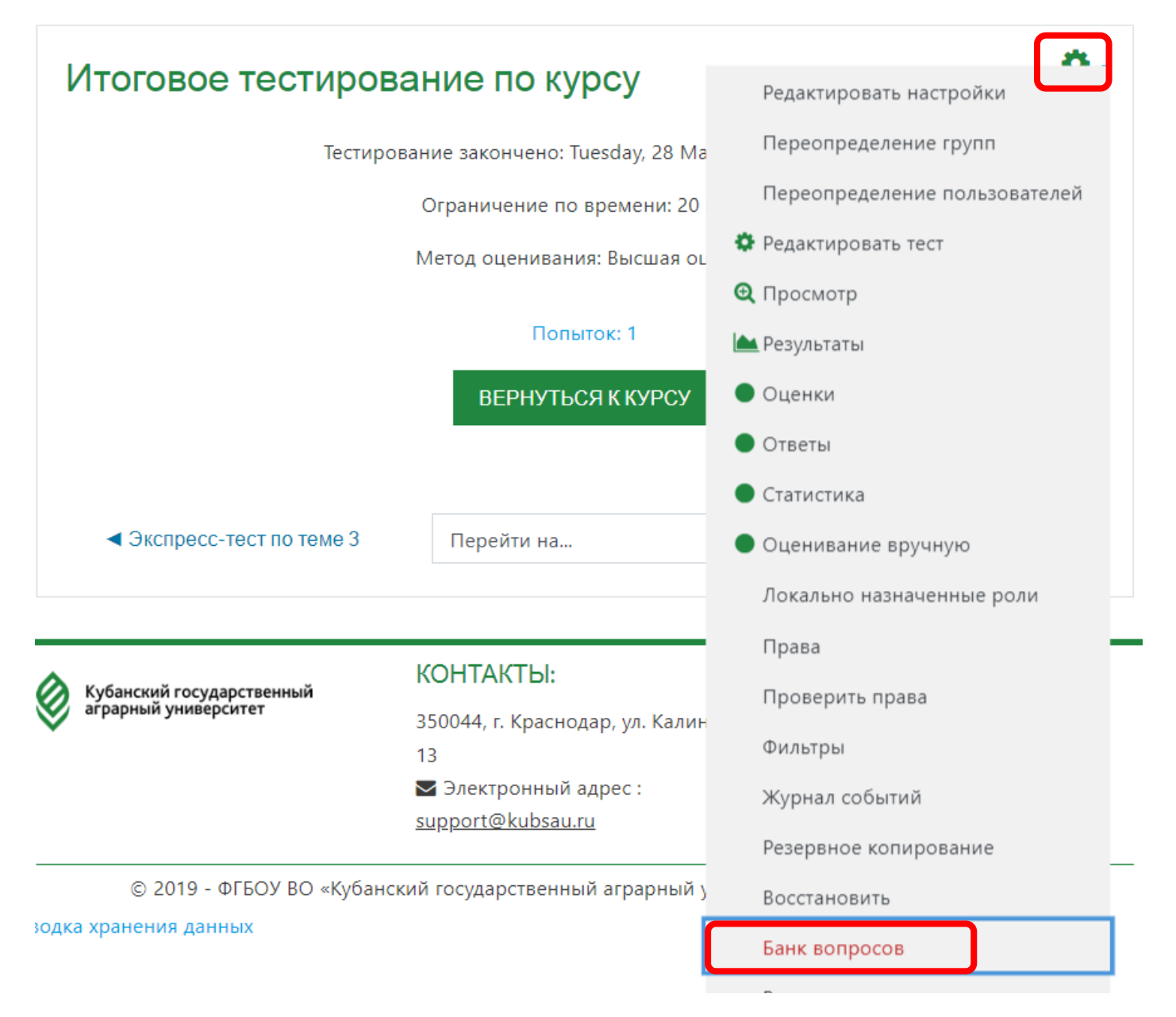

Выберите категорию в которой размещены все вопросы (должны быть на уровне для всего курса). После выбора категории с вопросами, они отобразятся на данной странице:

# Банк вопросов

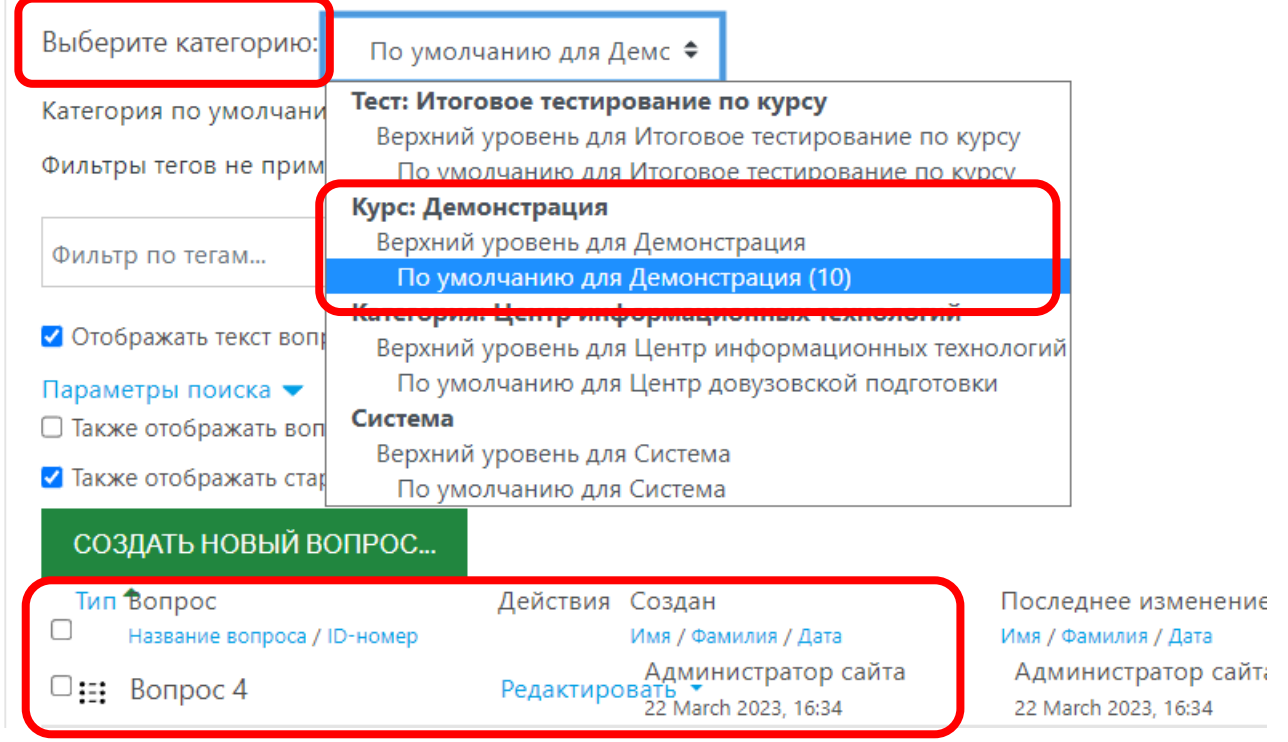

Для создания подкатегорий в банке вопросов, перейдите на вкладку «Категории»:

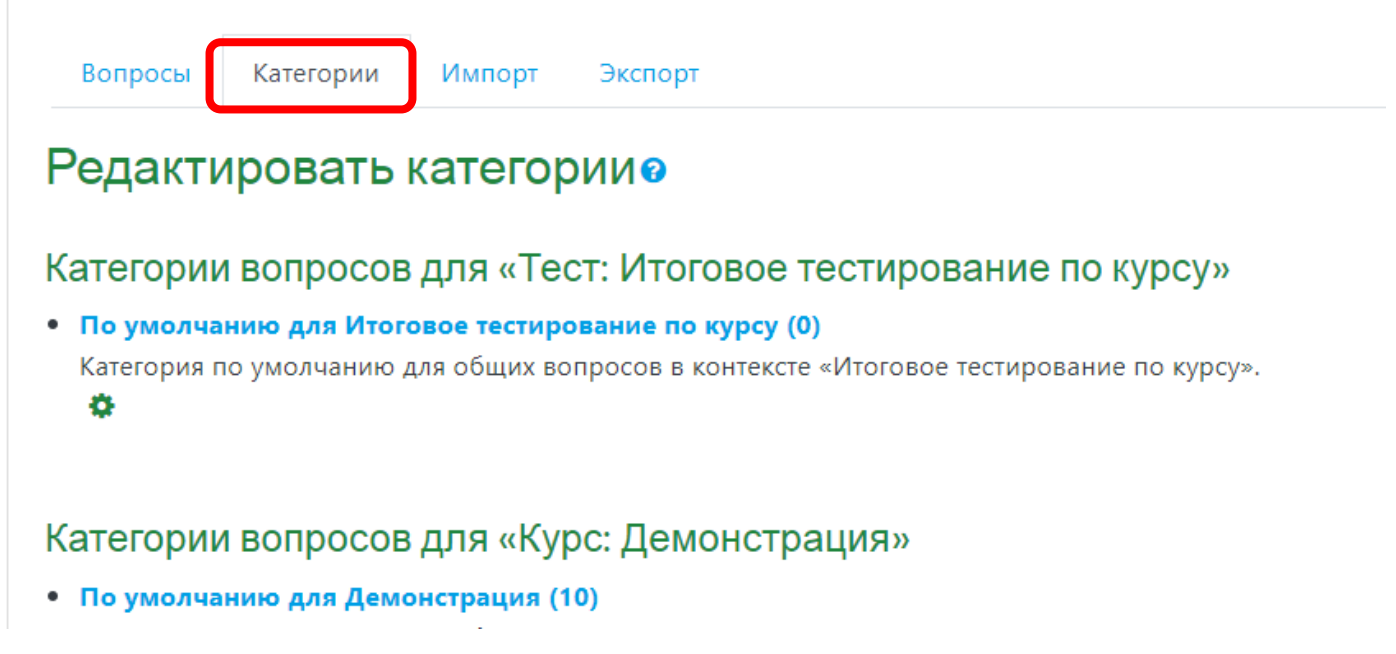

В разделе «Добавить категорию» заполните поле «Название» - название подкатегории:

• Добавить категорию

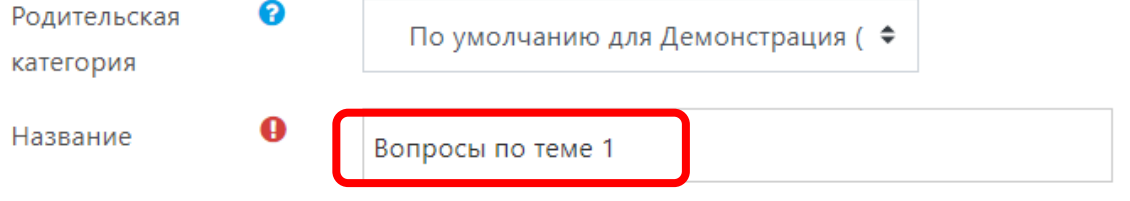

#### Версия 1.0 (15.05.2023г.)

Убедитесь, что в качестве родительской категории для данной подкатегории указана та, в которой созданы все вопросы:

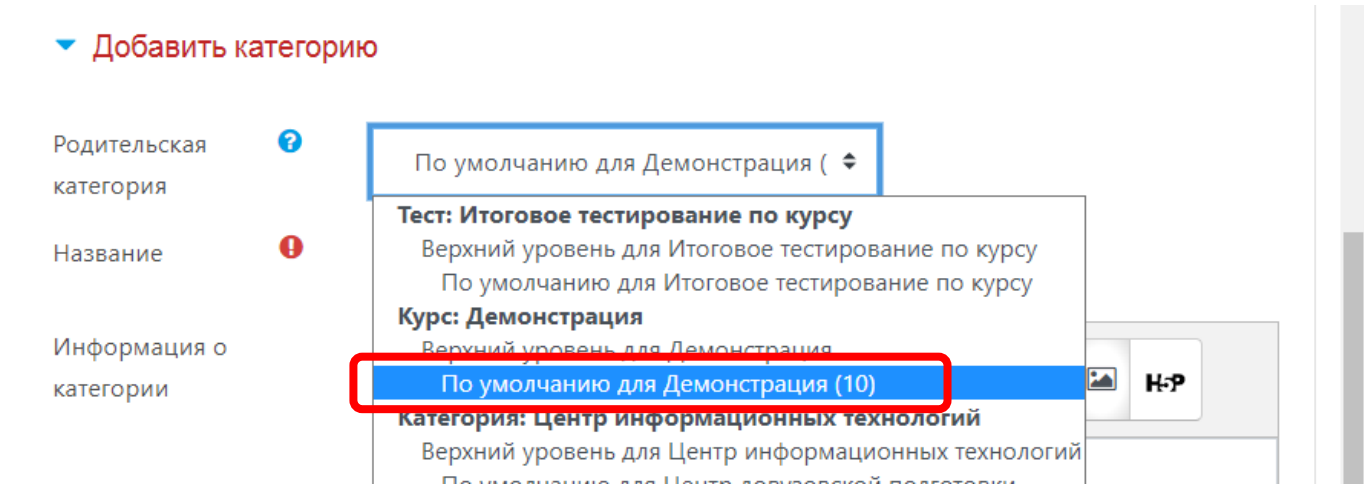

## Нажмите на кнопку «Добавить категорию»:

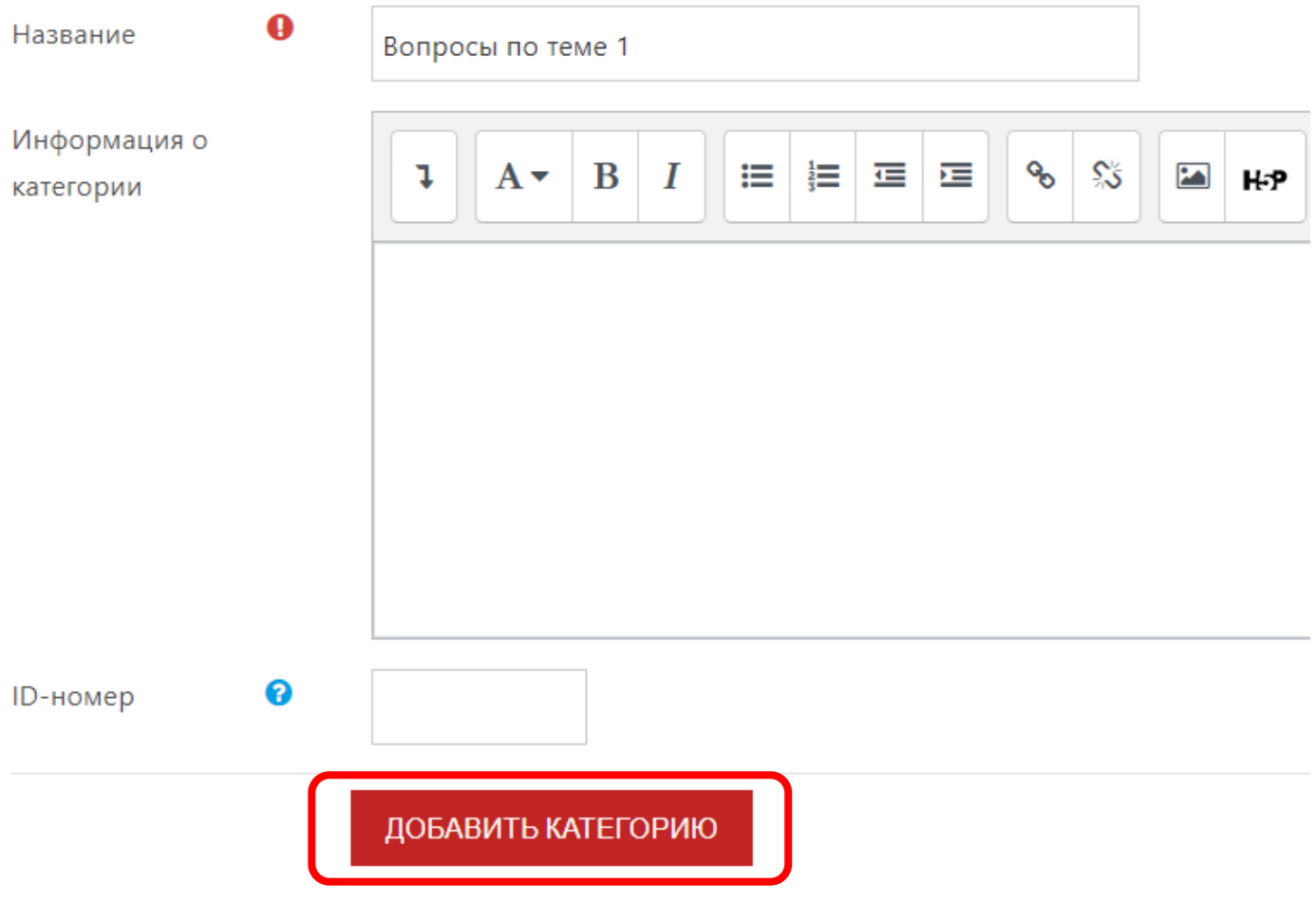

Добавьте таким способом все необходимые подкатегории:

## Категории вопросов для «Курс: Демонстрация»

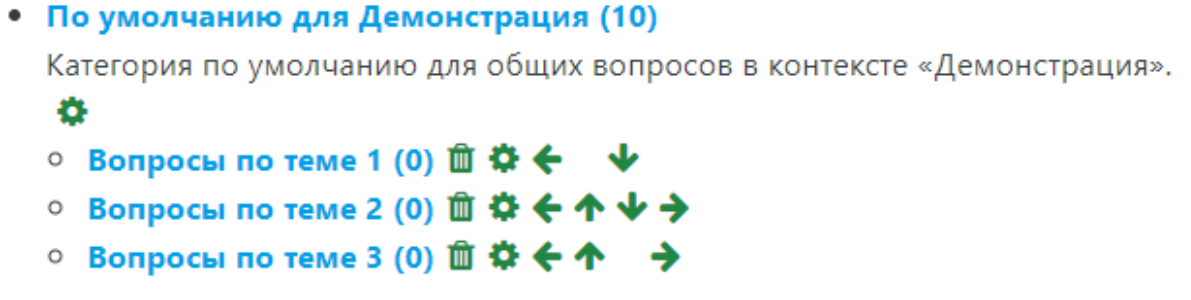

Для распределения вопросов по созданным подкатегориям, вернитесь на вкладку «Вопросы»:

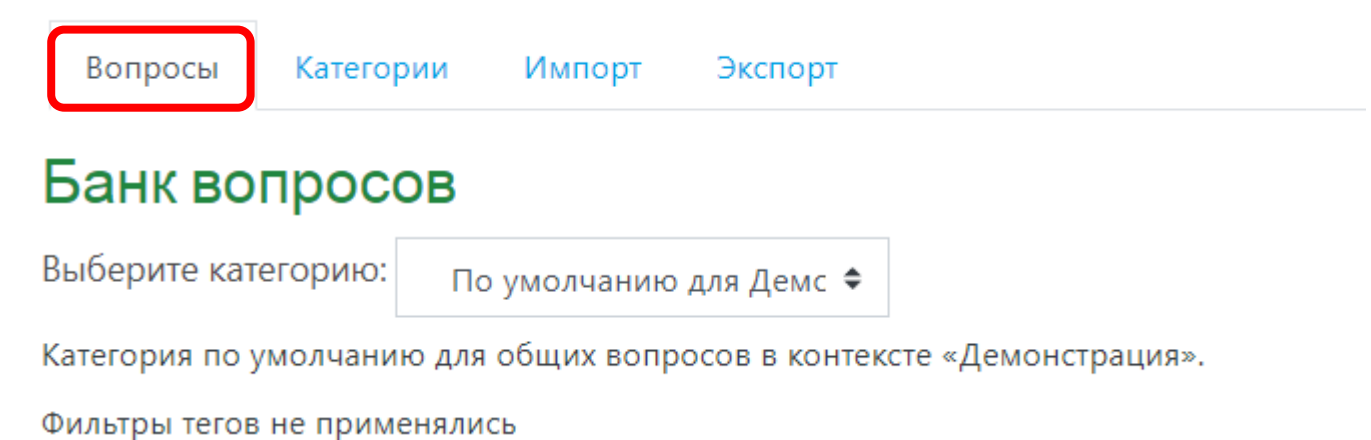

Установите галочки на вопросы, которые будем перемещать в первую подкатегорию:

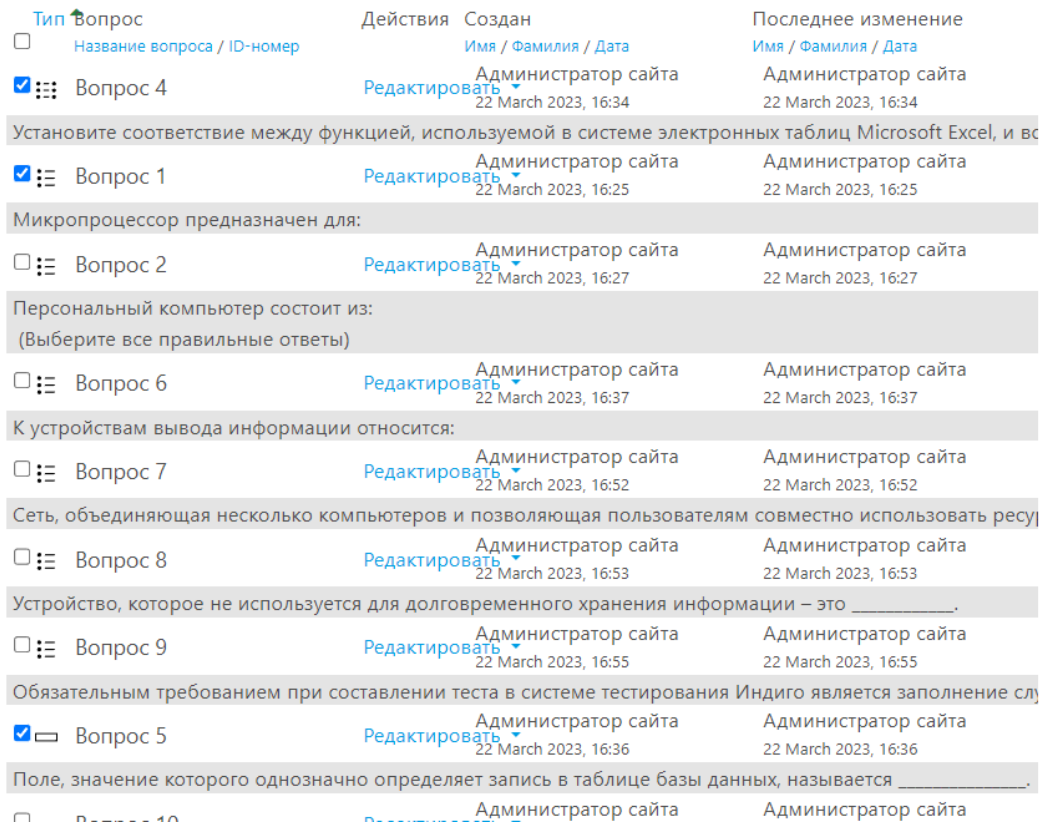

## Под вопросами в поле с названием категории выберите подкатегорию для темы 1 и

## затем нажмите на кнопку «Переместить в >>»

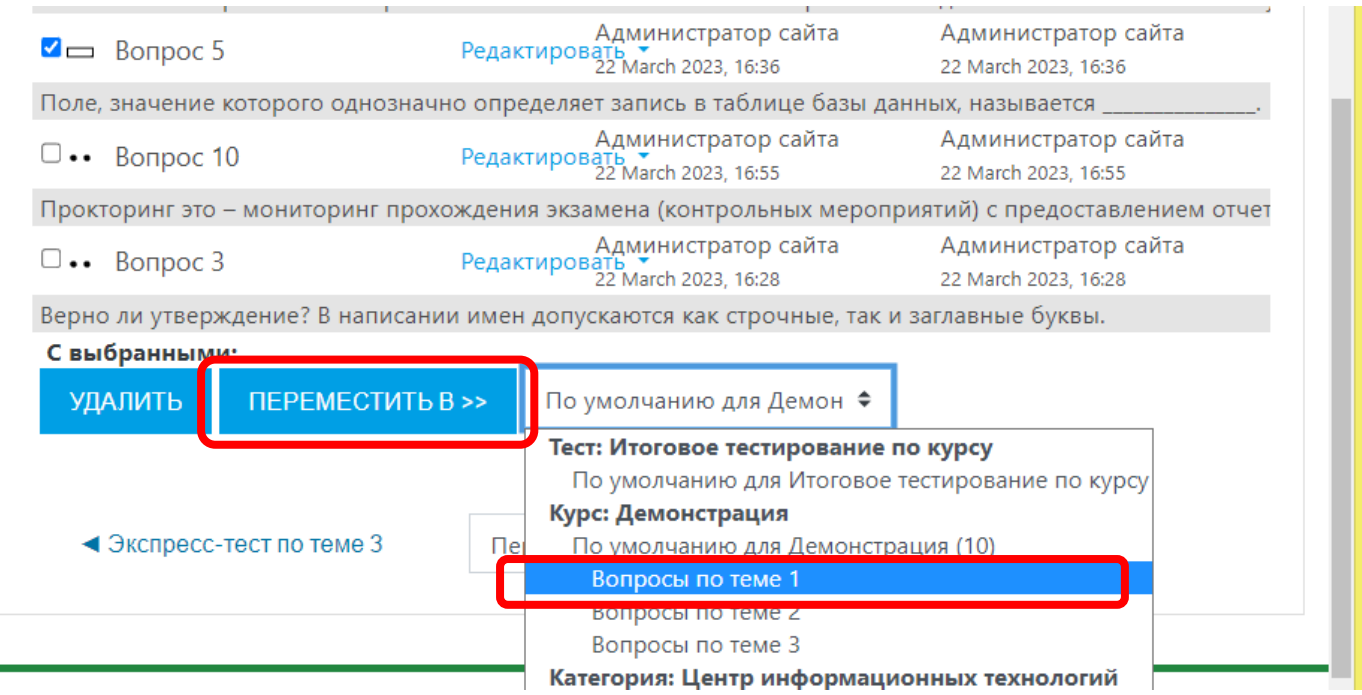

Выбранные вопросы теперь расположены в подкатегории «Вопросы по теме 1»:

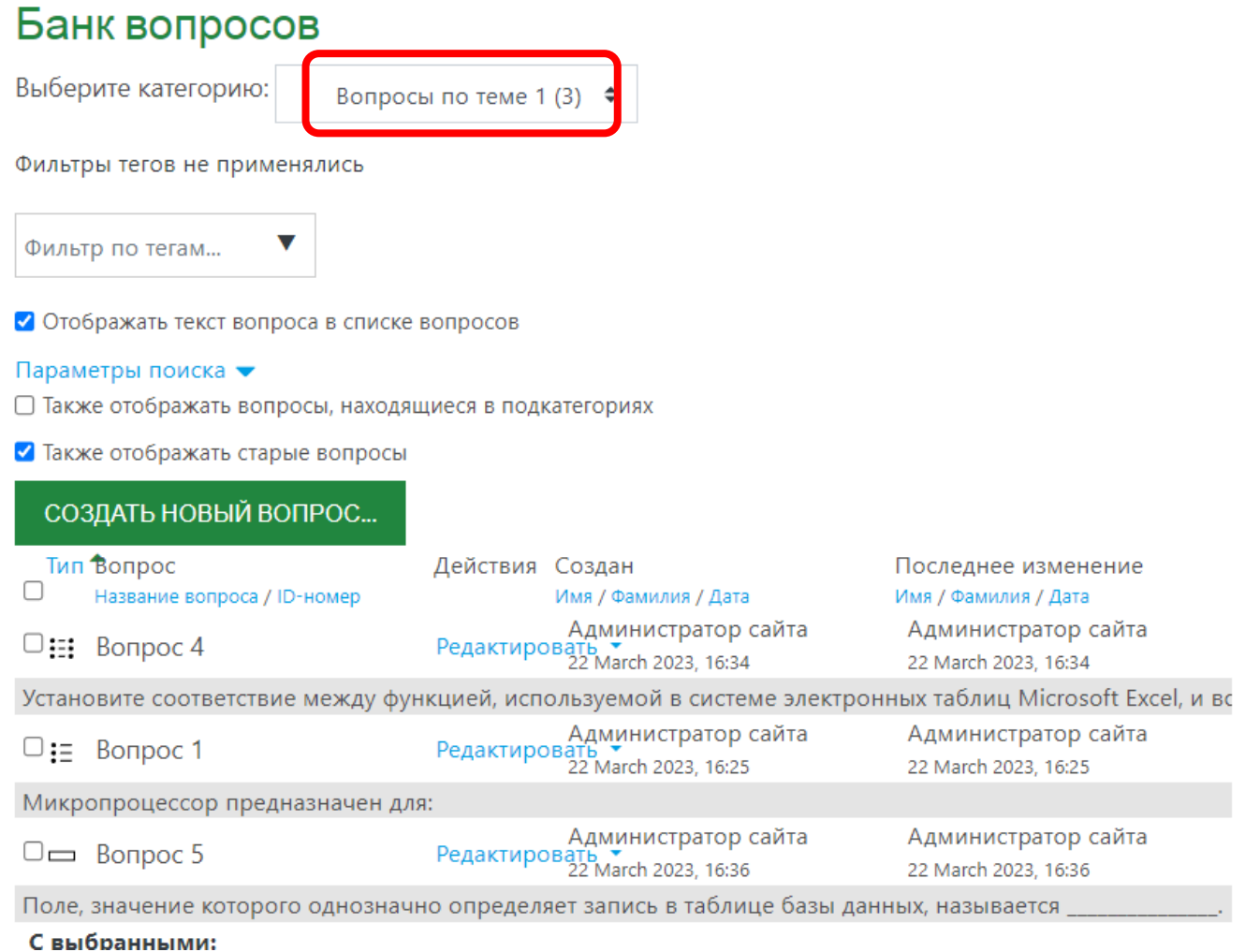

Распределите оставшиеся вопросы из родительской категории в созданные подкатегории. Для этого каждый раз нужно будет возвращаться в родительскую категорию:

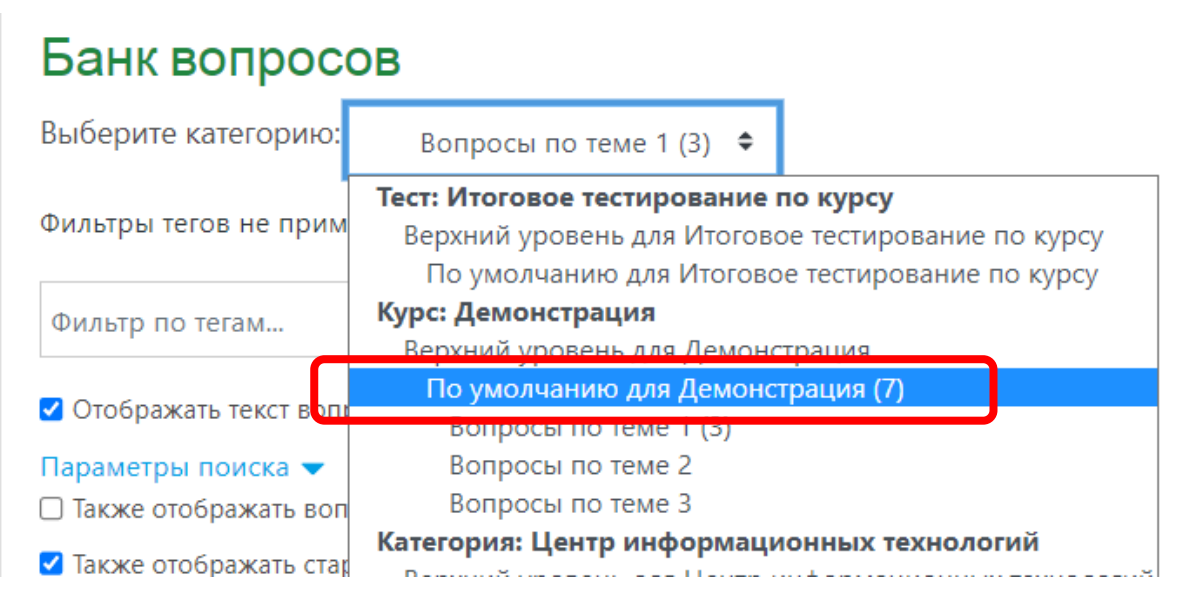

После распределения вопросов по подкатегориям, они будут отображаться в соответствующих подкатегориях:

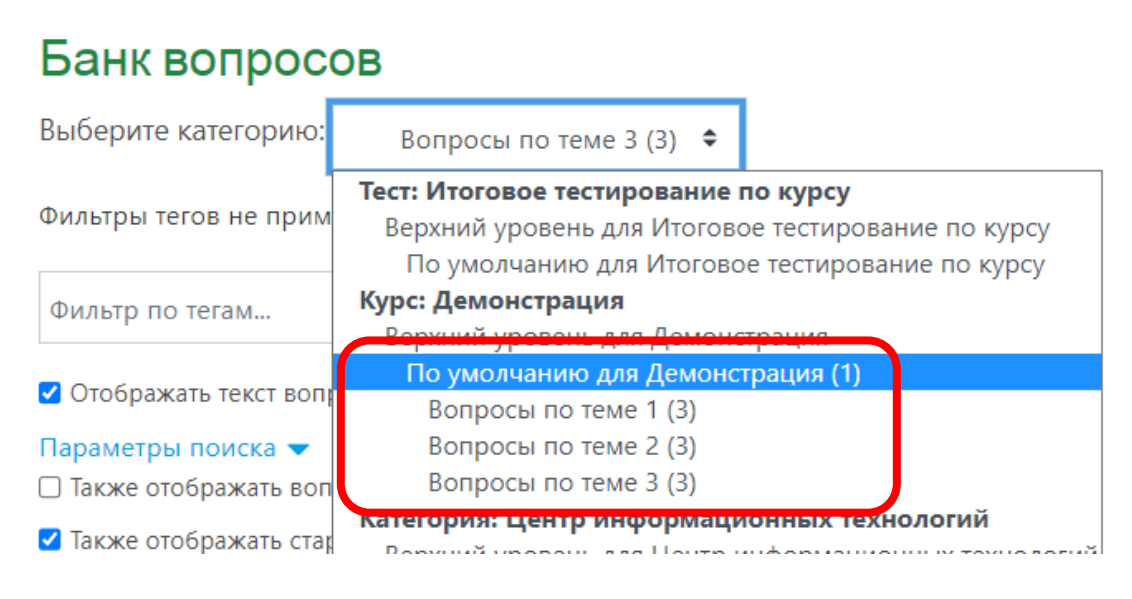

#### **Завершение редактирования итогового тестирования, добавление вопросов**

Вернитесь на страницу итогового тестирования, нажмите на шестеренку и выберите пункт «Редактировать тест»:

## Демонстрация Личный кабинет / Курсы / Центр информационных технологий / Демонстрация / Промежуточная аттестация / Итоговое тестирование по курсу Итоговое тестирование по курсу Редактировать настройки Переопределение групп Тестирование закончено: Tuesday, 28 Ma Переопределение пользователей Ограничение по времени: 2 <u> Федактировать тест</u> Метод оценивания: Высшая **Q** Просмотр

Нажмите на кнопку «Добавить и выберите «Случайный вопрос»:

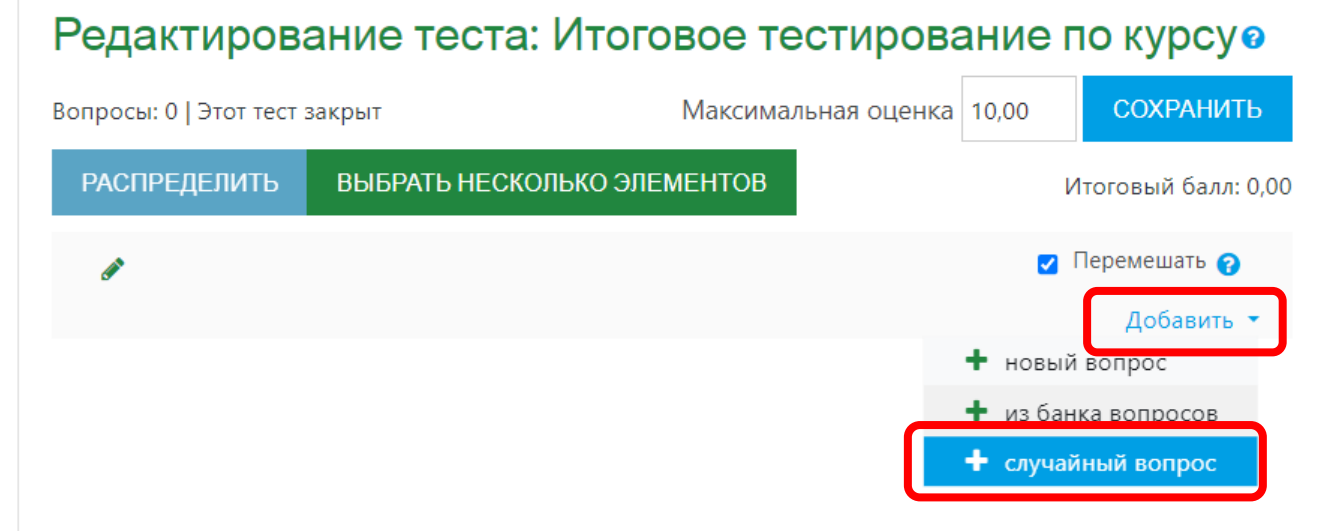

Выберите из списка категорию, в которой расположены созданные подкатегории:

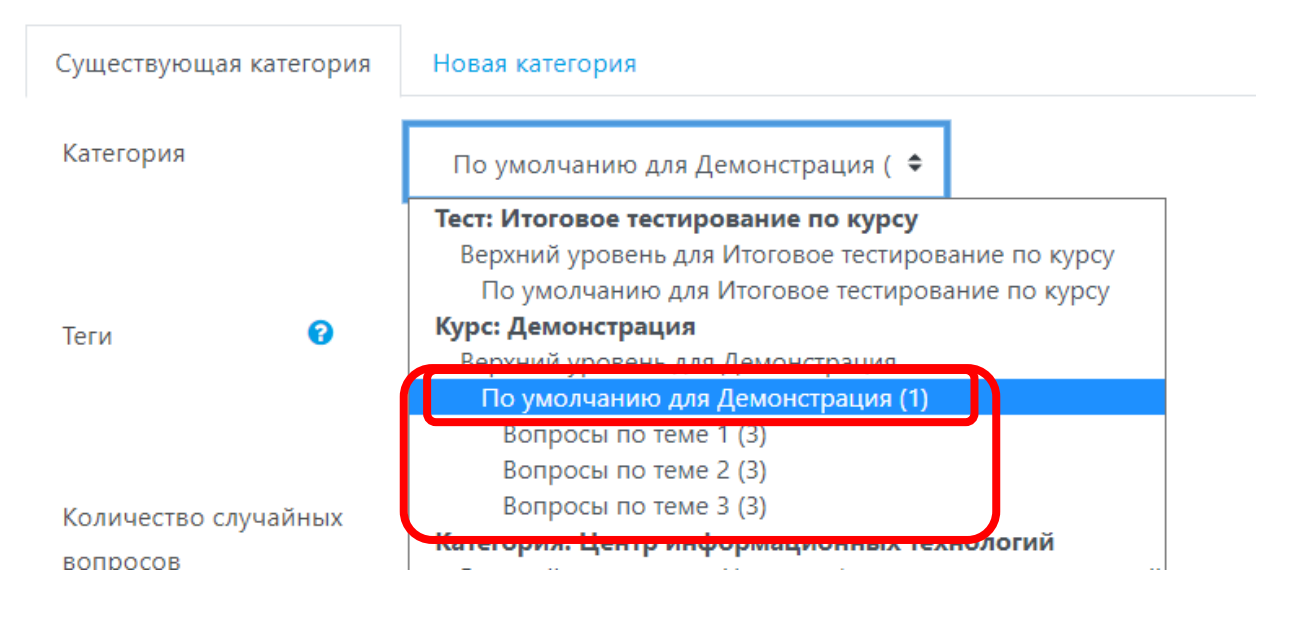

Установите галочку в чек-бокс «Включать также вопросы из подкатегорий»:

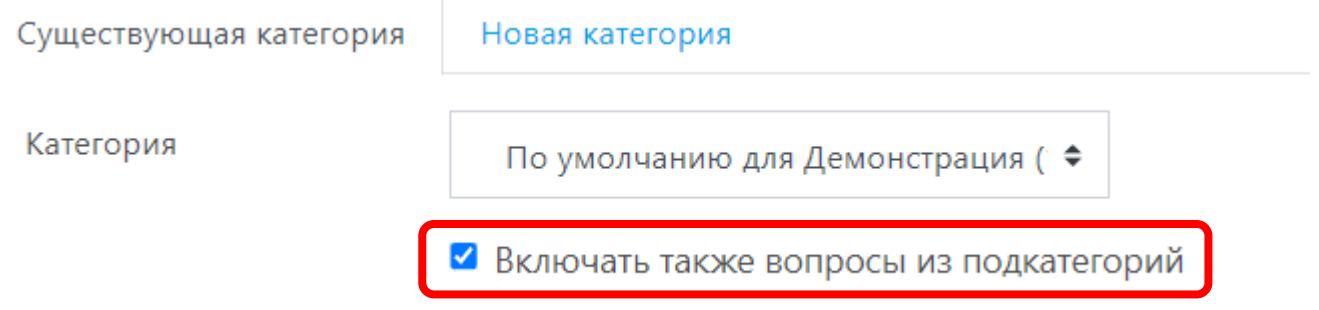

Установите кол-во случайных вопросов с учетом требований ЛНА к разработке тестов и нажмите на кнопку «Добавить случайный вопрос»:

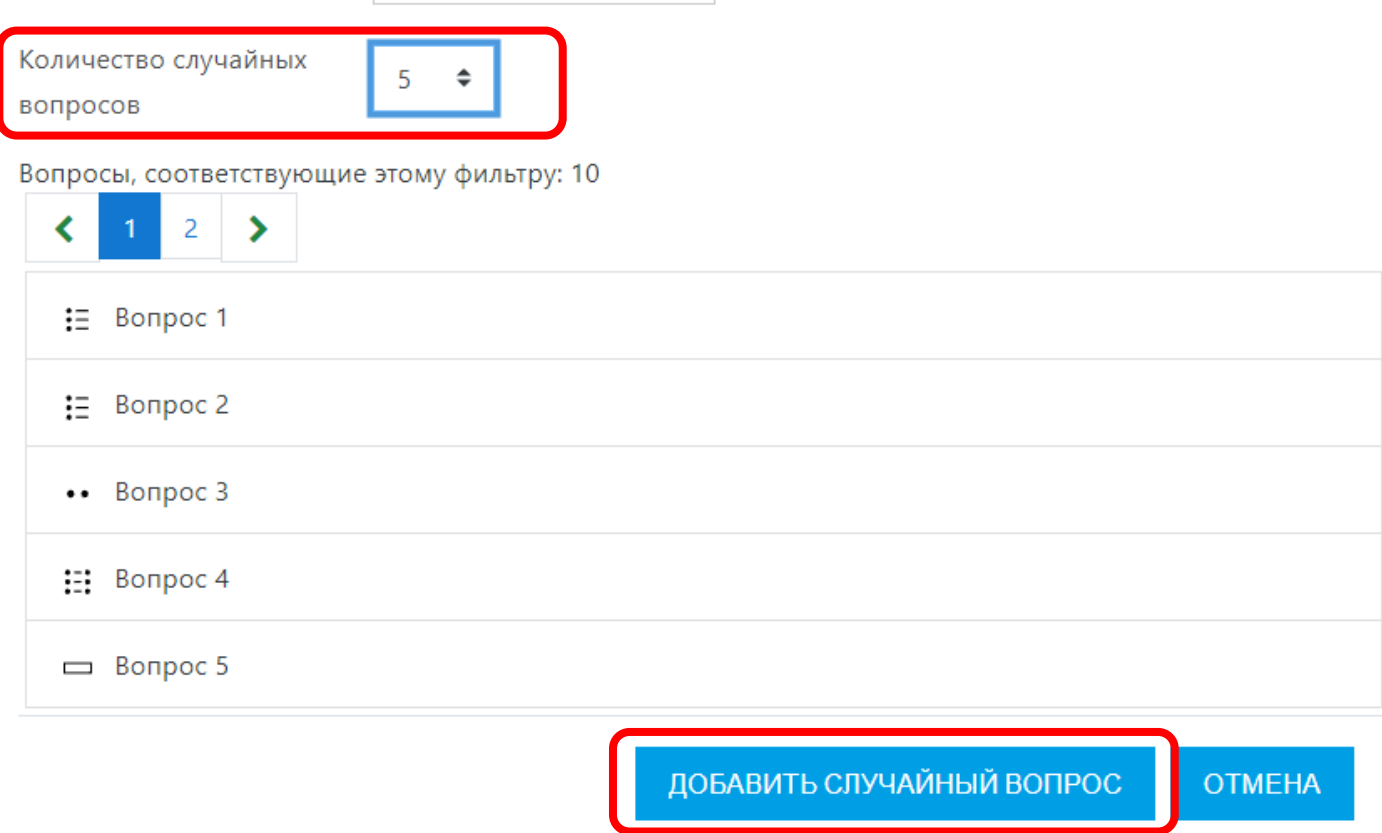

Отредактируйте поле «Максимальная оценка» с учетом кол-ва добавленных вопросов в тест и баллов за каждый вопрос. После завершения редактирования нажмите на кнопку «Сохранить»:

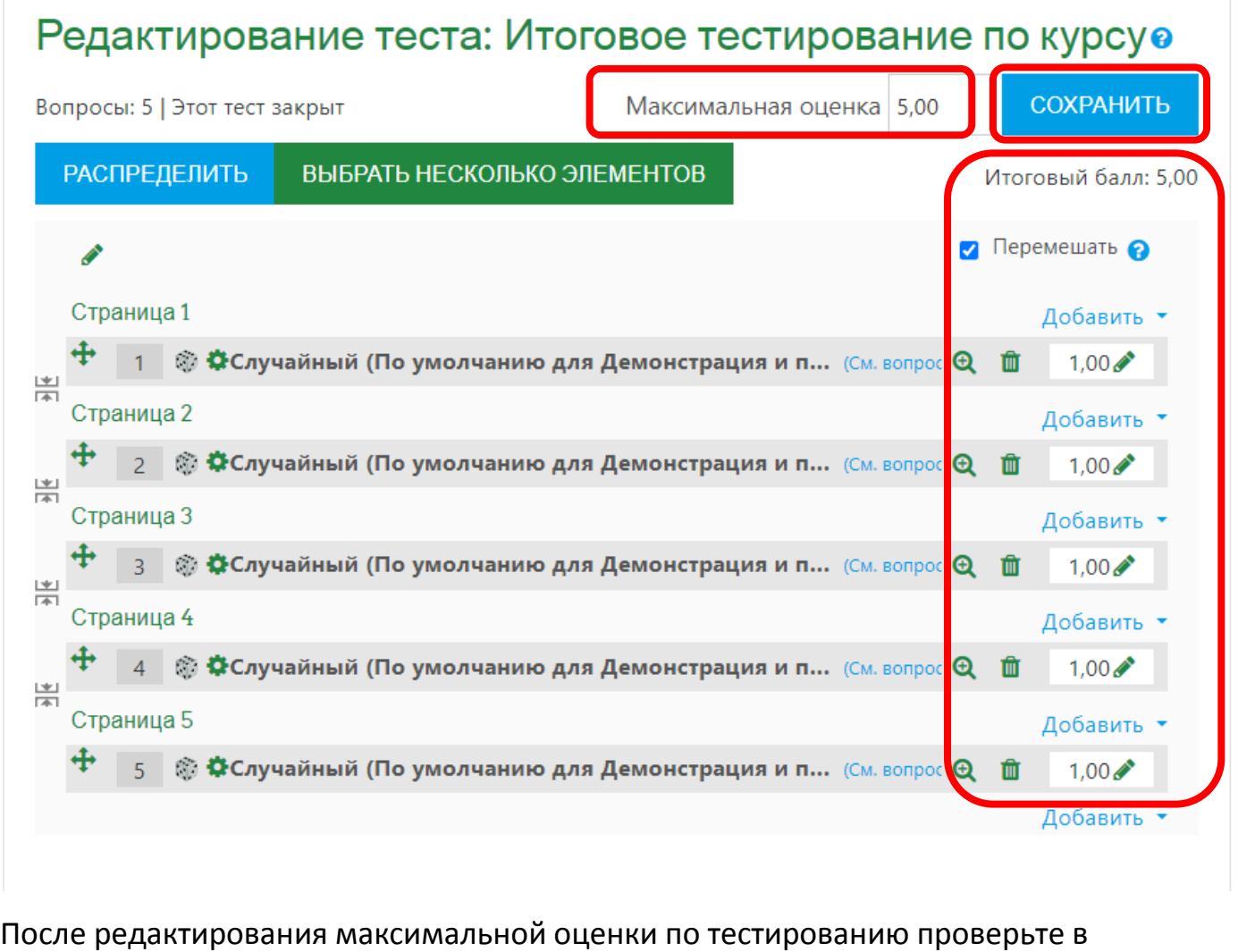

настройках тестирования корректность установленного проходного балла (или если не настраивали данное поле). Для этого перейдите на страницу итогового тестирования:

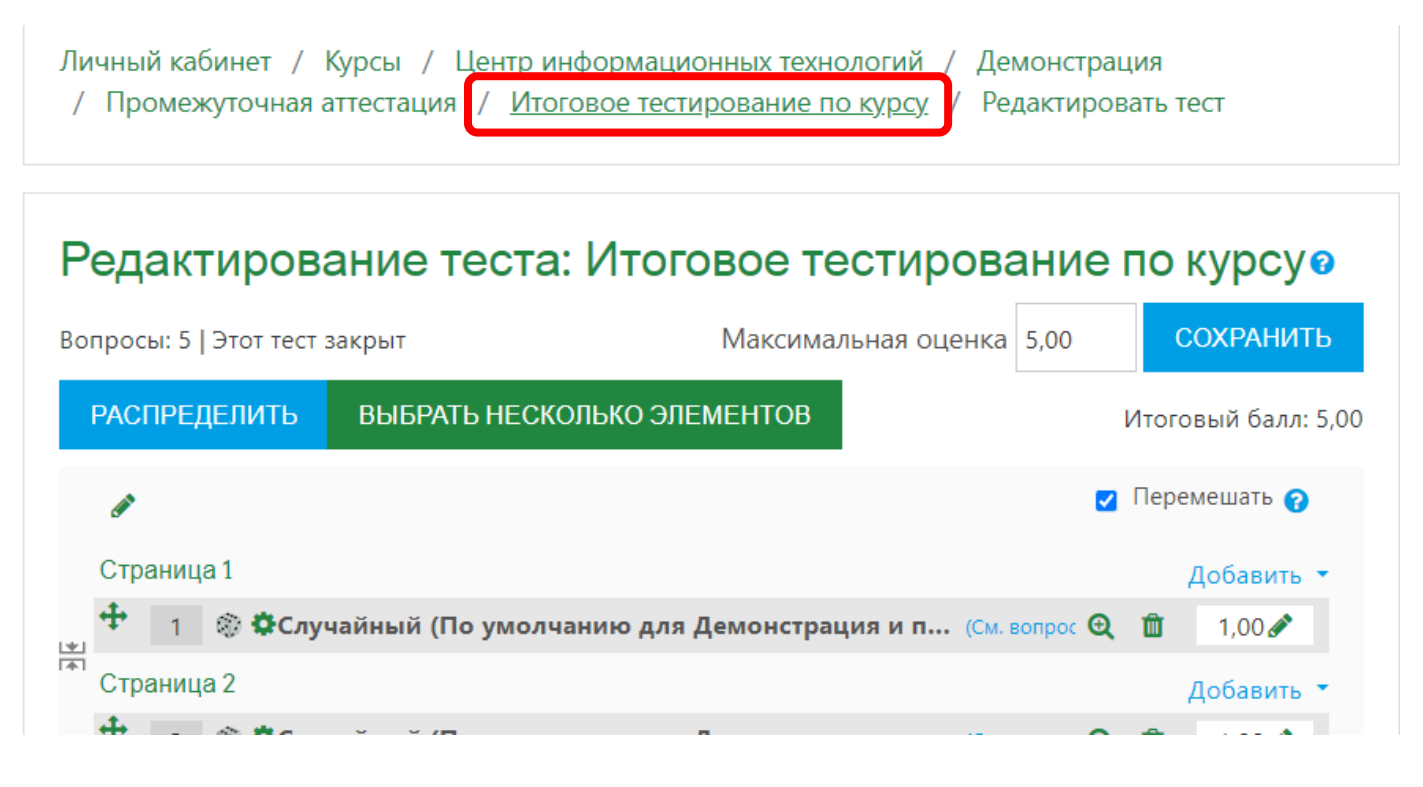

Итоговое тестирование по курсу Редактировать настройки Тестирование закончено: Tuesday, 28 Ma Переопределение групп Переопределение пользователей Ограничение по времени: 20 ♦ Редактировать тест Метод оценивания: Высшая оц Ф. Просмотр ▲ Результаты **ВЕРНУТЬСЯ К КУРСУ** • Опенки

В разделе «Оценка» установите проходной балл в соответствии с требованиями ЛНА по настройкам тестов:

## Оценка Категория оценки • Без категории ♦ ℯ Проходной балл 3,00 Количество попыток Не ограничено ♦

Завершите редактирование теста нажатием кнопки «Сохранить и вернуться к курсу»:

- Выполнение элемента курса
- Теги

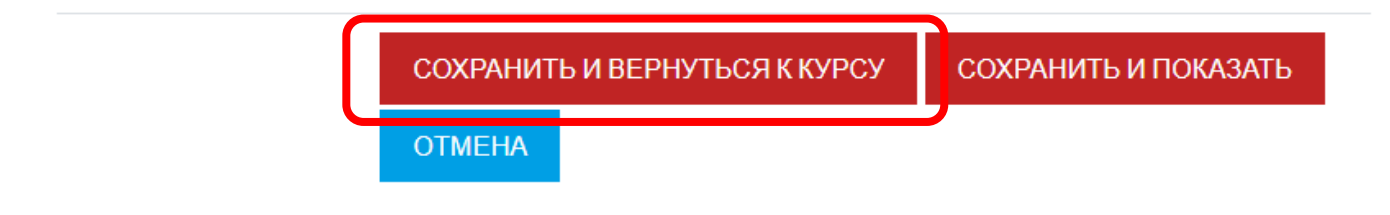

Нажмите на шестеренку и выберите «Редактировать настройки»:

## **Разработка экспресс-тестов по темам**

Завершите редактирование теста нажатием кнопки «Сохранить и вернуться к курсу»:

Добавьте элемент «Тест» в тему 1 и выполните настройки тестирования также, как и для итогового тестирования (с учетом требований ЛНА):

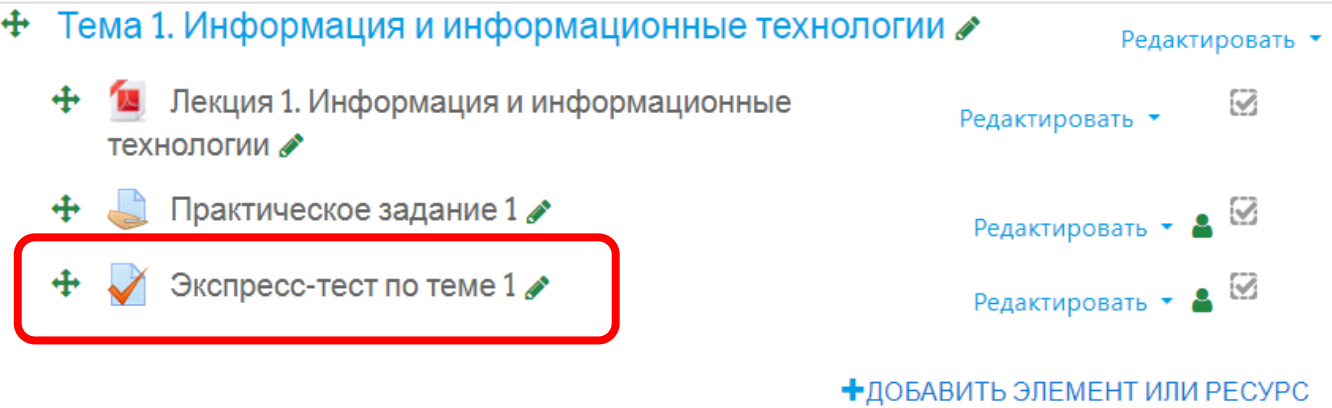

#### **Добавление вопросов в экспресс-тест**

Для добавления вопросов в экспресс-тест из банка вопросов перейдите на страницу тестирования и нажмите кнопку «Редактировать тест»:

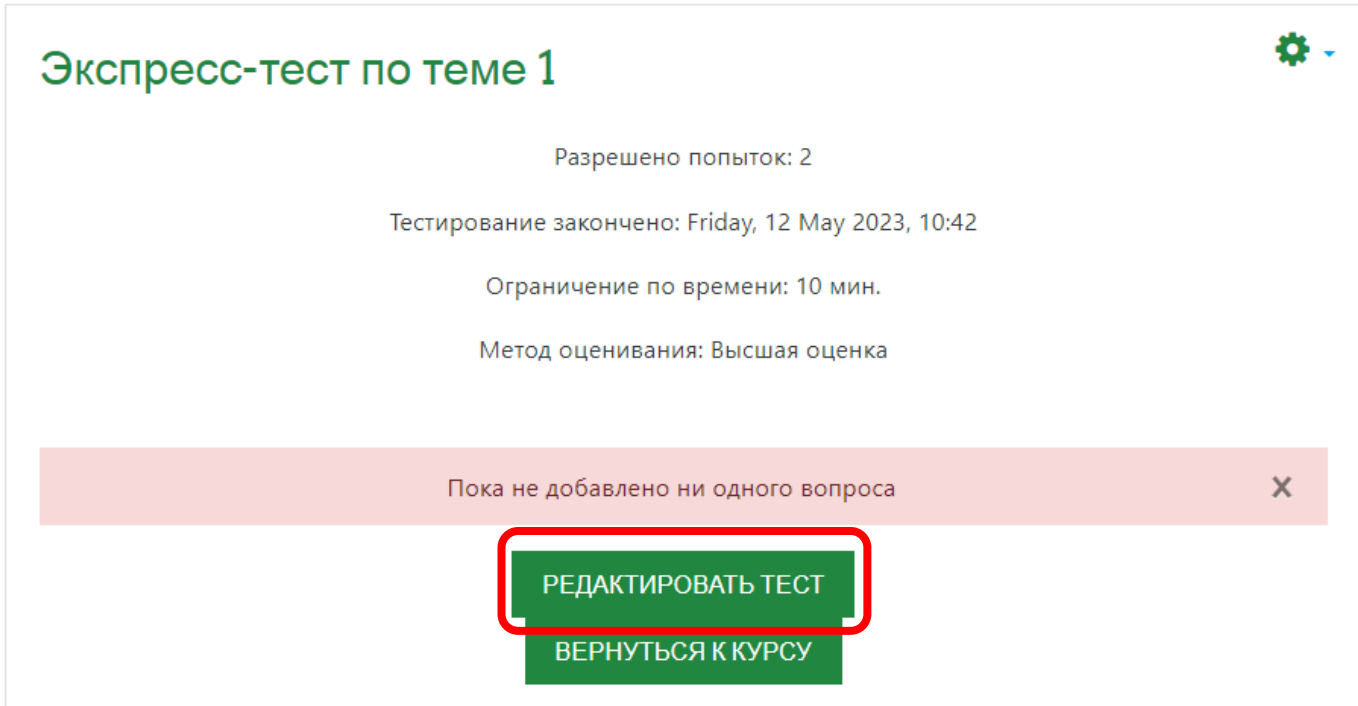

Установите галочку в чек-бокс «Перемешать». Из списка «Добавить» выберите «из банка вопросов»:

#### Версия 1.0 (15.05.2023г.)

 $\boldsymbol{\times}$ 

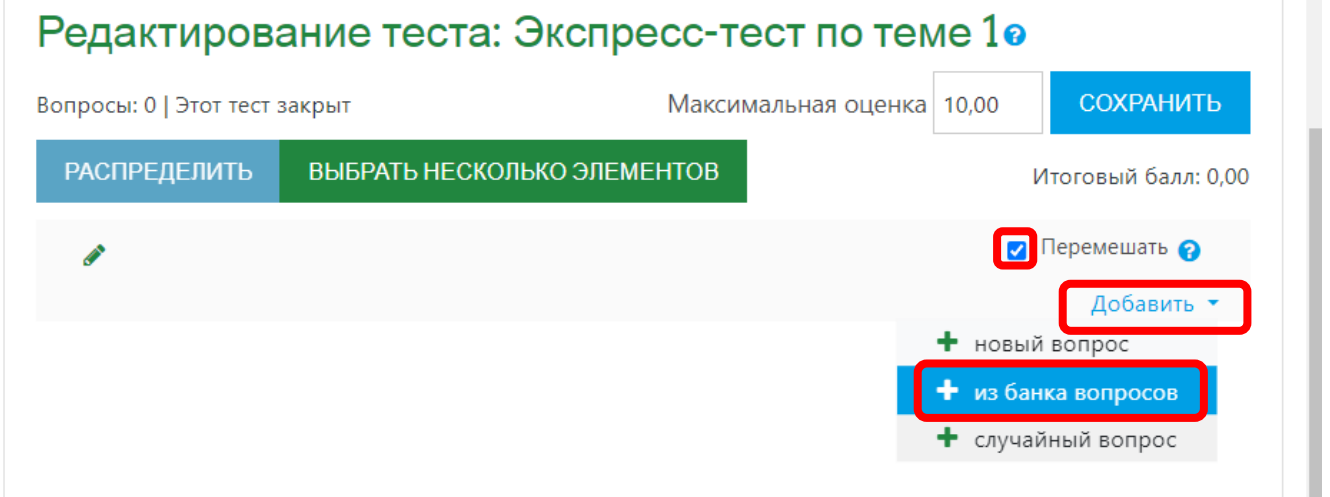

## В поле «Выберите категорию» выберите подкатегорию с вопросами для темы 1

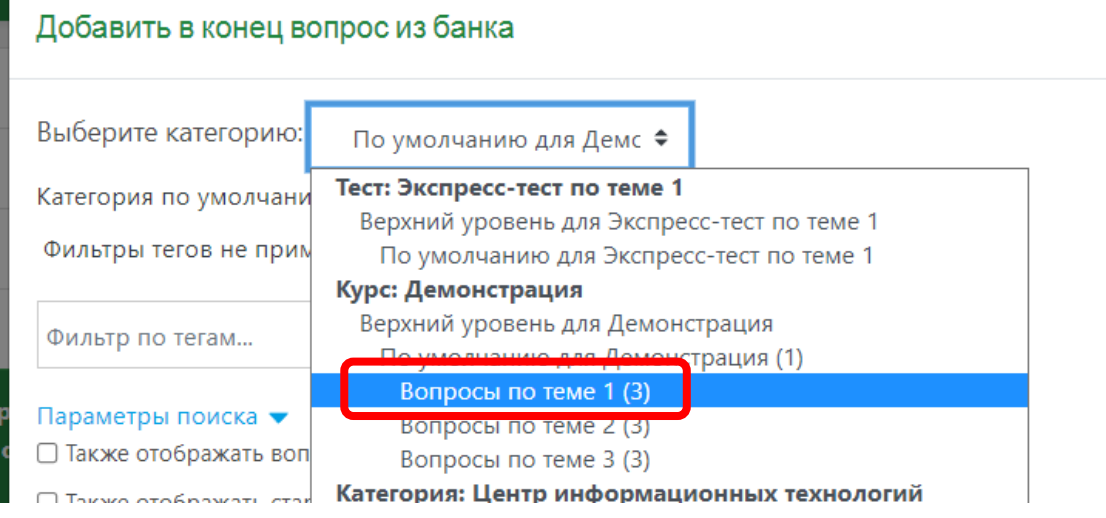

## Выберите из списка вопросов нужные вопросы (или все) и нажмите на кнопку «Добавить выбранные вопросы в тест»:

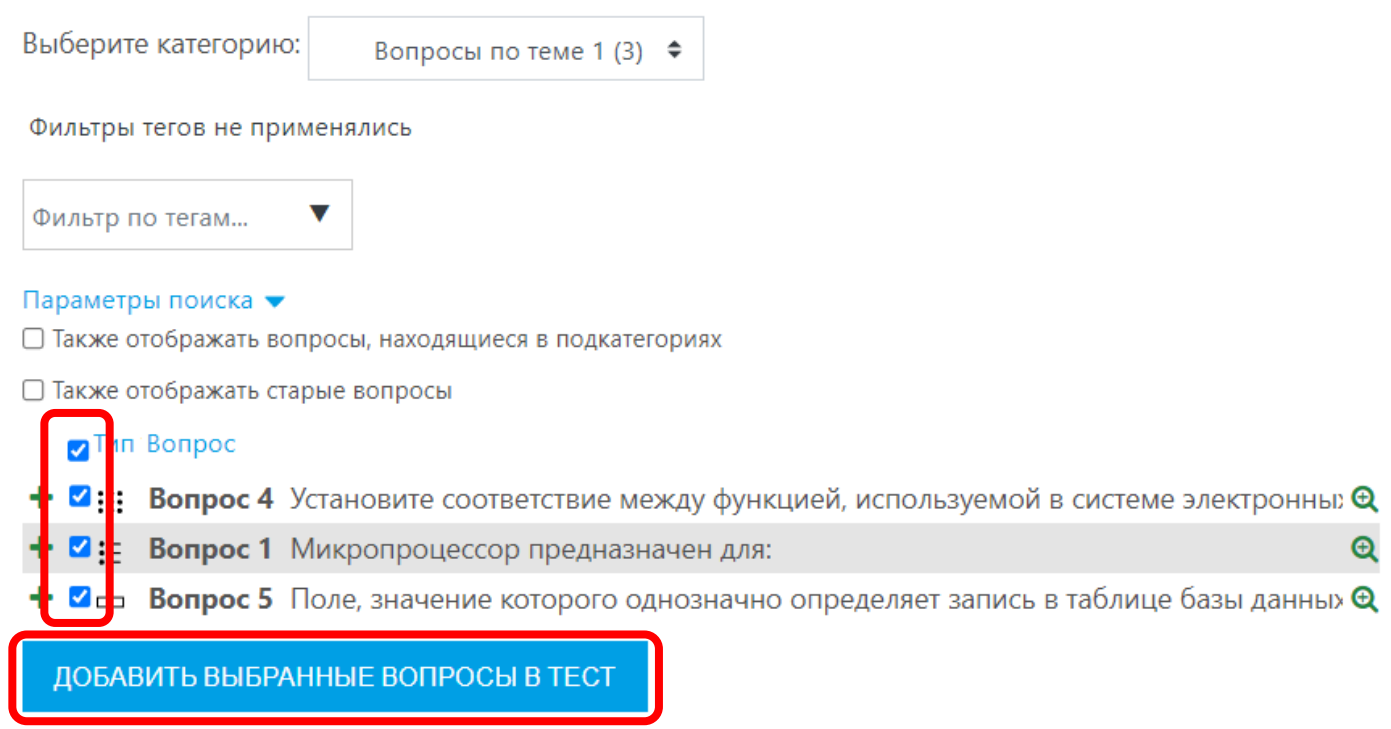

Отредактируйте поле «Максимальная оценка» и нажмите кнопку «Сохранить»:

#### Редактирование теста: Экспресс-тест по теме 10 СОХРАНИТЬ Вопросы: 3 | Этот тест закрыт Максимальная оценка 3,00 **РАСПРЕДЕЛИТЬ** ВЫБРАТЬ НЕСКОЛЬКО ЭЛЕМЕНТОВ Итоговый балл: 3,00 • Перемешать • Í Страница 1 Добавить  $\mathbf{E}$ :  $\mathbf{\Phi}$  **Bonpoc 4** Установите соответствие ме... **④ 亩**  $1,00$  $\frac{1}{4}$ Страница 2 Добавить 2 : Вопрос 1 Микропроцессор предназн... 田 団  $1,00$ 岸 Страница 3 Добавить • 3 → Вопрос 5 Поле, значение которого о... **@** 血  $1,00$ Добавить

При необходимости отредактируйте проходной балл в настройках тестирования (также как для итогового теста).

Описанным выше способом создайте экспресс-тесты по всем темам, используя для них вопросы из соответствующих подкатегорий.

Ознакомиться с результатами по тестам можно зайдя в соответствующий тест. Под информацией о ключевых настройках теста расположена информация о количестве пройденных попыток. Для просмотра результатов, нажмите на надпись «Попыток:\_\_»:

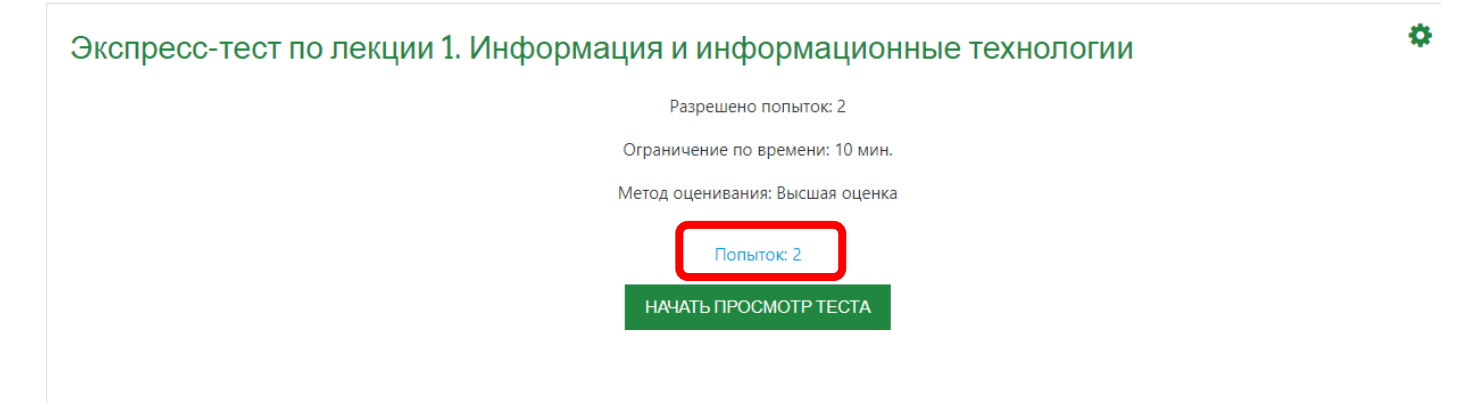

В таблице отображаются все пройденные попытки, в т.ч. если студент проходил тест дважды:

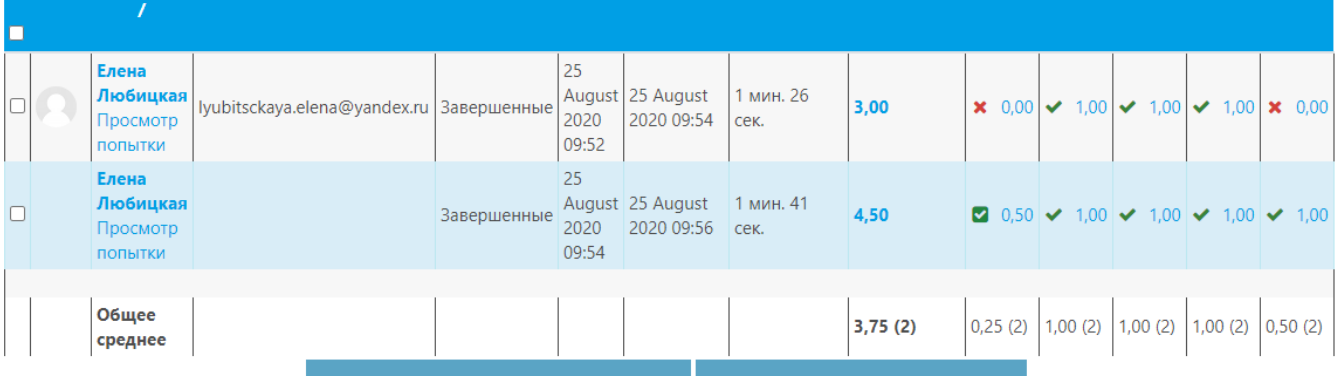

## Для просмотра детальной информации о каждом ответе нажмите на соответствующую оценку за конкретный вопрос:

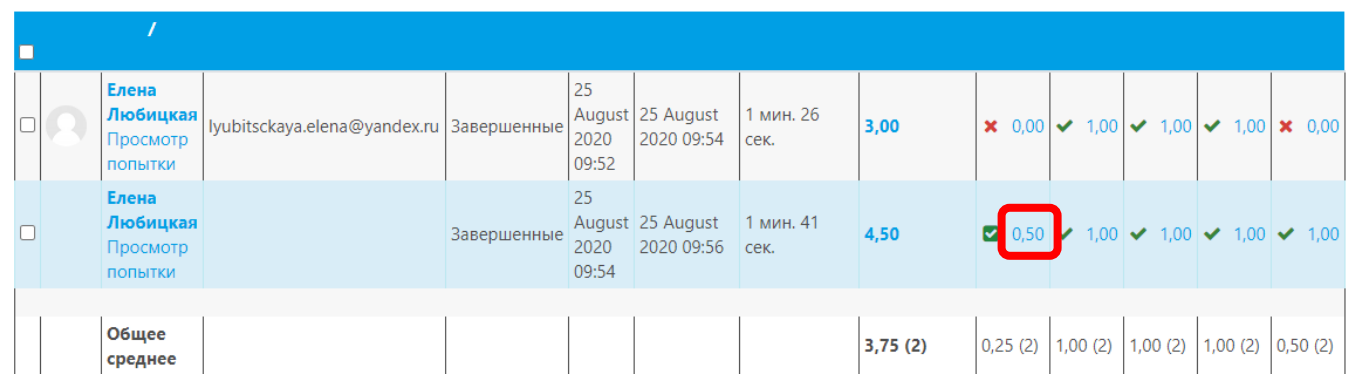

#### В открывшемся окне можно ознакомиться с ответами студента:

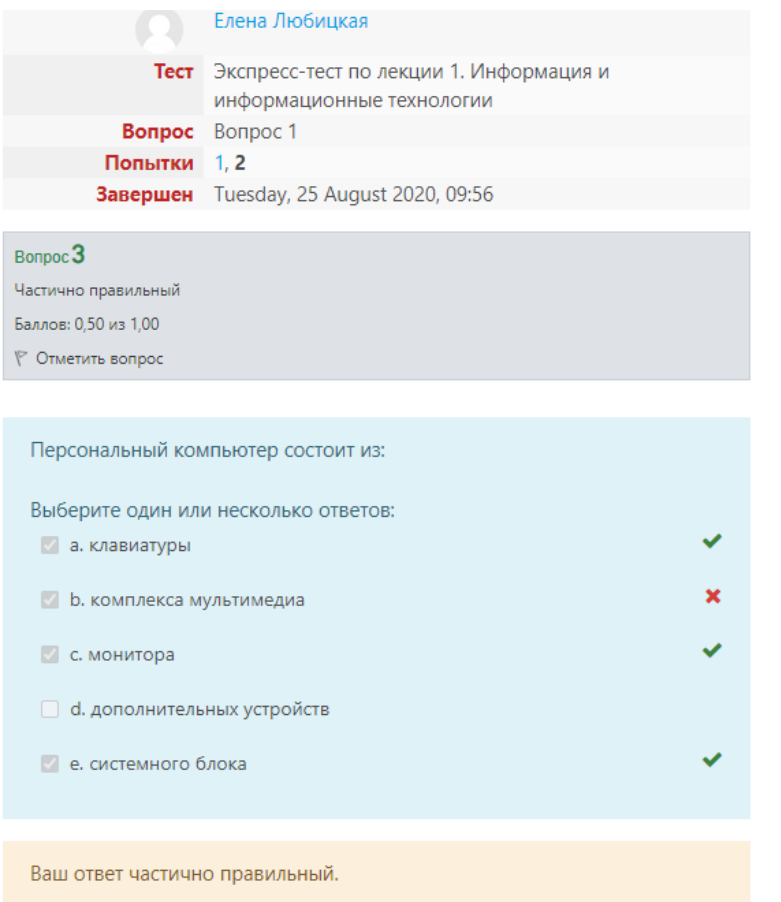

Вы выбрали слишком много вариантов. Правильные ответы: системного блока, монитора, клавиатуры Результаты по тестированию можно выгрузить в формате excel. Выберите из списка нужный формат и нажмите кнопку «Скачать»:

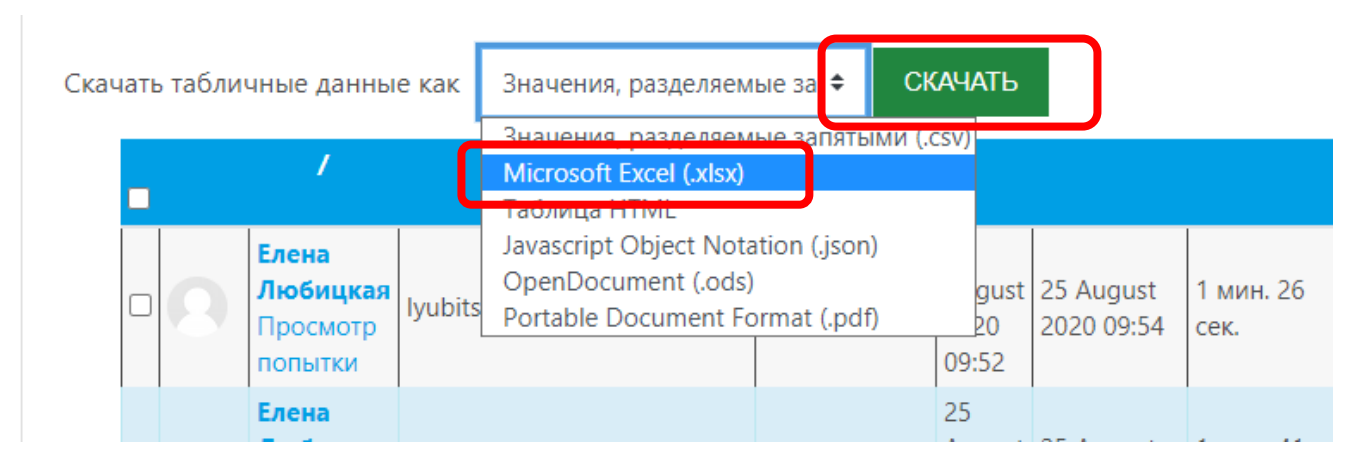

В открывшемся окне укажите куда нужно сохранить файл.

#### **Настраивание системы оценивания по курсу (дисциплине)**

Для корректировки весовых коэффициентов по всем оцениваемым элементам перейдите в раздел «Оценки» в левом меню курса:

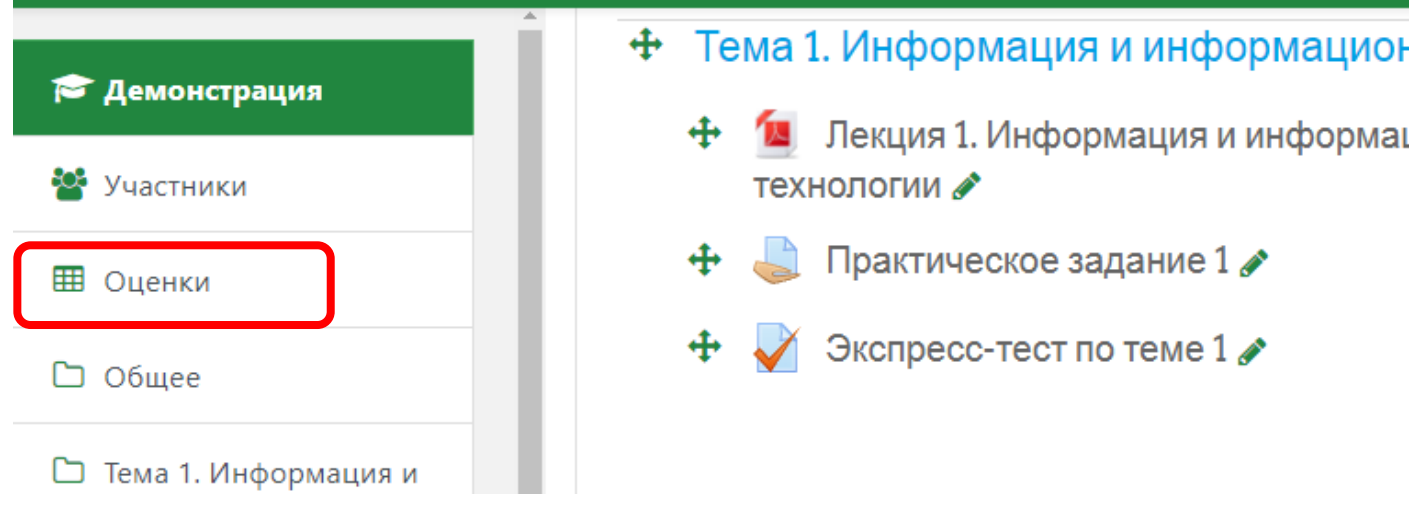

Перейдите на вкладку «Настройки»:

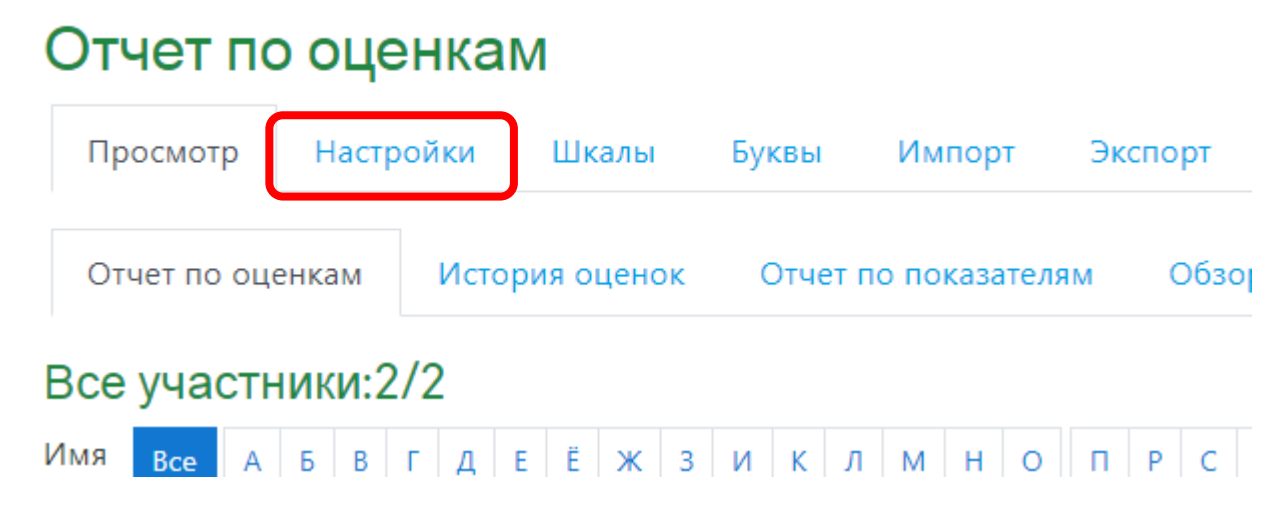

Настройте весовые коэффициенты в соответствии с требованиями ЛНА. Для редактирования полей установите галочки в соответствующие чек-боксы и нажмите на кнопку «Сохранить»:

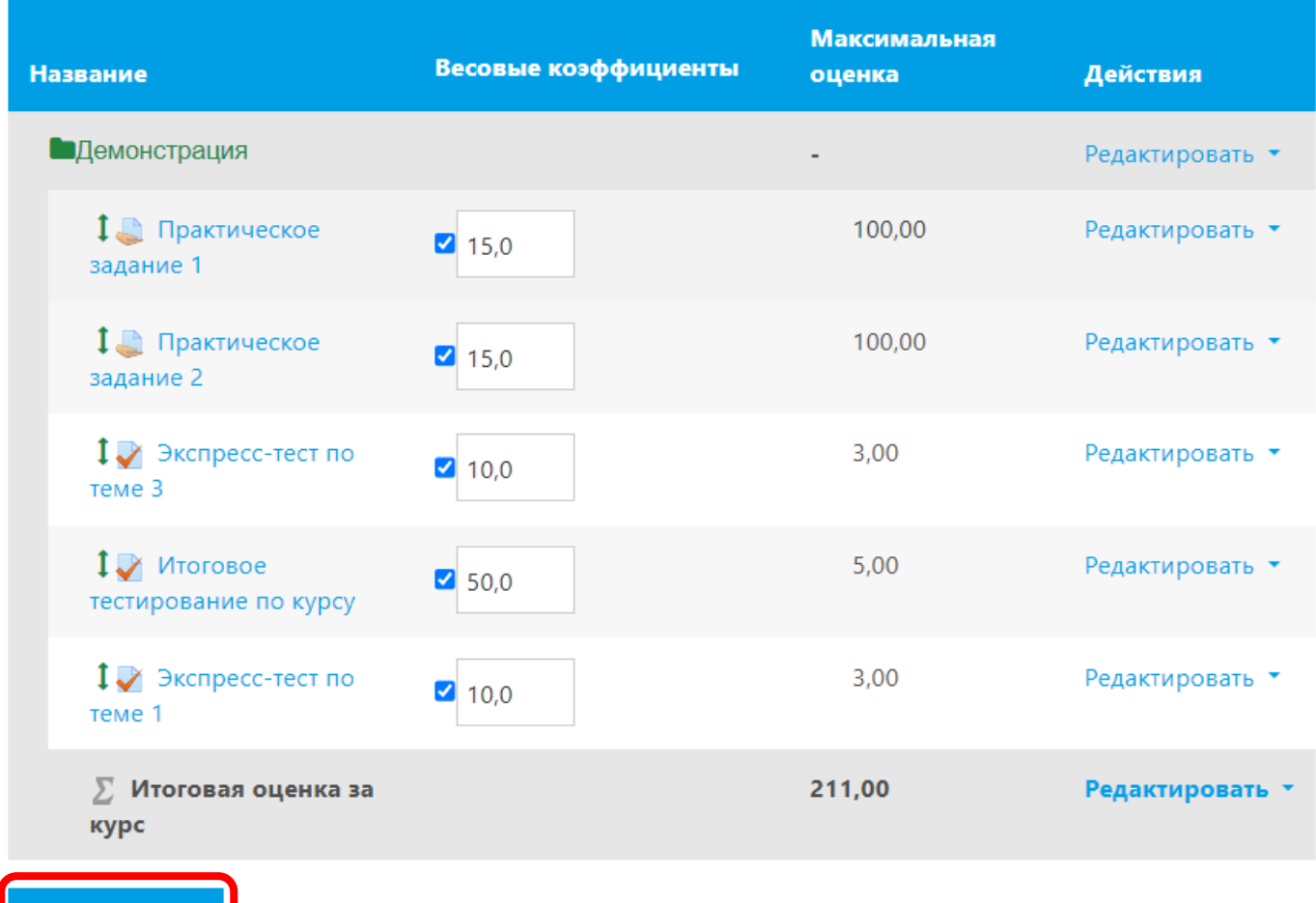

Данные параметры устанавливаются для учета вклада всех оцениваемых элементов в формирование итоговой оценки по курсу.

СОХРАНИТЬ